## **Εγχειρίδιο σέρβις του Dell Precision™ T5500**

[Εκτέλεση εργασιών στον υπολογιστή σας](file:///C:/data/systems/wsT5500/gk/sm/work.htm) [Προσθήκη και αντικατάσταση εξαρτημάτων](file:///C:/data/systems/wsT5500/gk/sm/parts.htm) [Προδιαγραφές](file:///C:/data/systems/wsT5500/gk/sm/specs.htm) [Διαγνωστικό πρόγραμμα](file:///C:/data/systems/wsT5500/gk/sm/diags.htm) [Πληροφορίες για τη μνήμη](file:///C:/data/systems/wsT5500/gk/sm/a_mem.htm) [Πληροφορίες για την πλακέτα συστήματος](file:///C:/data/systems/wsT5500/gk/sm/a_sysbd.htm) [Πρόγραμμα ρύθμισης συστήματος](file:///C:/data/systems/wsT5500/gk/sm/bios.htm)

### **Σημειώσεις, προσοχή και προειδοποιήσεις**

**ΣΗΜΕΙΩΣΗ:** Η ΣΗΜΕΙΩΣΗ δηλώνει σημαντική πληροφορία που σας βοηθά στην καλύτερη χρήση του υπολογιστή σας.

**ΠΡΟΣΟΧΗ: Η ΠΡΟΣΟΧΗ δηλώνει πιθανή βλάβη στο υλικό ή απώλεια δεδομένων, εάν δεν έχετε ακολουθήσει τις οδηγίες.** 

**ΕΙΔΟΠΟΙΗΣΗ: Η ΕΙΔΟΠΟΙΗΣΗ δηλώνει πιθανή βλάβη υλικού, τραυματισμό ή θάνατο.** 

Εάν αγοράσατε έναν υπολογιστή Dell™ της σειράς n, οι αναφορές που θα βρείτε σε αυτό το κείμενο σχετικά με τα λειτουργικά συστήματα Microsoft® Windows® δεν ισχύουν.

### **Οι πληροφορίες αυτού του εγγράφου μπορεί να αλλάξουν χωρίς προειδοποίηση. © 2009 Dell Inc. Με επιφύλαξη παντός δικαιώματος.**

Απαγορεύεται αυστηρά η αναπαραγωγή αυτού του υλικού με οποιονδήποτε τρόπο χωρίς την έγγραφη άδεια της Dell Inc.

Eµnopiká σήματα που χρησμοποιούνται στο παρόν κείμενο: η ονομάτηση του ανακολυγικού του επιστούν στην προσφαιν<br>και Xeon είνω σήματα κατατεθέντα της Intel Corporation. Η ονομασία *Bluetoof Marchael Stage Stage America Corp* 

Άλλα εμπορικά σήματα και εμπορικές ονομασίες μπορεί να επιστούν εναιρισμού εναιρισμένους είναι από τον συναντου<br>τους. Η Dell Inc. αποποιείται οποιοδήποτε ιδιοκτησιακό συμφέρον που απορείται σήματο και εμπορικές ονομασίες

Μοντέλο DCTA

Σεπτέμβριος 2009 Ανάθ. A01

### <span id="page-1-0"></span>**Πληροφορίες για τη μνήμη Εγχειρίδιο σέρβις του Dell Precision™ T5500**

- [Μονάδες μνήμης](#page-1-1)
- [Υποστηριζόμενες ρυθμίσεις παραμέτρων μνήμης](#page-1-2)
- [Υποσύστημα μνήμης](#page-2-0)
- [Υποδοχές μνήμης](#page-2-1)
- [Κανόνες συμπλήρωσης μνήμης](#page-3-0)

#### ΕΙΔΟΠΟΙΗΣΗ: Πριν από κάθε εργασία στο εσωτερικό του υπολογιστή σας, διαβάστε τις οδηγίες ασφάλειας που συνόδευαν τον υπολογιστή. Για<br>πρόσθετες πληροφορίες σχετικά με τις καλύτερες πρακτικές ασφαλείας, ανατρέξτε στην αρχικ **κανονισμούς, στη διεύθυνση www.dell.com/regulatory\_compliance.**

Ο υπολογιστής χρησιμοποιεί μνήμη 1066 MHz και 1333Mhz DDR3 χωρίς περιοχή προσωρινής αποθήκευσης ή καταχωρισμένη ECC τύπου SDRAM. Η τεχνολογία DDR3 SDRAM (ή σύγχρονη δυναμική μνήμη τυχαίας προσπέλασης διπλής ταχύτητας δεδομένων τύπου 3) είναι μια τεχνολογία μνήμης τυχαίας προσπέλασης.<br>Ανήκει στην οικογένεια τεχνολογιών SDRAM, που είναι μία από τις πολλές εφαρμογ προκατόχου της, της DDR2 SDRAM.

Το κύριο πλεονέκτημα της τεχνολογίας DDR3 SDRAM είναι η δυνατότητα εκτέλεσης του διαύλου I/O (εισόδου/εξόδου) τέσσερις φορές ταχύτερα σε αναλογία με τα στοιχεία μνήμης που περιέχει, επιτρέποντας μεγαλύτερες ταχύτητες διαύλου και μεγαλύτερη ταχύτητα μετάδοσης σ<br>τεχνολογίες. Αυτό επιτυχάνεται με συνέπεια τον αυξημένο λανθάνοντα Σπίσης, η τυπική τεχνολογία DDR3 επιτρέπει

Η μνήμη DDR3 υπόσχεται μείωση 30% της κατανάλωσης ισχύος, σε σύγκριση με τις τρέχουσες μονάδες DDR2 του εμπορίου, χάρη στην τάση παροχής 1,5 V της<br>τεχνολογίας DDR3. Αυτή η τάση παροχής λειτουργεί αποτελεσματικά με την τεχ Ορισμένοι κατασκευαστές προτείνουν τη χρήση τρανζίστορ "διπλής πύλης" για τη μείωση της διαρροής ρεύματος.

Το κύριο πλεονέκτημα της τεχνολογίας DDR3 βασίζεται στο μεγαλύτερο εύρος ζώνης, το οποίο είναι εφικτό χάρη στο buffer προετοιμασίας λήψης βάθους 8 bit<br>της τεχνολογίας DDR3, σε σύγκριση με το βάθος 4 bit της DDR2 και 2 bit

## <span id="page-1-1"></span>**Μονάδες μνήμης**

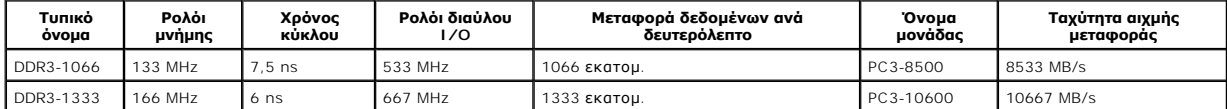

## <span id="page-1-2"></span>**Υποστηριζόμενες ρυθμίσεις παραμέτρων μνήμης**

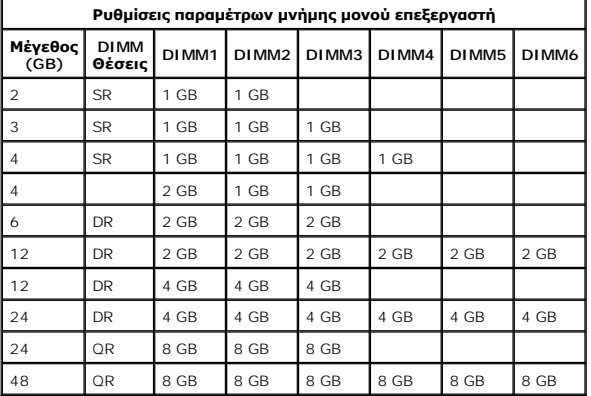

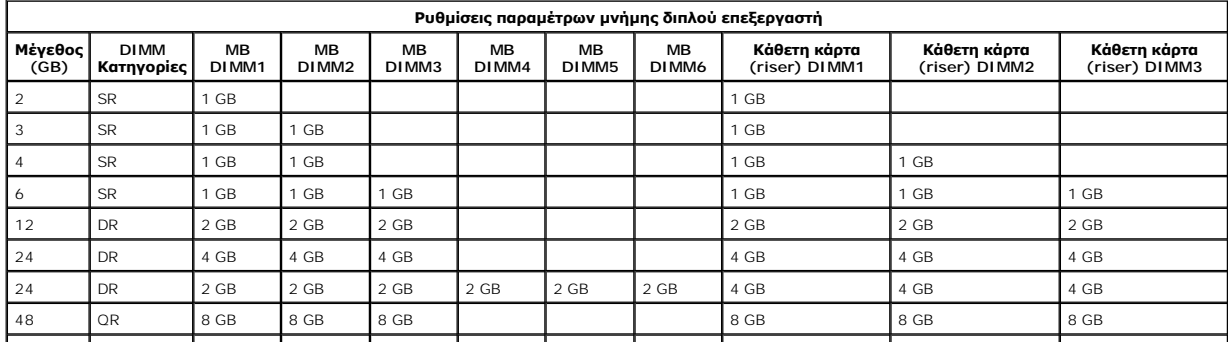

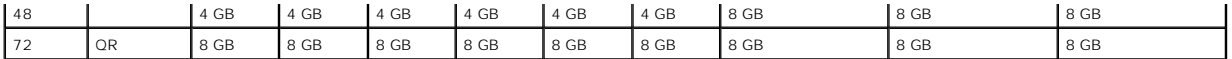

**ΣΗΜΕΙΩΣΗ:** Εἀν έχουν εγκατασταθεί περισσότερες από μία τετράδες DIMM σε ένα κανάλι (DIMM1 & DIMM4, DIMM5, DIMM3 & DIMM6), η μέγιστη<br>ταχύτητα DDR3 μειώνεται σε 800 MHz. Συνιστάται η διασπορά μονάδων μνήμης σε τετράδες, σε

**ΣΗΜΕΙΩΣΗ:** Οι DDR3 DIMM έχουν 240 ακίδες (όσες και οι DDR2) και έχουν το ίδιο μέγεθος, αλλά παρουσιάζουν ηλεκτρική ασυμβατότητα και διαφορετικές εγκοπές.

## <span id="page-2-0"></span>**Υποσύστημα μνήμης**

Το υποσύστημα μνήμης αποτελείται από τρία κανάλια μνήμης DDR3 προσαρτημένα σε κάθε επεξεργαστή. Όλες οι ρυθμίσεις παραμέτρων μονού επεξεργαστή<br>διαθέτουν έξι υποδοχές DIMM (δύο ανά κανάλι), προσαρτημένες στον κύριο επεξεργ

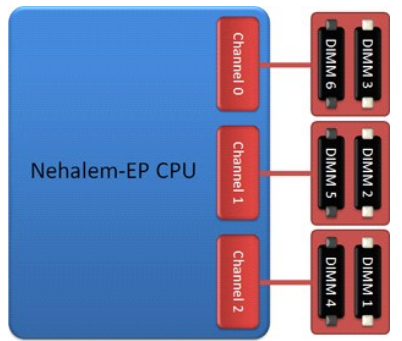

Ρύθμιση παραμέτρων υποδοχής DIMM για μονό επεξεργαστή ή δεύτερο επεξεργαστή στην κάθετη κάρτα (riser).

## <span id="page-2-1"></span>**Υποδοχές μνήμης**

Υπάρχουν έξι υποδοχές μνήμης στην πλακέτα συστήματος. Οι υποδοχές είναι αριθμημένες: DIMM1 έως DIMM6. Η DIMM1 έχει τη μεγαλύτερη απόσταση από τον επεξεργαστή.

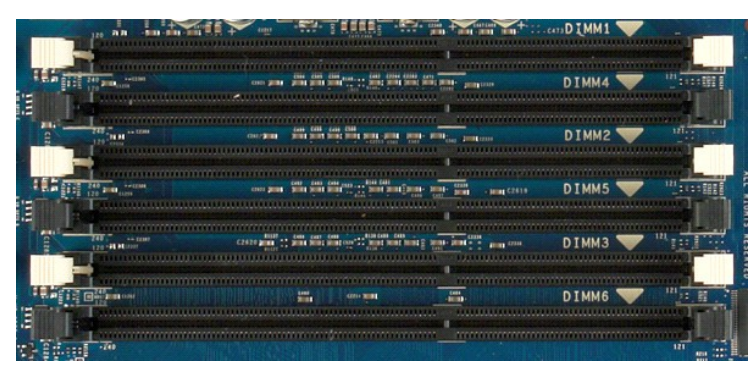

Επιπλέον, η κάθετη κάρτα (riser) του διπλού επεξεργαστή διαθέτει τρεις επιπλέον υποδοχές μνήμης. Οι υποδοχές είναι αριθμημένες: DIMM1 έως DIMM3. Η DIMM1 έχει τη μεγαλύτερη απόσταση από τον επεξεργαστή.

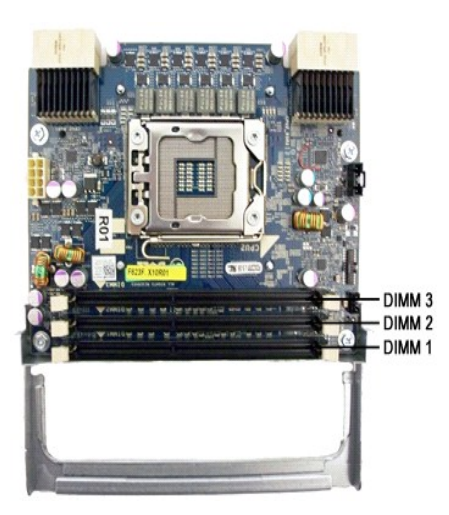

## <span id="page-3-0"></span>**Κανόνες συμπλήρωσης μνήμης**

Ο υπολογιστής απαιτεί τη συμπλήρωση των DIMM σε ένα κανάλι ξεκινώντας πρώτα με τις DIMM που βρίσκονται σε μεγαλύτερη απόσταση από τον επεξεργαστή.<br>Αυτό σημαίνει ότι οι υποδοχές DIMM 1, 2 και 3 πρέπει για που που πηγουρικο

Για τη μεγιστοποίηση του διαθέσιμου εύρους ζώνης μνήμης, οι DIMM στο πλαίσιο μιας ρύθμισης παραμέτρων θα πρέπει γενικά να είναι διάσπαρτες σε όσο το<br>δυνατόν περισσότερα κανάλια πριν τη συμπλήρωση πολλαπλών DIMM ανά κανάλι

#### **Ρυθμίσεις παραμέτρων μονού επεξεργαστή (6 υποδοχές DIMM σε MB)**

ι Εάν η ρύθμιση παραμέτρων περιλαμβάνει DIMM του ίδιου μεγέθους, συμπληρώστε με την ακόλουθη σειρά: DIMM1, DIMM2, DIMM4, DIMM5, DIMM6<br>παρμέτρων παραμέτρων περιλαμβάνει DIMM διαφορετικών μεγεθών, συμπληρώστε πρώτα τις μεγα

#### **Ρυθμίσεις παραμέτρων διπλού επεξεργαστή [6 υποδοχές DIMM σε MB συν 3 υποδοχές DIMM σε κάθετη κάρτα (riser)]**

- l Εάν η ρύθμιση παραμέτρων περιλαμβάνει DIMM του ίδιου μεγέθους, συμπληρώστε με την ακόλουθη σειρά: MB\_DIMM1, Riser\_DIMM1, MB\_DIMM2,
- Riser\_DIMM2, MB\_DIMM3, Riser\_DIMM3, MB\_DIMM4, MB\_DIMM5, MB\_DIMM6.<br>ι Εάν η ρύθμιση παραμέτρων περιλαμβάνει DIMM διαφορετικών μεγεθών, συμπληρώστε πρώτα τις μεγαλύτερες DIMM στην κάθετη κάρτα (riser).
- 

**ΣΗΜΕΙΩΣΗ:** Εάν κάποιες DIMM έχουν ύψος >30mm (πιθανώς οι πρώτες εκδόσεις 16GB DIMM), πρέπει να εγκατασταθούν μόνο στην πλακέτα συστήματος.

### <span id="page-4-0"></span>**Πληροφορίες για την πλακέτα συστήματος Εγχειρίδιο σέρβις του Dell Precision™ T5500**

- [Σχήμα πλακέτας συστήματος](#page-4-1)
- [Απαλοιφή ξεχασμένων κωδικών πρόσβασης](#page-4-2)
- [Απαλοιφή ρυθμίσεων](#page-5-0) CMOS

**4**

## <span id="page-4-1"></span>**Σχήμα πλακέτας συστήματος**

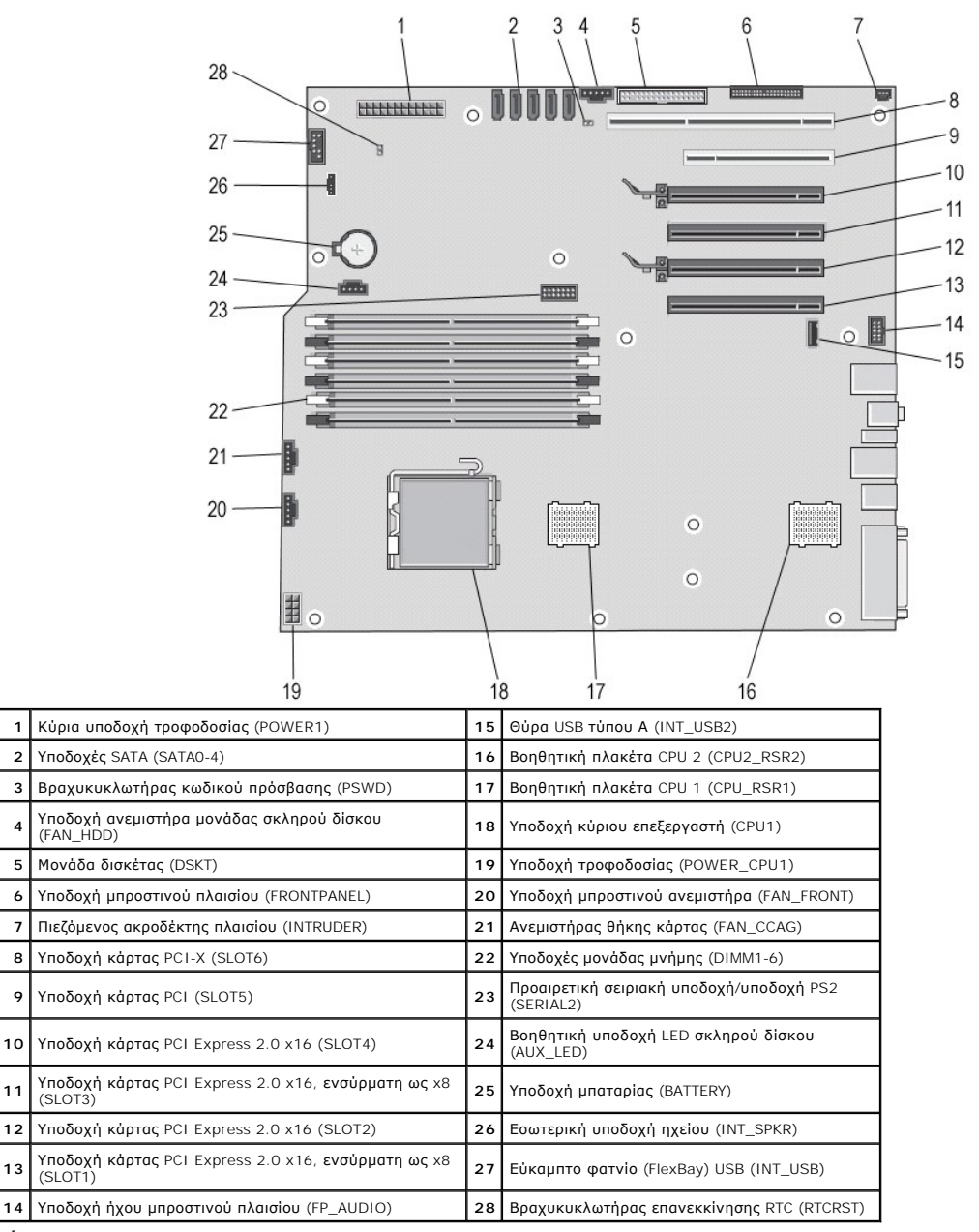

**ΕΙΔΟΠΟΙΗΣΗ: Πριν από κάθε εργασία στο εσωτερικό του υπολογιστή σας, διαβάστε τις οδηγίες ασφάλειας που συνόδευαν τον υπολογιστή. Για**  πρόσθετες πληροφορίες σχετικά με τις καλύτερες πρακτικές ασφαλείας, ανατρέξτε στην αρχική σελίδα σχετικά με τη συμμόρφωση με τους<br>κανονισμούς, στη διεύθυνση www.dell.com/regulatory\_compliance.

## <span id="page-4-2"></span>**Απαλοιφή ξεχασμένων κωδικών πρόσβασης**

- 
- 1. Αφαιρέστε το κάλυμμα του υπολογιστή.<br>2. Εντοπίστε την υποδοχή κωδικού πρόσβασης 4 ακίδων (PSWD) στην πλακέτα του συστήματος.<br>3. Αποσυνδέστε το βύσμα 2 ακίδων του βραχυκυκλωτήρα από τις ακίδες 3 και 4 και αφήστε τ
- 
- 4. Επανατοποθετήστε το κάλυμμα του υπολογιστή. 5. Συνδέστε το πληκτρολόγιο και το ποντίκι, έπειτα συνδέστε τον υπολογιστή και την οθόνη σε ηλεκτρικές πρίζες και ενεργοποιήστε τα.
- 6. Αφού φορτώσει το λειτουργικό σύστημα, απενεργοποιήστε τον υπολογιστή.

**ΣΗΜΕΙΩΣΗ**: Βεβαιωθείτε ότι ο υπολογιστής είναι απενεργοποιημένος και ότι δεν βρίσκεται σε κατάσταση διαχείρισης ισχύος. Εάν δεν μπορείτε να<br>τερματίσετε τη λειτουργία του υπολογιστή μέσω του λειτουργικού συστήματος, κρατή

- 7. Αποσυνδέστε το πληκτρολόγιο και το ποντίκι, έπειτα αποσυνδέστε τον υπολογιστή και την οθόνη από τις ηλεκτρικές πρίζες.
- 
- 8. Πατήστε το κουμπί λειτουργίας στον υπολογιστή, για να γειώσετε την πλακέτα συστήματος.<br>- 9. Αφαιρέστε το κάλυμμα του υπολογιστή.<br>10. Επανατοποθετήστε το βύσμα 2 ακίδων του βραχυκυκλωτήρα στις ακίδες 3 και 4 της συστήματος.
- **ΣΗΜΕΙΩΣΗ:** Πρέπει να γίνει επανεγκατάσταση του βύσματος βραχυκυκλωτήρα κωδικού πρόσβασης στους ακροδέκτες βραχυκυκλωτήρα κωδικού πρόσβασης, προκειμένου να ενεργοποιηθεί η δυνατότητα κωδικού πρόσβασης.
- 11. Συνδέστε τον υπολογιστή και τις συσκευές σε ηλεκτρικές πρίζες και ενεργοποιήστε τα.
- **ΣΗΜΕΙΩΣΗ**: Στη Ρύθμιση συστήματος, αμφότερες οι επιλογές κωδικού πρόσβασης συστήματος και διαχειριστή εμφανίζονται ως Not Set (Δεν έχει οριστεί).<br>Η δυνατότητα κωδικού πρόσβασης είναι ενεργοποιημένη, αλλά δεν έχει αντιστο

## <span id="page-5-0"></span>**Απαλοιφή ρυθμίσεων CMOS**

**ΕΙΔΟΠΟΙΗΣΗ: Πριν από κάθε εργασία στο εσωτερικό του υπολογιστή σας, διαβάστε τις οδηγίες ασφάλειας που συνόδευαν τον υπολογιστή. Για**   $\triangle$ πρόσθετες πληροφορίες σχετικά με τις καλύτερες πρακτικές ασφαλείας, ανατρέξτε στην αρχική σελίδα σχετικά με τη συμμόρφωση με τους<br>κανονισμούς, στη διεύθυνση www.dell.com/regulatory\_compliance.

**ΣΗΜΕΙΩΣΗ:** Για να κάνετε απαλοιφή της ρύθμισης CMOS, πρέπει να αποσυνδέσετε τον υπολογιστή από την ηλεκτρική πρίζα.

- 
- 1. Αφαιρέστε το κάλυμμα του υπολογιστή.<br>2. Εντοπίστε την υποδοχή 4 ακίδων κωδικού πρόσβασης (PSWD) στην πλακέτα του συστήματος.<br>3. Αφαιρέστε το βύσμα 2 ακίδων του βραχυκυκλωτήρα από τις ακίδες 3 και 4.
- 
- 
- 4. Εντοπίστε το βραχυκυκλωτήρα CMOS 4 ακίδων (RTCRST) στην πλακέτα του συστήματος. 5. Μεταφέρετε το βύσμα 2 ακίδων του βραχυκυκλωτήρα από το βραχυκυκλωτήρα κωδικού πρόσβασης στις ακίδες 1 και 2 του βραχυκυκλωτήρα CMOS.
- 6. Συνδέστε το τροφοδοτικό AC στο σύστημα και περιμένετε δέκα δευτερόλεπτα, έως την απαλοιφή του CMOS. 7. Επαναφέρετε το βύσμα 2 ακίδων του βραχυκυκλωτήρα στις ακίδες 3 και 4 του βραχυκυκλωτήρα κωδικού πρόσβασης.
- 
- 8. Επανατοποθετήστε το κάλυμμα του υπολογιστή. 9. Συνδέστε τον υπολογιστή και τις συσκευές σε ηλεκτρικές πρίζες και, στη συνέχεια, θέστε τα σε λειτουργία.

**ΣΗΜΕΙΩΣΗ:** Μπορείτε να χρησιμοποιήσετε την παραπάνω διαδικασία βραχυκυκλωτήρα RTCRST για να επιχειρήσετε επαναφορά από μια κατάσταση No<br>POST, No Video.

### <span id="page-6-0"></span>**Πρόγραμμα ρύθμισης συστήματος Εγχειρίδιο σέρβις του Dell Precision™ T5500**

- [Συνδυασμοί πλήκτρων](#page-6-1) POST
- [Μενού εκκίνησης](#page-6-2)
- [Είσοδος στο πρόγραμμα ρύθμισης συστήματος](#page-6-3)
- [Συνδυασμοί πλήκτρων για την πλοήγηση στο πρόγραμμα ρύθμισης συστήματος](#page-6-4)

## <span id="page-6-1"></span>**Συνδυασμοί πλήκτρων POST**

Ο υπολογιστής σας διαθέτει αρκετές επιλογές συνδυασμών πλήκτρων, κατά τη διάρκεια της διαδικασίας POST, στην οθόνη Dell™ Logo.

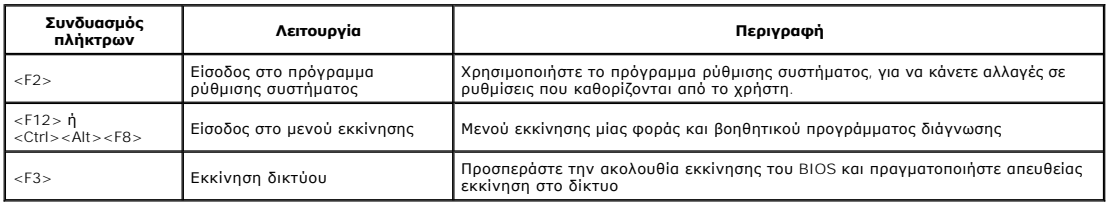

## <span id="page-6-2"></span>**Μενού εκκίνησης**

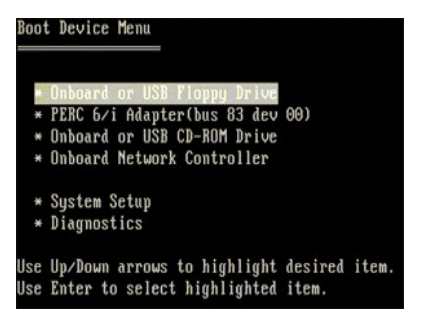

Όπως και σε προηγούμενες πλατφόρμες σταθμών εργασίας Dell Precision™, έτσι και ο υπολογιστής σας περιλαμβάνει μενού εκκίνησης μίας φοράς. Αυτή η<br>δυνατότητα προσφέρει μια γρήγορη και εύκολη μέθοδο με την οποία την προστομό

Σε προηγούμενες πλατφόρμες έγιναν οι παρακάτω βελτιώσεις στο μενού εκκίνησης:

- l **Ευκολότερη πρόσβαση**—Παρόλο που ο συνδυασμός πλήκτρων <Ctrl><Alt><F8> εξακολουθεί να ισχύει και μπορεί να χρησιμοποιηθεί για την εμφάνιση
- του μενού, μπορείτε απλώς να πατήσετε <F12> κατά την εκκίνηση του συστήματος, για να αποκτήσετε πρόσβαση στο μενού.<br>1 **Επιλογές διάγνωσης—**Το μενού εκκίνησης περιλαμβάνει δύο επιλογές ανάγνωσης: IDE Drive Diagnostics (90/ Utility Partition.

## <span id="page-6-3"></span>**Είσοδος στο πρόγραμμα ρύθμισης συστήματος**

Πατήστε <F2> για ανοίξετε το πρόγραμμα ρύθμισης συστήματος και να αλλάξετε τις ρυθμίσεις που καθορίζονται από το χρήστη. Εάν αντιμετωπίζετε πρόβλημα<br>εισόδου στο πρόγραμμα ρύθμισης συστήματος με τη χρήση αυτού του πλήκτρου πληκτρολογίου.

Ακολουθήστε τις οδηγίες που εμφανίζονται στην οθόνη για να δείτε ή/και να αλλάξετε τις ρυθμίσεις. Σε κάθε οθόνη, οι επιλογές για την εγκατάσταση του<br>συστήματος παρατίθενται στην αριστερή πλευρά. Στα δεκται το πολογής βρίσ εμφανίζονται ως λιγότερο φωτεινές.

Η επάνω δεξιά γωνία της οθόνης δείχνει πληροφορίες βοήθειας για την τρέχουσα επισημασμένη επιλογή. Η κάτω δεξιά γωνία εμφανίζει πληροφορίες σχετικά με<br>τον υπολογιστή. Οι κύριες λειτουργίες του προγράμματος ρύθμισης του συ

Οι οθόνες ρύθμισης του συστήματος εμφανίζουν τις πληροφορίες για την τρέχουσα εγκατάσταση και τις τρέχουσες ρυθμίσεις του υπολογιστή σας, όπως:

- l Διαμόρφωση συστήματος
- 
- l Σειρά εκκίνησης l Διαμόρφωση (έναρξη) εκκίνησης
- l Ρυθμίσεις για τη διαμόρφωση των βασικών συσκευών l Ρυθμίσεις για την ασφάλεια του συστήματος και τον κωδικό πρόσβασης στη μονάδα σκληρού δίσκου

### <span id="page-6-4"></span>**Συνδυασμοί πλήκτρων για την πλοήγηση στο πρόγραμμα ρύθμισης συστήματος**

Χρησιμοποιήστε τους παρακάτω συνδυασμούς πλήκτρων για να περιηγηθείτε στις οθόνες του BIOS.

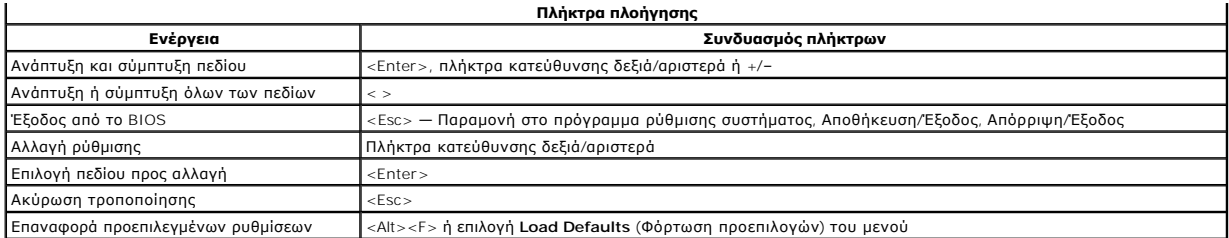

**ΣΗΜΕΙΩΣΗ:** Ανάλογα με τον υπολογιστή σας και τις εγκατεστημένες συσκευές, τα στοιχεία αυτής της ενότητας ενδέχεται να μην εμφανιστούν.

### <span id="page-8-0"></span>**Διαγνωστικό πρόγραμμα Εγχειρίδιο σέρβις του Dell Precision™ T5500**

**O** [Dell Diagnostics](#page-8-1)

- [Κωδικοί λυχνίας κουμπιού τροφοδοσίας](#page-9-0)
- [Κωδικοί λυχνιών διάγνωσης](#page-9-1)
- [Χρώματα λυχνιών διάγνωσης πριν τον έλεγχο](#page-9-2) POST
- [Χρώματα λυχνιών διάγνωσης](#page-11-0) POST
- [Ηχητικά σήματα](#page-12-0)
- 

### <span id="page-8-1"></span>**Dell Diagnostics**

#### **Πότε να χρησιμοποιήσετε το Dell Diagnostics**

Συνιστάται να εκτυπώσετε τις διαδικασίες αυτές, προτού ξεκινήσετε.

**ΣΗΜΕΙΩΣΗ:** Το λογισμικό Dell Diagnostics λειτουργεί μόνο σε υπολογιστές Dell.

**ΣΗΜΕΙΩΣΗ:** Ο δίσκος *Προγράμματα οδήγησης και βοηθητικές εφαρμογές* είναι προαιρετικός και δεν συνοδεύει τον υπολογιστή σας.

Εισέλθετε στο πρόγραμμα εγκατάστασης συστήματος (ανατρέξτε στην ενότητα <u>[Είσοδος στο πρόγραμμα εγκατάστασης συστήματος](file:///C:/data/systems/wsT5500/gk/sm/bios.htm#enter)</u>), εξετάστε τα στοιχεία της<br>διαμόρφωσης του υπολογιστή και βεβαιωθείτε ότι η συσκευή που θέλετε να ελέ

Εκκινήστε το Dell Diagnostics από τη μονάδα σκληρού δίσκου ή από το δίσκο *Προγράμματα οδήγησης και βοηθητικές εφαρμογές* .

#### **Εκκίνηση του Dell Diagnostics από τον σκληρό σας δίσκο**

- 1. Θέστε σε λειτουργία (ή επανεκκινήστε) τον υπολογιστή σας.
- 2. Μόλις εμφανιστεί το λογότυπο της DELL, πατήστε αμέσως το πλήκτρο <F12>.

**ΣΗΜΕΙΩΣΗ:** Αν εμφανιστεί μήνυμα ότι δεν βρέθηκε διαμέρισμα της βοηθητικής εφαρμογής διαγνωστικών ελέγχων, εκτελέστε το Dell Diagnostics από το δίσκο *Προγράμματα οδήγησης και βοηθητικές εφαρμογές* .

Εάν περιμένετε πολλή ώρα και εμφανίζεται το λογότυπο του λειτουργικού συστήματος, συνεχίστε να περιμένετε μέχρι να δείτε την Επιφάνεια Εργασίας των Microsoft® Windows®. Έπειτα τερματίστε τη λειτουργία του υπολογιστή (ανατρέξτε στην ενότητα <u>Τερματισμός της λειτουργίας του</u><br><u>υπολογιστή</u>) και προσπαθήστε ξανά.

3. Όταν εμφανιστεί η λίστα συσκευών εκκίνησης, επισημάνετε την επιλογή **Εκκίνηση στο διαμέρισμα βοηθητικής εφαρμογής** και πατήστε <Enter>.

4. Όταν εμφανιστεί το **κύριο μενού** του Dell Diagnostics, επιλέξτε τον έλεγχο που θέλετε να εκτελέσετε.

#### **Έναρξη του Dell Diagnostics από το δίσκο "Προγράμματα οδήγησης και βοηθητικές εφαρμογές"**

- 1. Τοποθετήστε το δίσκο *Προγράμματα οδήγησης και βοηθητικές εφαρμογές*.
- 2. Απενεργοποιήστε και επανεκκινήστε τον υπολογιστή.

Μόλις εμφανιστεί το λογότυπο της DELL, πατήστε αμέσως το πλήκτρο <F12>.

Εάν περιμένετε πολλή ώρα και εμφανιστεί το λογότυπο των Windows, συνεχίστε να περιμένετε μέχρι να δείτε την Επιφάνεια Εργασίας των Windows. Στη<br>συνέχεια, τερματίστε τη λειτουργία του υπολογιστή και δοκιμάστε ξανά.

**ΣΗΜΕΙΩΣΗ:** Τα βήματα που ακολουθούν αλλάζουν την ακολουθία εκκίνησης μόνο για μία φορά. Στην επόμενη εκκίνηση, η εκκίνηση του υπολογιστή γίνεται σύμφωνα με τις συσκευές που καθορίζονται στο πρόγραμμα ρύθμισης του συστήματος.

- 3. Όταν εμφανιστεί η λίστα με τις συσκευές εκκίνησης, επισημάνετε την επιλογή **Onboard or USB CD-ROM Drive** (Ενσωματωμένη ή USB μονάδα CD-ROM) και πατήστε <Enter>.
- 4. Στο μενού που εμφανίζεται επιλέξτε **Boot from CD-ROM** και πατήστε <Enter>.
- 5. Πληκτρολογήστε 1 για να ανοίξει το μενού και πατήστε <Enter> για να προχωρήσετε.
- 6. Επιλέξτε **Run the 32 Bit Dell Diagnostics** (Εκτέλεση του διαγνωστικού προγράμματος 32 Bit της Dell) από την αριθμημένη λίστα. Αν παρατίθενται πολλές<br>εκδόσεις, επιλέξτε την έκδοση που ενδείκνυται για τον υπολογιστή σας.
- 7. Όταν εμφανιστεί το **κύριο μενού** του Dell Diagnostics, επιλέξτε τον έλεγχο που θέλετε να εκτελέσετε.

#### **Κύριο μενού του Dell Diagnostics**

1. Όταν φορτώσει το Dell Diagnostics και εμφανιστεί η οθόνη του **κυρίου μενού,** κάντε κλικ στο κουμπί για την επιλογή που θέλετε.

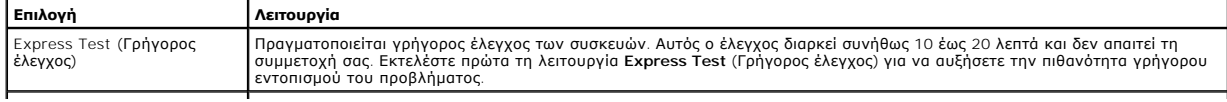

Extended Test (Εκτεταμένος έλεγχος) Πραγματοποιείται λεπτομερής έλεγχος των συσκευών. Αυτός ο έλεγχος συνήθως διαρκεί 1 ώρα ή περισσότερο και απαιτεί, κατά διαστήματα, να απαντάτε σε ερωτήσεις. Custom Test (Προσαρμοσμένος έλεγχος) Πραγματοποιείται έλεγχος μιας συγκεκριμένης συσκευής. Μπορείτε να προσαρμόσετε τους ελέγχους που θέλετε να εκτελέσετε. ymptom Tree (Δενδρική δομή συμπτωμάτων) Παραθέτει τα πιο συνηθισμένα συμπτώματα που παρουσιάζονται και σας επιτρέπει να επιλέξετε κάποιον έλεγχο ανάλογα με το σύμπτωμα του προβλήματος που αντιμετωπίζετε.

2. - Εάν αντιμετωπίσετε πρόβλημα κατά τη διάρκεια του ελέγχου, εμφανίζεται ένα μήνυμα με έναν κωδικό σφάλματος και μια περιγραφή του προβλήματος. -<br>Σημειώστε τον κωδικό σφάλματος και την περιγραφή του προβλήματος και ακολ

3. Αν εκτελείτε έλεγχο μέσω της επιλογής **Custom Test** ή **Symptom Tree,** κάντε κλικ στην κατάλληλη καρτέλα, που περιγράφεται στον παρακάτω πίνακα, για περισσότερες πληροφορίες.

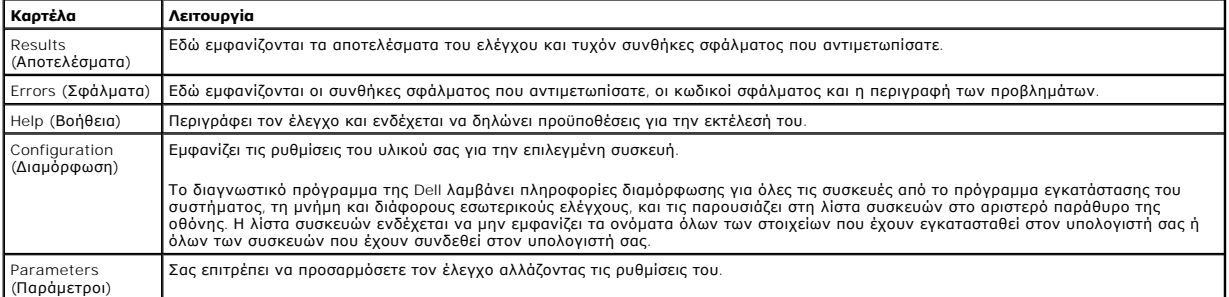

4. Όταν ολοκληρωθούν οι δοκιμές, αν εκτελείτε το Dell Diagnostics από το δίσκο *Προγράμματα οδήγησης και βοηθητικές εφαρμογές* , αφαιρέστε το δίσκο από την μονάδα.

5. Κλείστε την οθόνη ελέγχου, για να επιστρέψετε στο **κύριο μενού**. Για έξοδο από το Dell Diagnostics και επανεκκίνηση του υπολογιστή, κλείστε την οθόνη του **κυρίως μενού**.

## <span id="page-9-0"></span>**Κωδικοί λυχνίας κουμπιού τροφοδοσίας**

Οι διαγνωστικές λυχνίες παρέχουν πληρέστερες πληροφορίες σχετικά με την κατάσταση του συστήματος, ωστόσο ο υπολογιστής σας υποστηρίζει και τις καταστάσεις λυχνίας ένδειξης τροφοδοσίας προηγούμενης έκδοσης. Οι καταστάσεις λυχνίας ένδειξης τροφοδοσίας παρουσιάζονται στον ακόλουθο πίνακα.

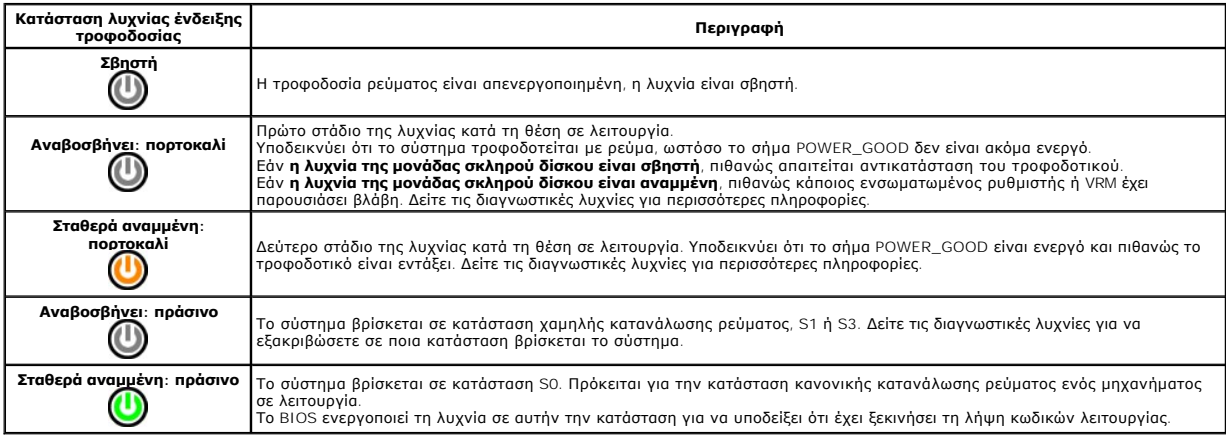

## <span id="page-9-1"></span>**Κωδικοί λυχνιών διάγνωσης**

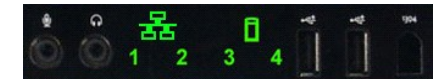

Στον μπροστινό πίνακα ελέγχου έχουν ενσωματωθεί τέσσερις (4) λυχνίες χρώματος, που χρησιμεύουν για τη διάγνωση και την αντιμετώπιση προβλημάτων σε<br>συστήματα που εμφανίζουν συμπτώματα No Post/No Video. Οι λυχνίες ΔΕΝ αναφέ

Κάθε λυχνία έχει δύο πιθανές καταστάσεις: ΟFF (απενεργοποίηση) ή ΟΝ (ενεργοποίηση). Το σημαντικότερο bit επισημαίνεται με τον αριθμό 1 και τα υπόλοιπα<br>τρία επισημαίνονται με τους αριθμούς 2, 3 και 4, καθώς προς που αναστο σύστημα.

## <span id="page-9-2"></span>**Χρώματα λυχνιών διάγνωσης πριν τον έλεγχο POST**

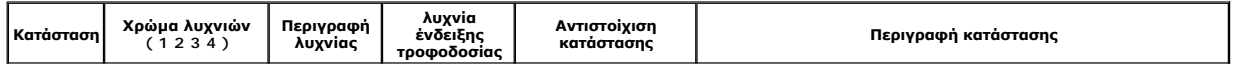

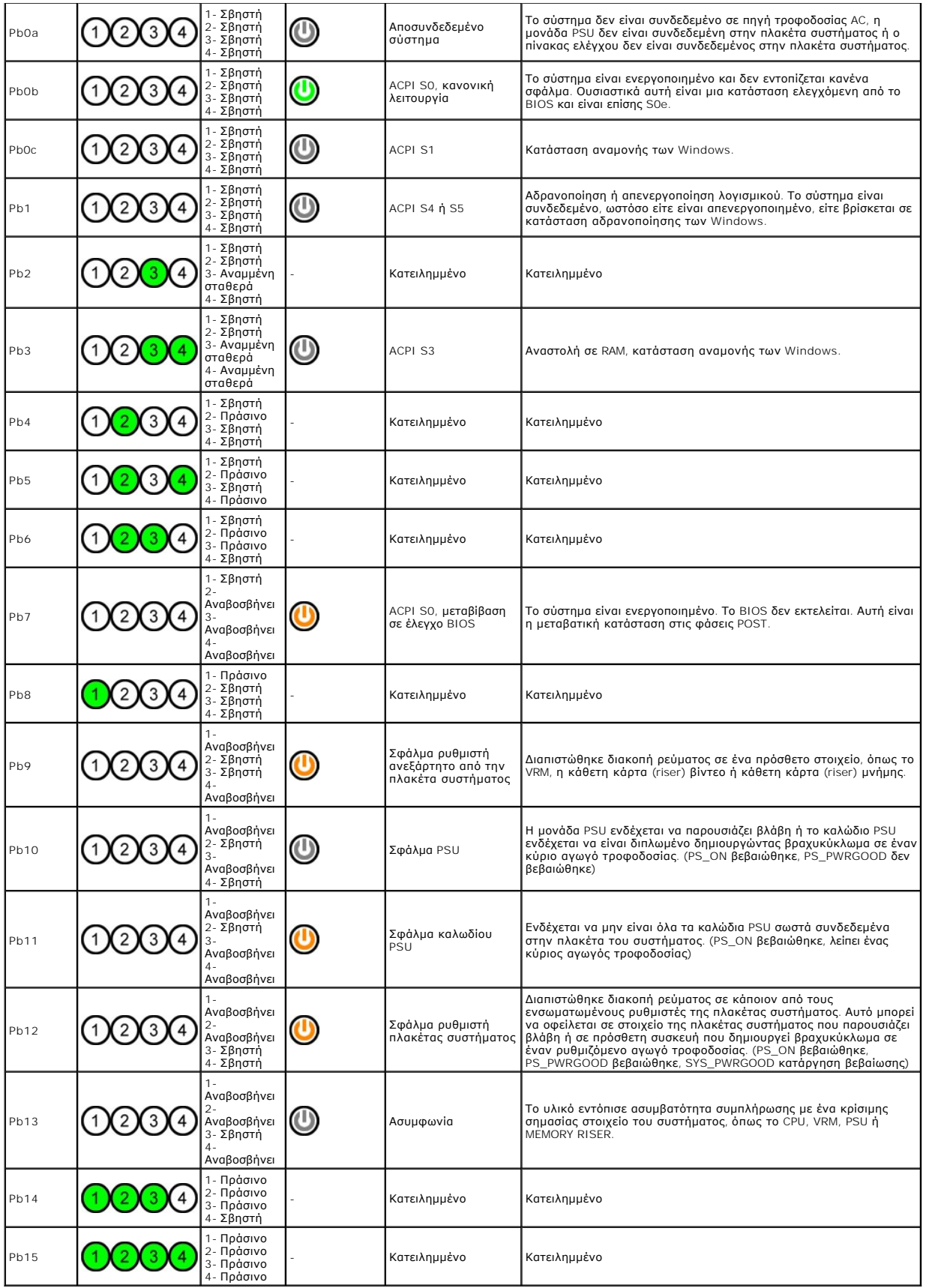

# <span id="page-11-0"></span>**Χρώματα λυχνιών διάγνωσης POST**

Όλοι οι κωδικοί POST εκτός του κωδικού S0 συνοδεύονται από πράσινη σταθερά αναμμένη λυχνία ένδειξης τροφοδοσίας<br>δεν είναι πράσινη, ανατρέξτε στην ενότητα <u>[Χρώματα λυχνιών διάγνωσης πριν τον έλεγχο](#page-9-2) POST</u>.

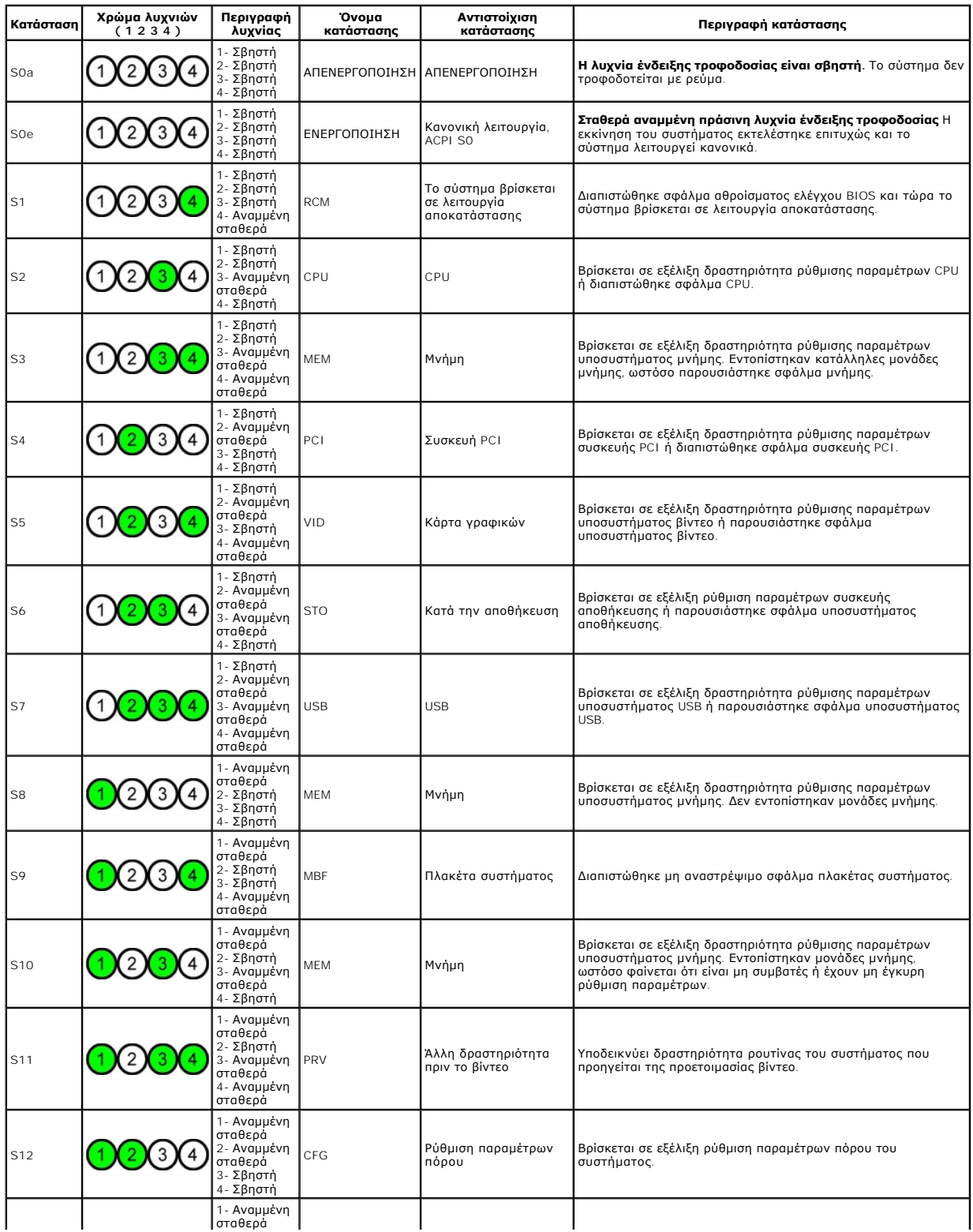

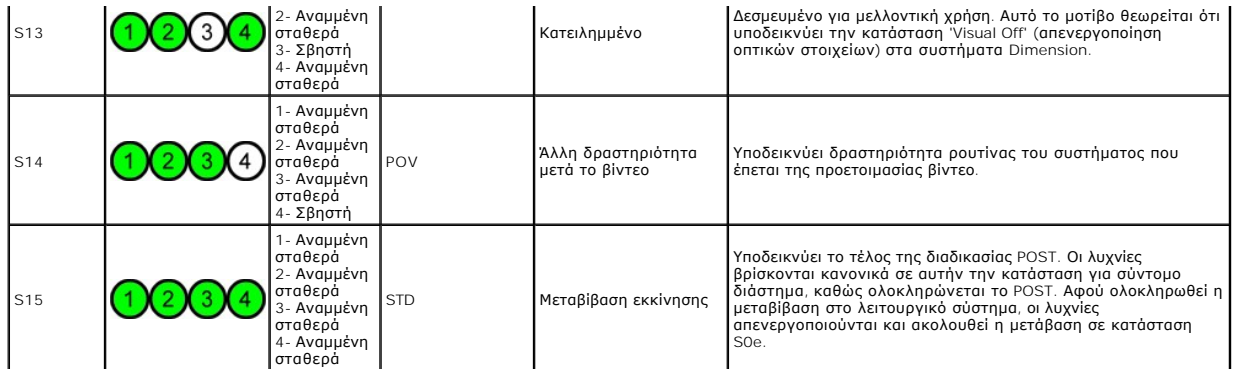

## <span id="page-12-0"></span>**Ηχητικά σήματα**

Όταν σε μια ρουτίνα εκκίνησης εμφανίζονται σφάλματα που δεν μπορούν να αναφερθούν στην οθόνη, ο υπορούνται είν<br>προσδιορίζει το πρόβλημα. Το ηχητικό σήμα είναι ένας συνδυασμός ήχων: για παράδειγμα, όταν αναφεύται από το πρ

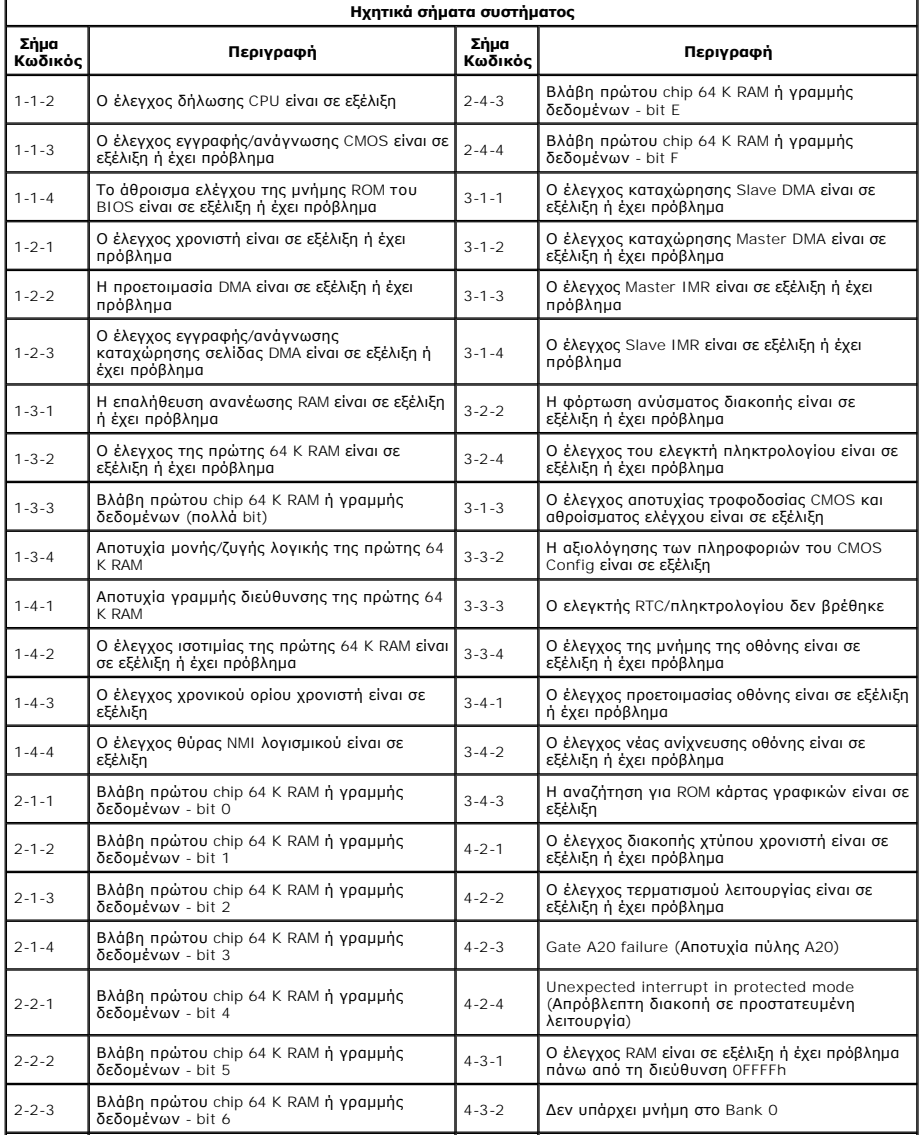

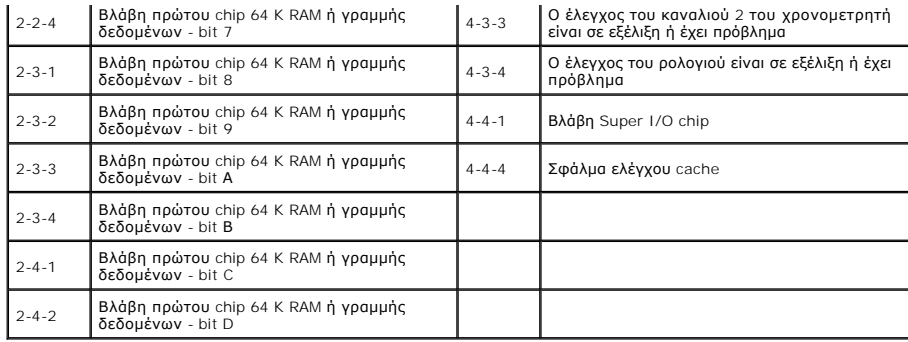

### <span id="page-14-0"></span>**Προσθήκη και αντικατάσταση εξαρτημάτων Εγχειρίδιο σέρβις του Dell Precision™ T5500**

- [Κάλυμμα](file:///C:/data/systems/wsT5500/gk/sm/td_cover.htm)
- $\no$  <u>Μπαταρία</u>
- [Πρόσοψη μονάδων δίσκου](file:///C:/data/systems/wsT5500/gk/sm/td_dbezel.htm)
- [Συρτάρι μονάδας σκληρού δίσκου](file:///C:/data/systems/wsT5500/gk/sm/td_hdtray.htm)
- [Διάταξη μπροστινού ανεμιστήρα](file:///C:/data/systems/wsT5500/gk/sm/td_ffan.htm)
- [Μονάδα ανάγνωσης κάρτας μνήμης](file:///C:/data/systems/wsT5500/gk/sm/td_memcr.htm)
- [Μνήμη](file:///C:/data/systems/wsT5500/gk/sm/td_mem.htm)
- Κάθετη κάρτα (riser) [διπλού επεξεργαστή](file:///C:/data/systems/wsT5500/gk/sm/td_procr.htm) (προαιρετική)
- [Πλακέτα συστήματος](file:///C:/data/systems/wsT5500/gk/sm/td_sysbd.htm)
- [Καλώδιο δεδομένων](file:///C:/data/systems/wsT5500/gk/sm/td_iodat.htm) I/O
- [Πιεζόμενος διακόπτης πλαισίου](file:///C:/data/systems/wsT5500/gk/sm/td_intru.htm)
- [Μπροστινή πρόσοψη](file:///C:/data/systems/wsT5500/gk/sm/td_fbezel.htm)
- [Μονάδα σκληρού δίσκου](file:///C:/data/systems/wsT5500/gk/sm/td_hd.htm)
- [Μονάδα δισκέτας](file:///C:/data/systems/wsT5500/gk/sm/td_flppy.htm)
- [Μονάδα οπτικού δίσκου](file:///C:/data/systems/wsT5500/gk/sm/td_opthd.htm)
- [Κάρτες επέκτασης](file:///C:/data/systems/wsT5500/gk/sm/td_xcard.htm)
- [Ψήκτρα και επεξεργαστής](file:///C:/data/systems/wsT5500/gk/sm/td_proc.htm)
- [Τροφοδοτικό](file:///C:/data/systems/wsT5500/gk/sm/td_pws.htm)

## <span id="page-15-0"></span>**Προδιαγραφές**

#### **Εγχειρίδιο σέρβις των Dell Precision™ T5500**

- [Επεξεργαστές](#page-15-1)
- [Πληροφορίες συστήματος](#page-15-2)
- [Μνήμη](#page-15-3)
- [Κάρτα γραφικών](#page-15-4)
- [Ήχος](#page-15-5)
- [Δίαυλος επέκτασης](#page-15-6)
- [Μονάδες δίσκων](#page-16-0)
- [Υποδοχές](#page-16-1)
- [Στοιχεία ελέγχου και λυχνίες](#page-16-2)

Ē.

- [Τροφοδοσία](#page-17-0)
- [Φυσικά χαρακτηριστικά](#page-17-1)
- [Στοιχεία περιβάλλοντος](#page-17-2)

**ΣΗΜΕΙΩΣΗ:** Οι προσφορές ενδέχεται να διαφέρουν ανά περιοχή. Για περισσότερες πληροφορίες σχετικά με τη διαμόρφωση του υπολογιστή Tablet, κάντε κλικ στην επιλογή **Έναρξη ™** (ἡ **Έναρξη** στα Windows XP)→ **Βοήθεια και υποστήριξη** και στη συνέχεια επιλέξτε την προβολή πληροφοριών για τον<br>υπολογιστή Tablet.

<span id="page-15-6"></span><span id="page-15-5"></span><span id="page-15-4"></span><span id="page-15-3"></span><span id="page-15-2"></span><span id="page-15-1"></span>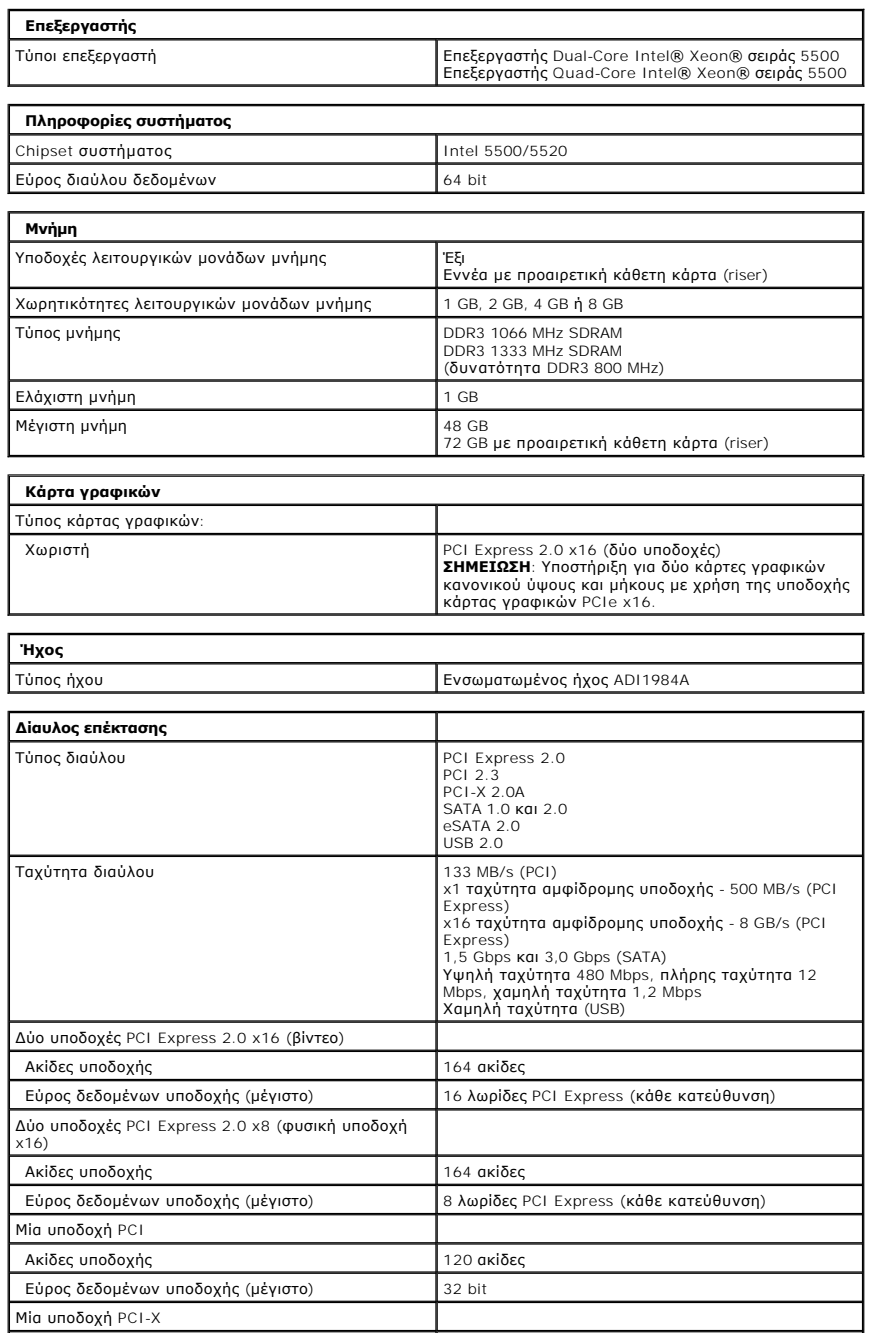

<span id="page-16-2"></span><span id="page-16-1"></span><span id="page-16-0"></span>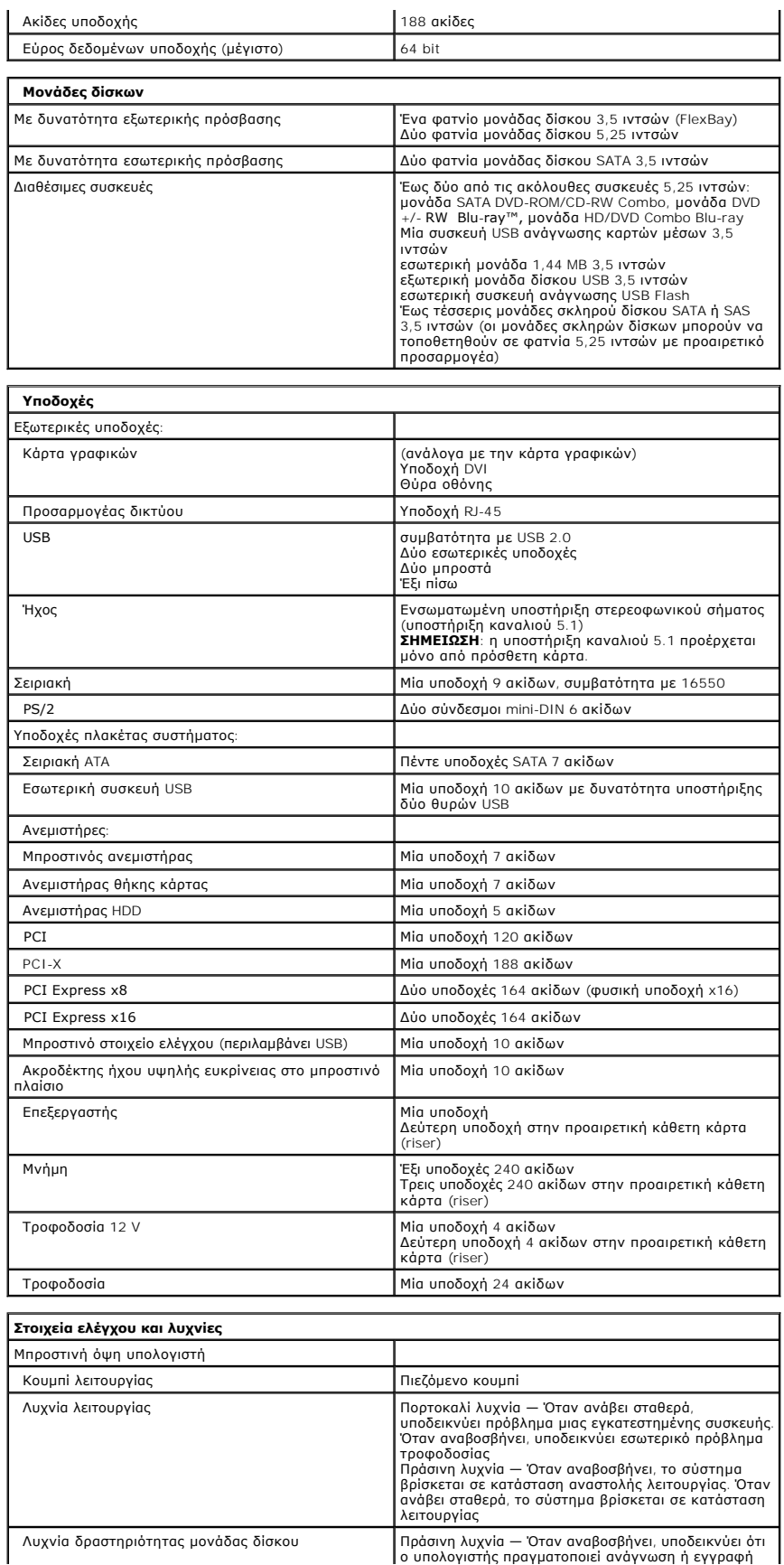

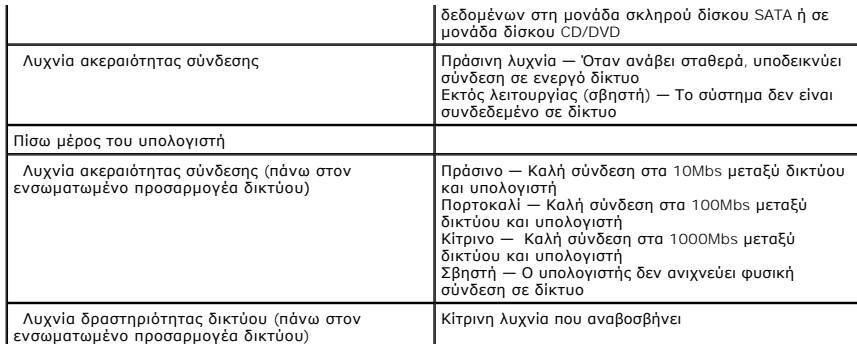

<span id="page-17-0"></span>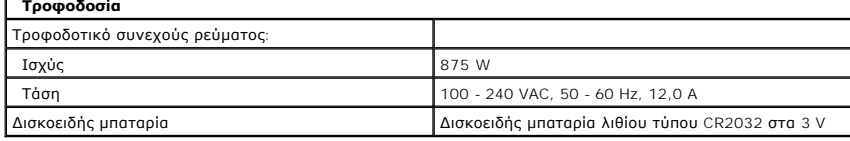

L.

Υψόμετρο (μέγιστο):

<span id="page-17-2"></span><span id="page-17-1"></span>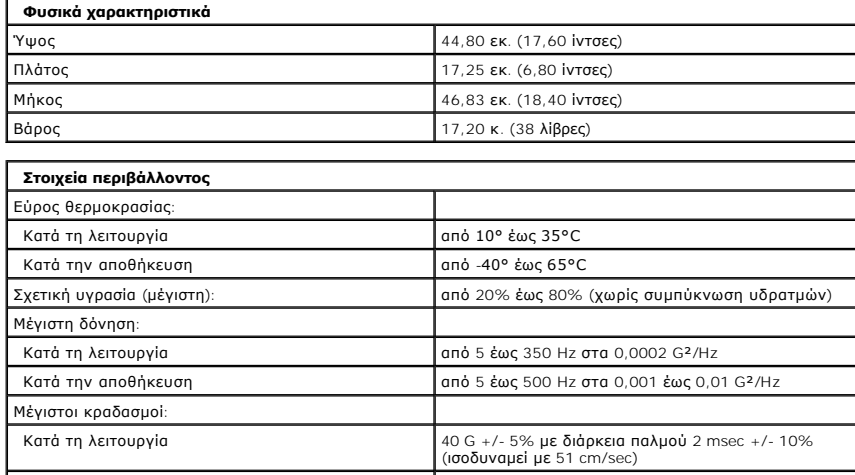

Κατά την αποθήκευση 105 G +/- 5% με διάρκεια παλμού 2 msec +/- 10% (ισοδυναμεί με 127 cm/sec)

Επίπεδο αερομεταφερόμενων ρύπων G2 ή χαμηλότερο, όπως ορίζεται από το πρότυπο ISA-S71.04-1985

 Κατά τη λειτουργία από – 15,2 έως 3.048 μ. Κατά την αποθήκευση από – 15,2 έως 10.668 μ.

## <span id="page-18-0"></span>**Μπαταρία**

**Εγχειρίδιο σέρβις του Dell Precision™ T5500**

ΕΙΔΟΠΟΙΗΣΗ: Πριν από κάθε εργασία στο εσωτερικό του υπολογιστή σας, διαβάστε τις οδηγίες ασφάλειας που συνόδευαν τον υπολογιστή. Για<br>πρόσθετες πληροφορίες σχετικά με τις καλύτερες πρακτικές ασφαλείας, ανατρέξτε στην αρχικ

## **Αφαίρεση της μπαταρίας**

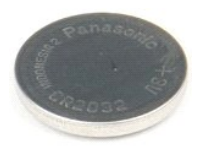

1. Ακολουθήστε τα βήματα που περιγράφονται στην ενότητα <u>Πριν από την εκτέλεση εργασιών στο εσωτερικό του υπολογιστή σας</u>.<br>2. Αφαιρέστε το <u>κάλυμμα</u> του υπολογιστή.

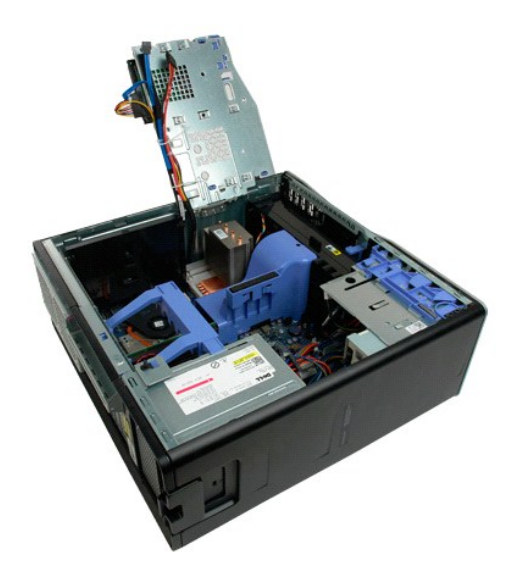

3. Χρησιμοποιήστε ένα μικρό κατσαβίδι ή σφήνα για να πιέσετε προς τα κάτω τη γλωττίδα απελευθέρωσης της δισκοειδούς μπαταρίας.

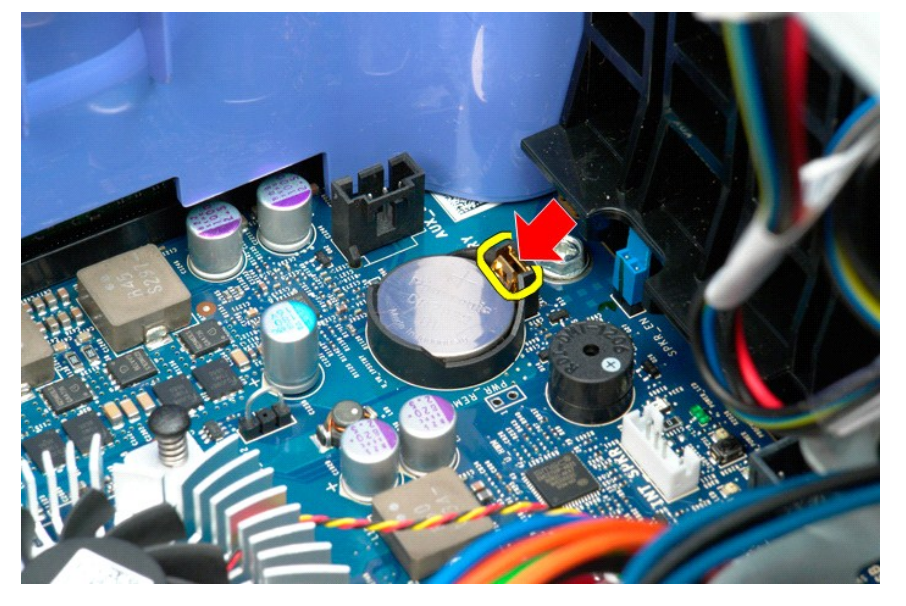

4. Αφαιρέστε τη δισκοειδή μπαταρία από τον υπολογιστή.

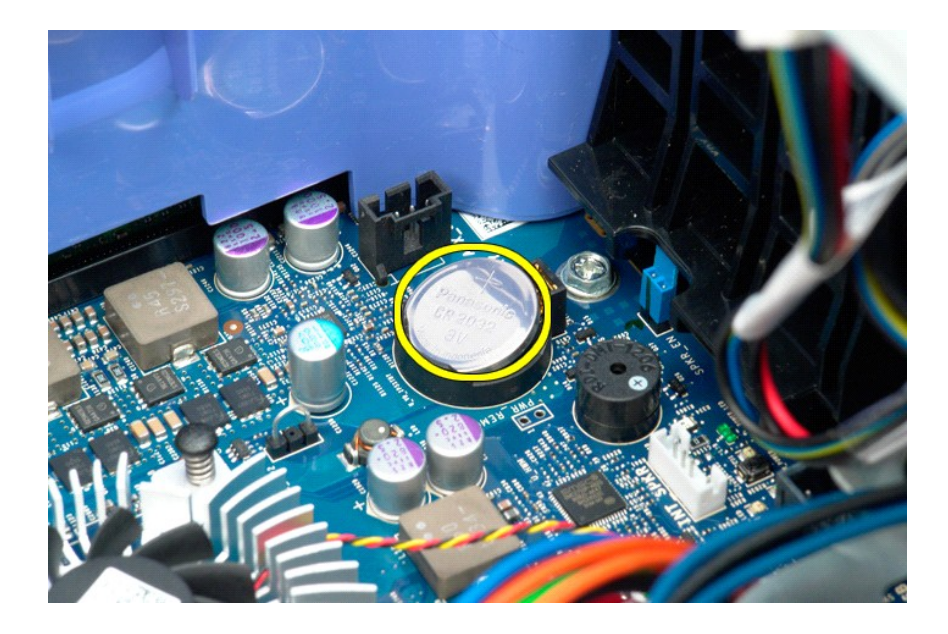

## <span id="page-20-0"></span>**Κάλυμμα**

**Εγχειρίδιο σέρβις του Dell Precision™ T5500**

ΕΙΔΟΠΟΙΗΣΗ: Πριν από κάθε εργασία στο εσωτερικό του υπολογιστή σας, διαβάστε τις οδηγίες ασφάλειας που συνόδευαν τον υπολογιστή. Για<br>πρόσθετες πληροφορίες σχετικά με τις καλύτερες πρακτικές ασφαλείας, ανατρέξτε στην αρχικ

## **Αφαίρεση του καλύμματος**

1. Ακολουθήστε τα βήματα που περιγράφονται στην ενότητα <u>Πριν από την εκτέλεση εργασιών στο εσωτερικό του υπολογιστή σας</u>.

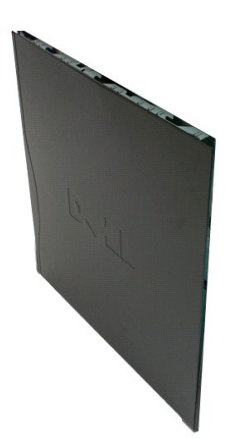

2. Σύρετε την ασφάλεια απελευθέρωσης καλύμματος προς το πίσω μέρος του υπολογιστή.

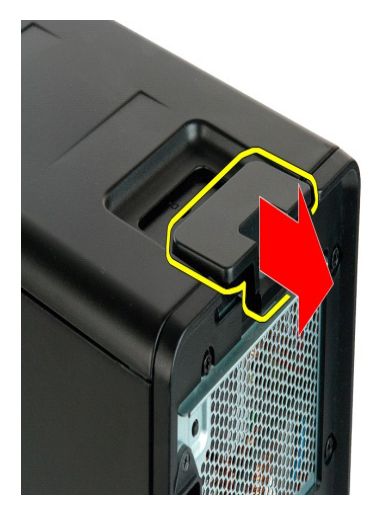

3. Τραβήξτε το κάλυμμα από τον υπολογιστή.

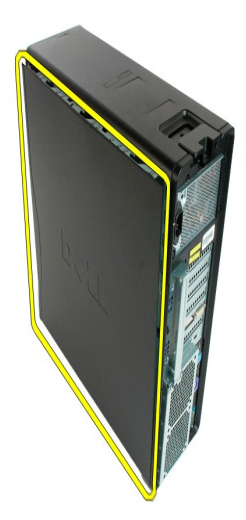

4. Αφαιρέστε το κάλυμμα από τον υπολογιστή.

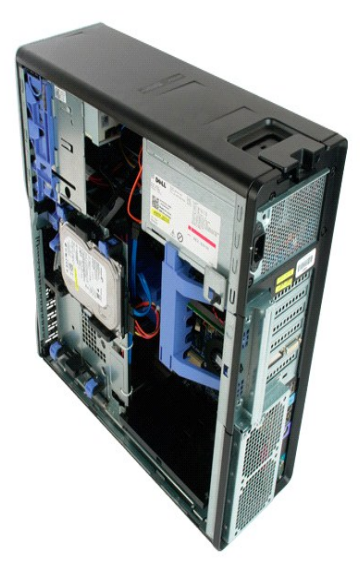

## <span id="page-22-0"></span>**Πρόσοψη σκληρού δίσκου**

**Εγχειρίδιο σέρβις του Dell Precision™ T5500**

ΕΙΔΟΠΟΙΗΣΗ: Πριν από κάθε εργασία στο εσωτερικό του υπολογιστή σας, διαβάστε τις οδηγίες ασφάλειας που συνόδευαν τον υπολογιστή. Για<br>πρόσθετες πληροφορίες σχετικά με τις καλύτερες πρακτικές ασφαλείας, ανατρέξτε στην αρχικ

## **Αφαίρεση της πρόσοψης σκληρού δίσκου**

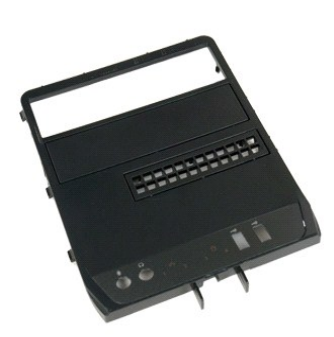

1. Ακολουθήστε τα βήματα που περιγράφονται στην ενότητα <u>Πριν από την εκτέλεση εργασιών στο εσωτερικό του υπολογιστή σας</u>.<br>2. Αφαιρέστε το <u>κάλυμμα</u> του υπολογιστή.

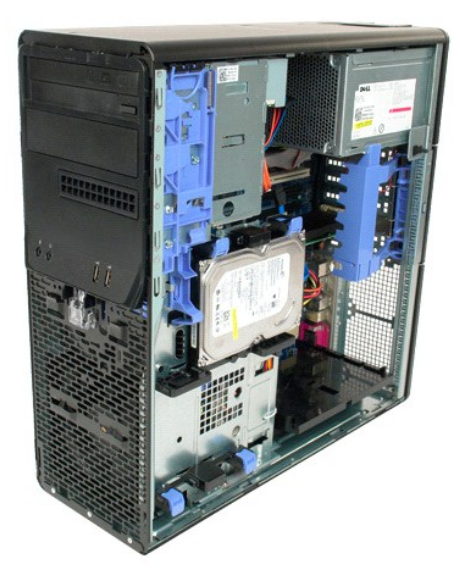

3. Κρατήστε πιεσμένο το μοχλό συρόμενης πλακέτας προς τη βάση του υπολογιστή για να απασφαλίσετε την πρόσοψη της μονάδας δίσκου.

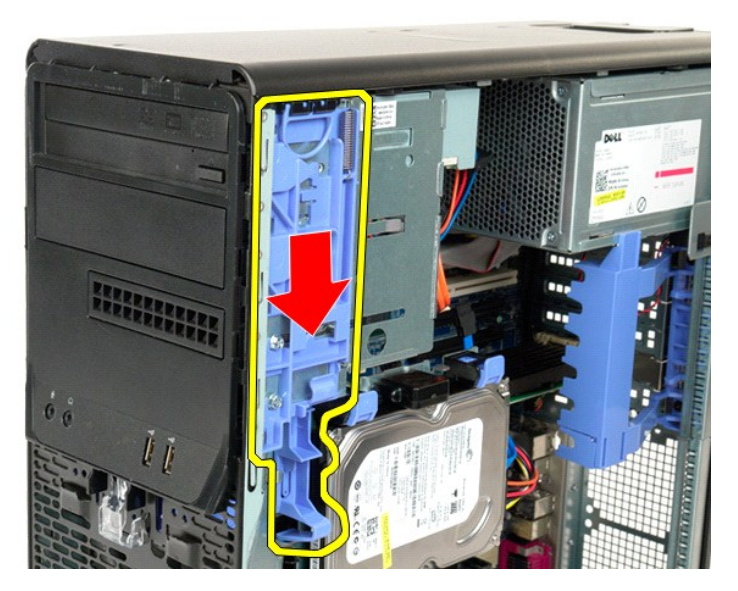

4. Αφαιρέστε την πρόσοψη του σκληρού δίσκου.

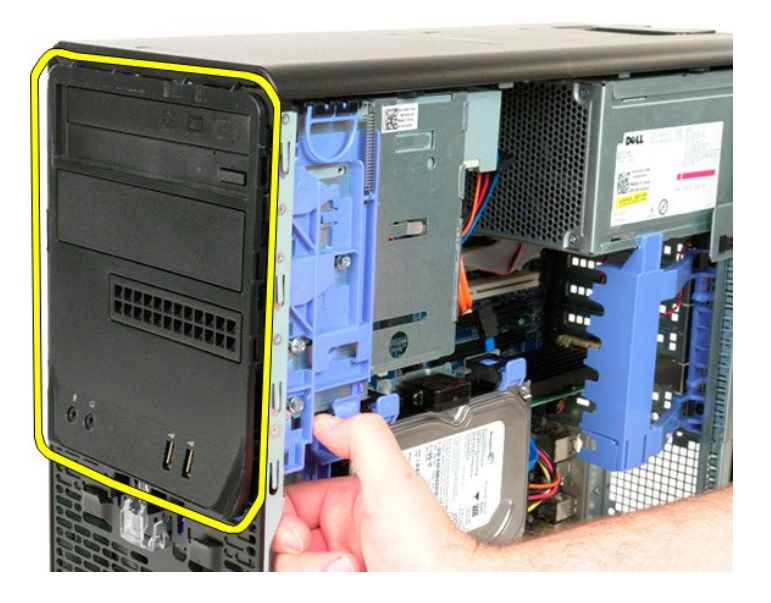

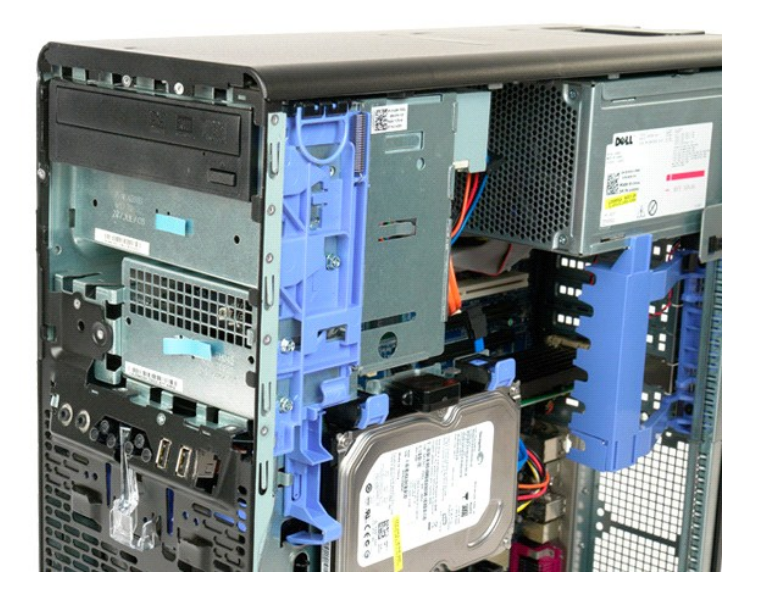

## <span id="page-25-0"></span>**Πρόσοψη**

**Εγχειρίδιο σέρβις του Dell Precision™ T5500**

ΕΙΔΟΠΟΙΗΣΗ: Πριν από κάθε εργασία στο εσωτερικό του υπολογιστή σας, διαβάστε τις οδηγίες ασφάλειας που συνόδευαν τον υπολογιστή. Για<br>πρόσθετες πληροφορίες σχετικά με τις καλύτερες πρακτικές ασφαλείας, ανατρέξτε στην αρχικ

## **Αφαίρεση της πρόσοψης**

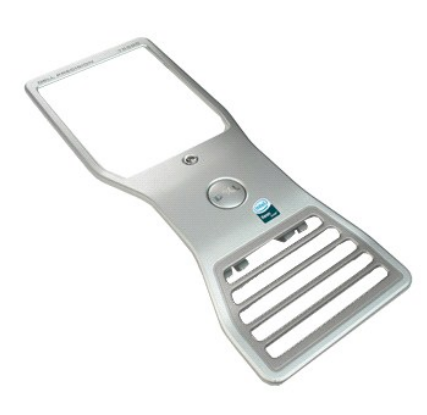

- 1. Ακολουθήστε τα βήματα που περιγράφονται στην ενότητα <u>Πριν από την εκτέλεση εργασιών στο εσωτερικό του υπολογιστή σας</u>.<br>2. Αφαιρέστε το <u>κάλυμμα</u> του υπολογιστή.
	-
- 3. Τραβήξτε προς τα πάνω τη γλωττίδα απελευθέρωσης της πρόσοψης.

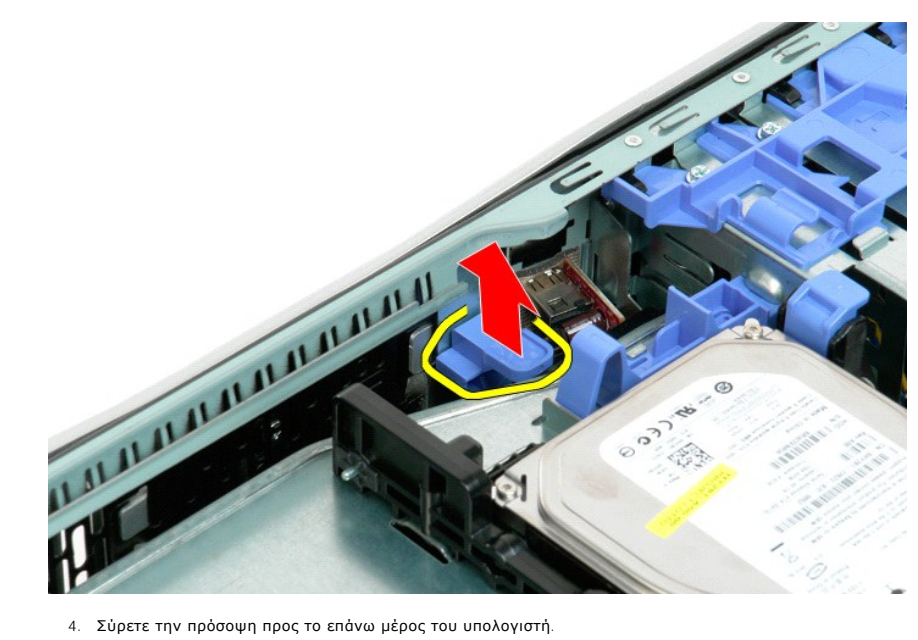

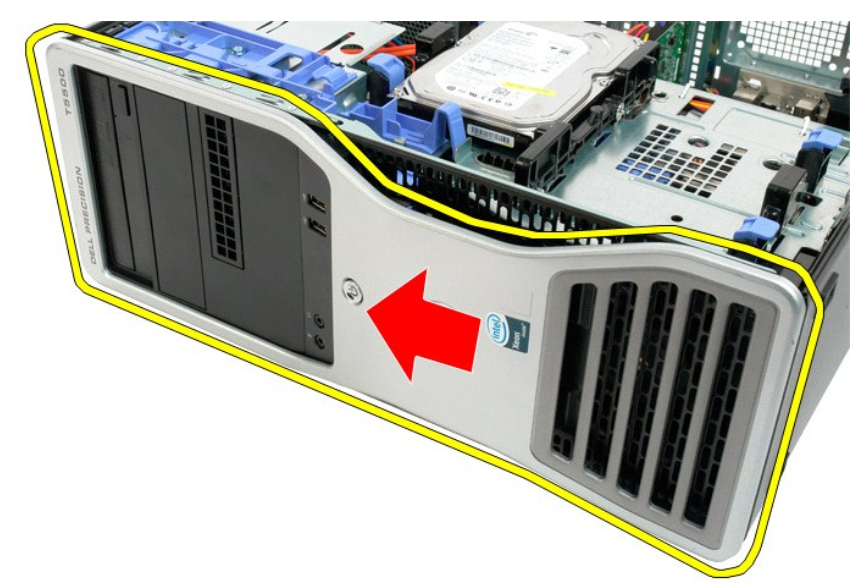

5. Αφαιρέστε την πρόσοψη από τον υπολογιστή.

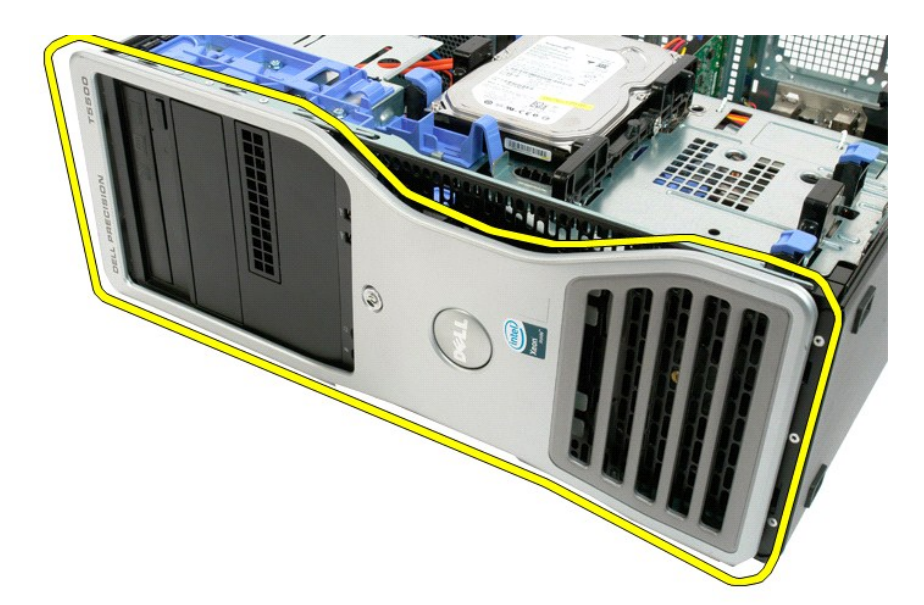

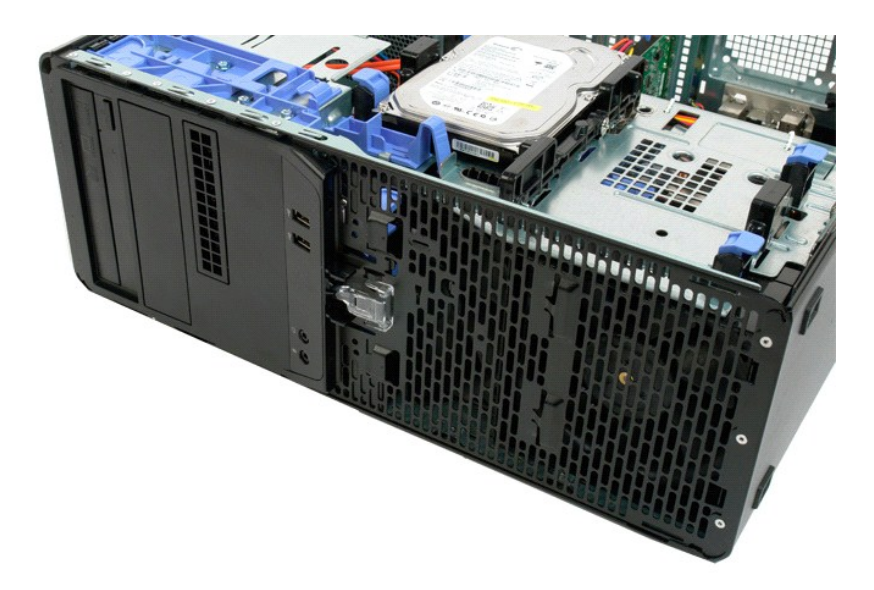

## <span id="page-28-0"></span>**Διάταξη μπροστινού ανεμιστήρα**

**Εγχειρίδιο σέρβις του Dell Precision™ T5500**

ΕΙΔΟΠΟΙΗΣΗ: Πριν από κάθε εργασία στο εσωτερικό του υπολογιστή σας, διαβάστε τις οδηγίες ασφάλειας που συνόδευαν τον υπολογιστή. Για<br>πρόσθετες πληροφορίες σχετικά με τις καλύτερες πρακτικές ασφαλείας, ανατρέξτε στην αρχικ

## **Αφαίρεση της διάταξης μπροστινού ανεμιστήρα**

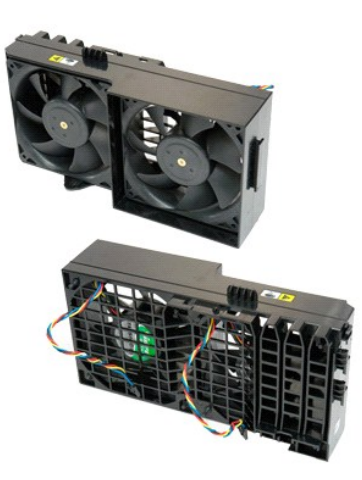

1. Ακολουθήστε τα βήματα που περιγράφονται στην ενότητα <u>Πριν από την εκτέλεση εργασιών στο εσωτερικό του υπολογιστή σας</u>.<br>2. Αφαιρέστε το <u>κάλυμμα του υπολογιστή.</u><br>3. Ανοίξτε το <u>[συρτάρι της μονάδας σκληρού δίσκου](file:///C:/data/systems/wsT5500/gk/sm/td_hdtray.htm)</u>

- 
- 

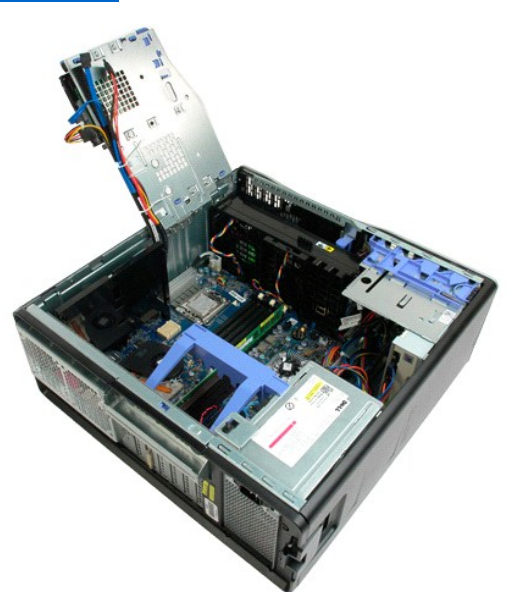

5. Αποσυνδέστε τα δύο καλώδια του ανεμιστήρα από την πλακέτα συστήματος.

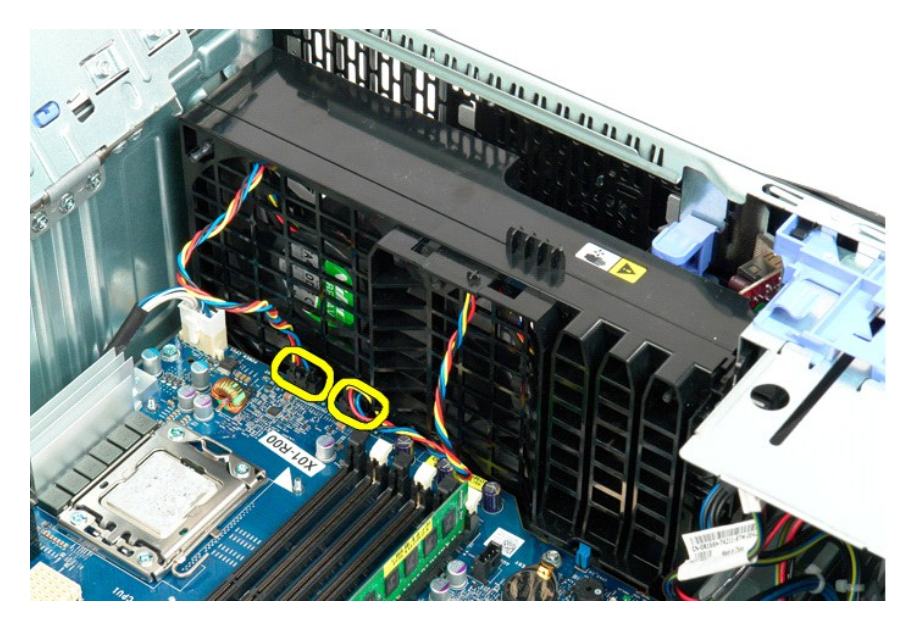

6. Αφαιρέστε τη βίδα που ασφαλίζει τη διάταξη μπροστινού ανεμιστήρα.

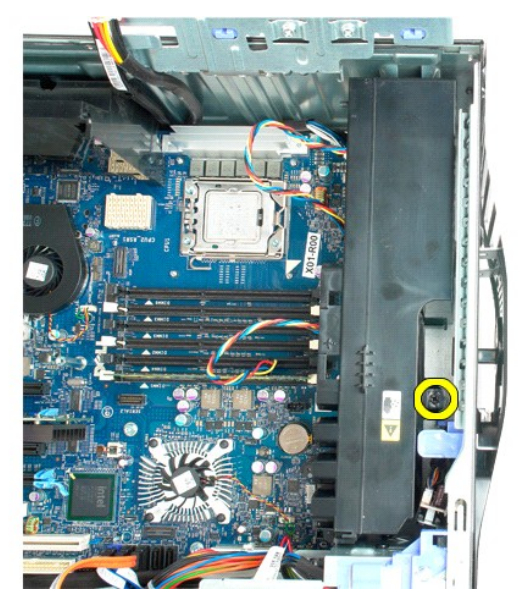

7. Αφαιρέστε τη διάταξη ανεμιστήρα από τον υπολογιστή.

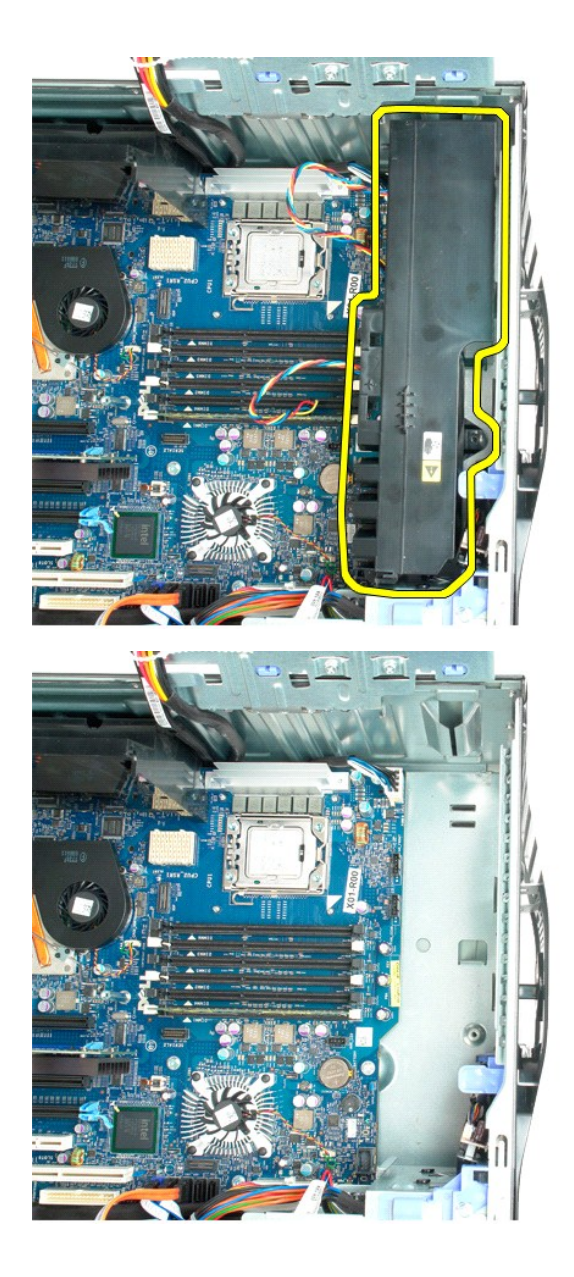

## <span id="page-31-0"></span>**Μονάδα δισκέτας**

**Εγχειρίδιο σέρβις για τον υπολογιστή Dell Precision™ T5500**

ΕΙΔΟΠΟΙΗΣΗ: Διαβάστε τις οδηγίες για την ασφάλεια που παραλάβατε μαζί με τον υπολογιστή σας, προτού εκτελέσετε οποιαδήποτε εργασία στο<br>εσωτερικό του. Για πρόσθετες πληροφορίες σχετικά με τις άριστες πρακτικές σε θέματα αφ

## **Αφαίρεση της μονάδας δισκέτας**

- 1. Ακολουθήστε τις διαδικασίες που αναφέρει η ενότητα <u>[Πριν από την εκτέλεση εργασιών στο εσωτερικό του υπολογιστή σας](file:///C:/data/systems/wsT5500/gk/sm/work.htm#before)</u>.<br>2. Αφαιρέστε το κάλυμμα του υπολογιστή.
- 
- 2. Αφαιρέστε το <u>κάλυμμα του υπολογιστή</u>.<br>3. Αφαιρέστε την <u>μπροστινή στεφάνη συγκράτησης</u>.<br>4. Αφαιρέστε τη <u>στεφάνη συγκράτησης της μονάδας</u>.
- 
- 5. Αποσυνδέστε τα καλώδια τροφοδοσίας και δεδομένων από την πίσω πλευρά τής μονάδας δισκέτας.<br>6. Πιέστε προς τα κάτω το μοχλό του συρόμενου ελάσματος για να ελευθερωθεί η μονάδα δισκέτας.<br>7. Αφαιρέστε τη μονάδα δισκέτας α 6. Πιέστε προς τα κάτω το μοχλό τού συρόμενου ελάσματος για να ελευθερωθεί η μονάδα δισκέτας. 7. Αφαιρέστε τη μονάδα δισκέτας από τον υπολογιστή.
- 

### **Επανατοποθέτηση της μονάδας δισκέτας**

- 1. Ακολουθήστε τις διαδικασίες που αναφέρει η ενότητα <u>[Πριν από την εκτέλεση εργασιών στο εσωτερικό του υπολογιστή σας](file:///C:/data/systems/wsT5500/gk/sm/work.htm#before)</u>.<br>2. Αφαιρέστε το <u>κάλυμμα του υπολογιστή</u>.
- 1. Ακολούστρε της υποικιστές που αναφέρετε την <u>μπροστινή στεφάνη συγκράτησης.</u><br>3. Αφαιρέστε την <u>μπροστινή στεφάνη συγκράτησης</u>.<br>4. Αφαιρέστε τη <u>στεφάνη συγκράτησης της μονάδα</u>
- 
- 4. Αφαιρέστε τη <u>στεφάνη συγκράτησης της μονάδας</u>.<br>5. Συνδέστε τα καλώδια τροφοδοσίας και δεδομένων στην πίσω πλευρά τής μονάδας δισκέτας.<br>6. Πιέστε προς τα κάτω το μοχλό τού συρόμενου ελάσματος.<br>7. Τοποθετήστε τη
- 
- 

## <span id="page-32-0"></span>**Μονάδες σκληρού δίσκου**

**Εγχειρίδιο σέρβις του Dell Precision™ T5500**

ΕΙΔΟΠΟΙΗΣΗ: Πριν από κάθε εργασία στο εσωτερικό του υπολογιστή σας, διαβάστε τις οδηγίες ασφάλειας που συνόδευαν τον υπολογιστή. Για<br>πρόσθετες πληροφορίες σχετικά με τις καλύτερες πρακτικές ασφαλείας, ανατρέξτε στην αρχικ

## **Αφαίρεση των μονάδων σκληρού δίσκου**

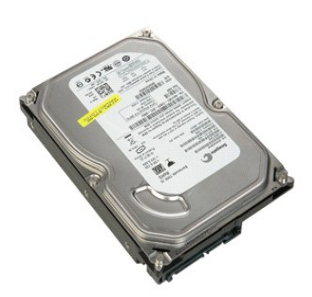

1. Ακολουθήστε τα βήματα που περιγράφονται στην ενότητα <u>Πριν από την εκτέλεση εργασιών στο εσωτερικό του υπολογιστή σας</u>.<br>2. Αφαιρέστε το <u>κάλυμμα του υπολογιστή</u>.

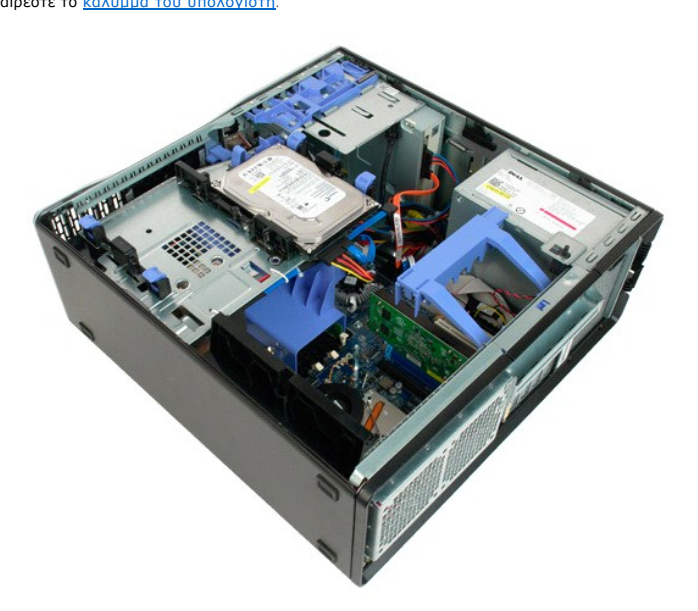

3. Αποσυνδέστε το καλώδιο τροφοδοσίας ρεύματος από την πρώτη μονάδα σκληρού δίσκου.

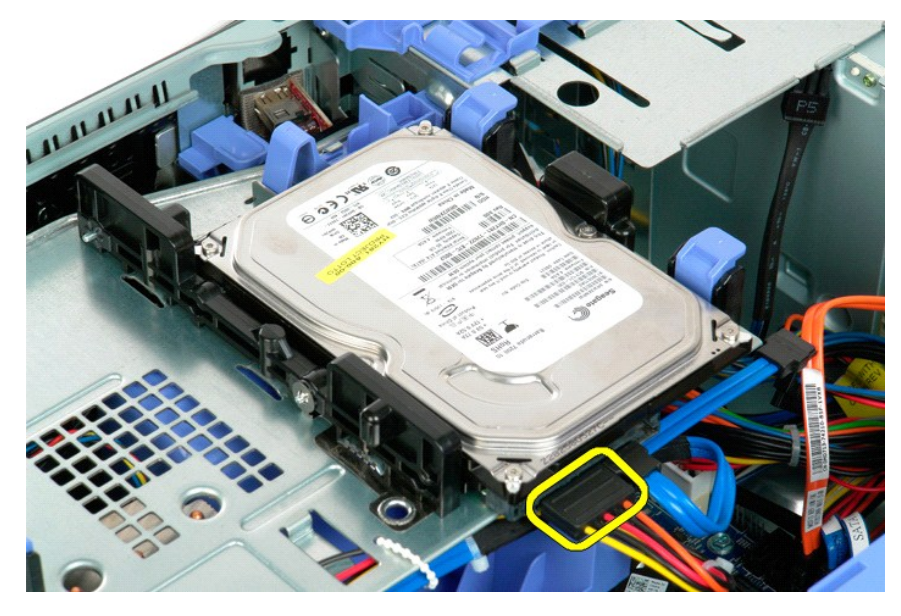

4. Αποσυνδέστε το καλώδιο δεδομένων από την πρώτη μονάδα σκληρού δίσκου.

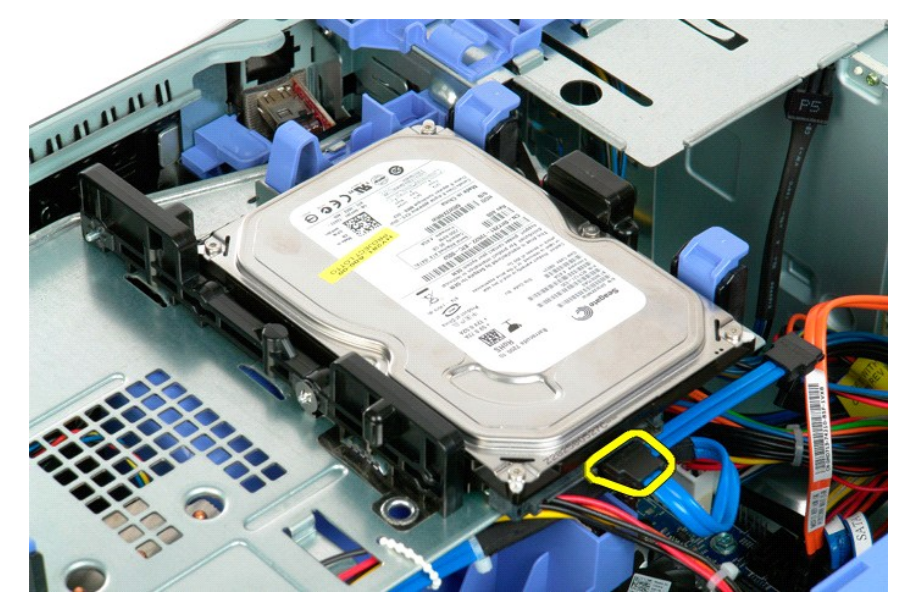

5. Ανασηκώστε τις δύο μπλε γλωττίδες απασφάλισης της μονάδας σκληρού δίσκου.

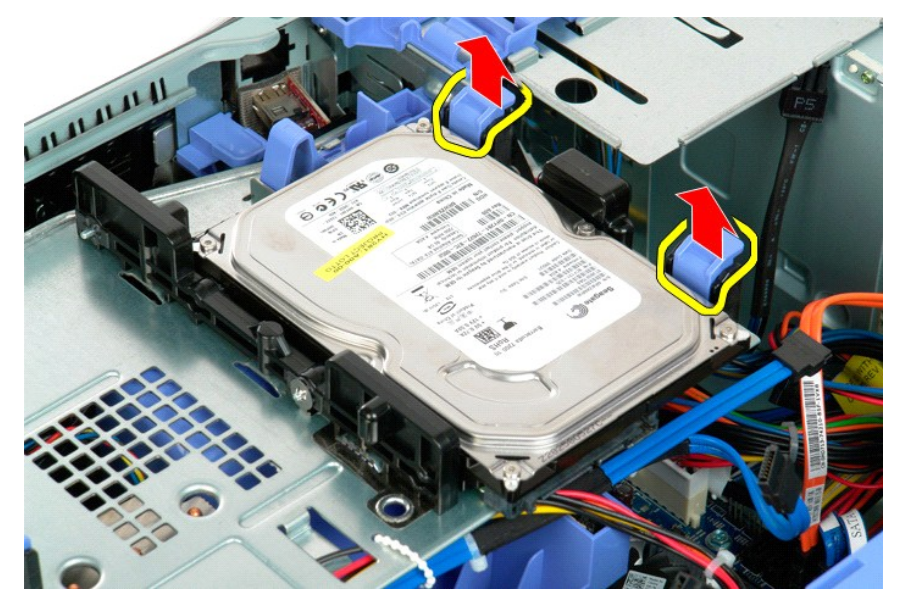

6. Αφαιρέστε την πρώτη διάταξη μονάδας σκληρού δίσκου από τον υπολογιστή. Επαναλάβετε αυτά τα βήματα για τυχόν άλλες εγκατεστημένες μονάδες σκληρού δίσκου.

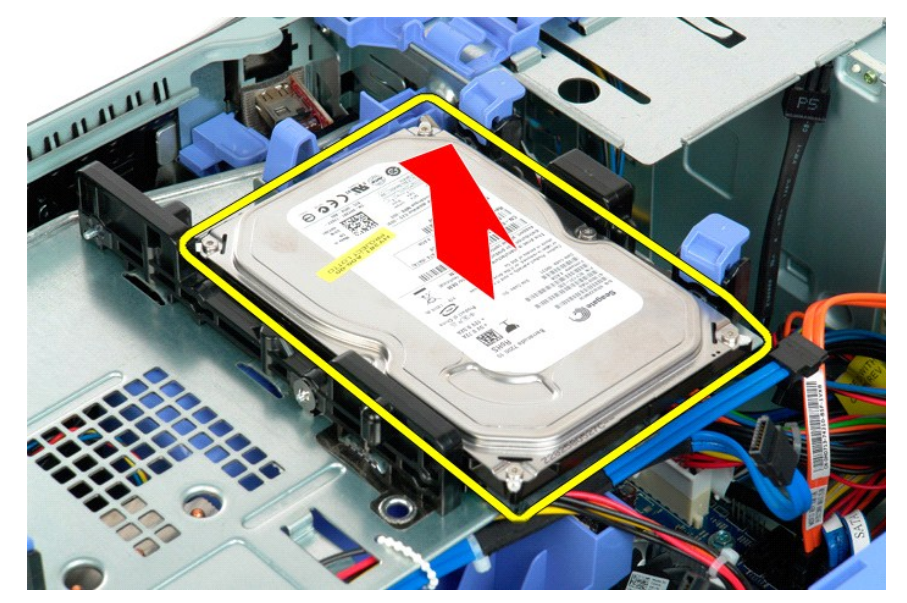

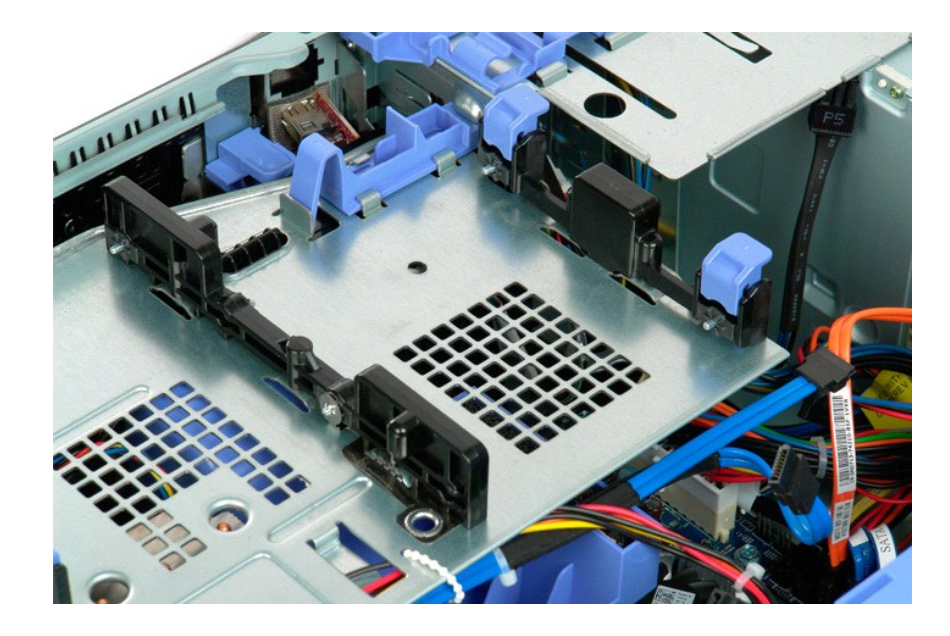
## <span id="page-36-0"></span>**Συρτάρι μονάδας σκληρού δίσκου**

**Εγχειρίδιο σέρβις του Dell Precision™ T5500**

ΕΙΔΟΠΟΙΗΣΗ: Πριν από κάθε εργασία στο εσωτερικό του υπολογιστή σας, διαβάστε τις οδηγίες ασφάλειας που συνόδευαν τον υπολογιστή. Για<br>πρόσθετες πληροφορίες σχετικά με τις καλύτερες πρακτικές ασφαλείας, ανατρέξτε στην αρχικ

#### **Αφαίρεση του συρταριού της μονάδας σκληρού δίσκου**

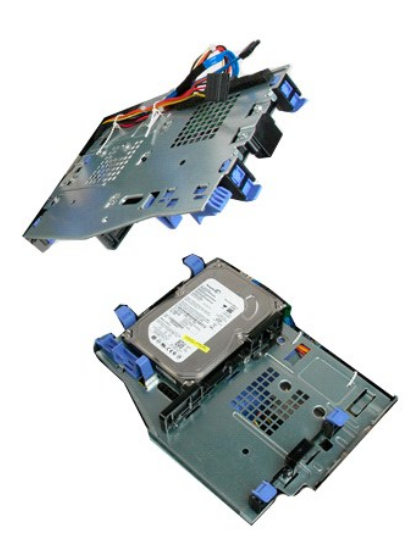

1. Ακολουθήστε τα βήματα που περιγράφονται στην ενότητα <u>Πριν από την εκτέλεση εργασιών στο εσωτερικό του υπολογιστή σας</u>.<br>2. Αφαιρέστε το <u>κάλυμμα του υπολογιστή</u>.

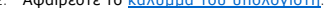

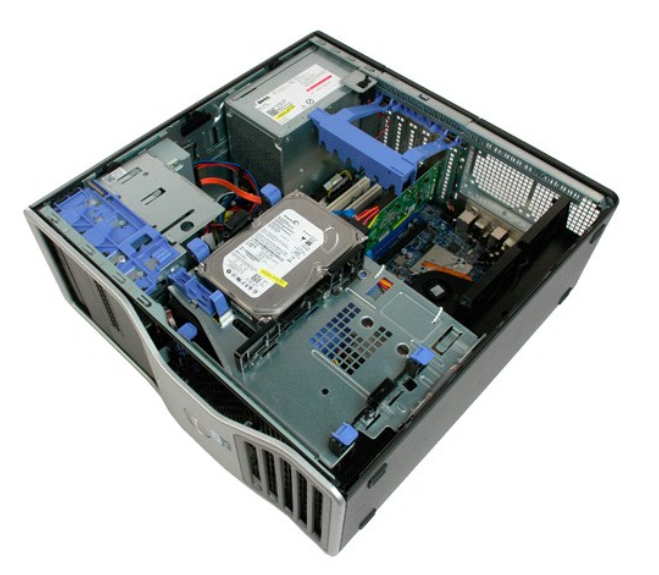

3. Πιέστε το μοχλό απελευθέρωσης μονάδας σκληρού δίσκου προς το κάτω μέρος του υπολογιστή.

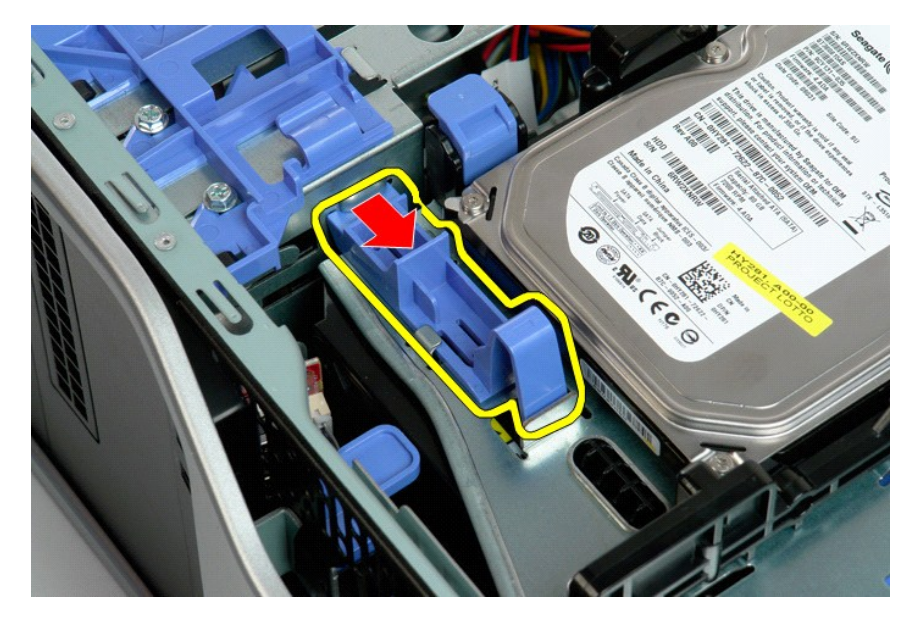

4. Ανασηκώστε κα περιστρέψτε το συρτάρι της μονάδας σκληρού δίσκου προς το κάτω μέρος του υπολογιστή.

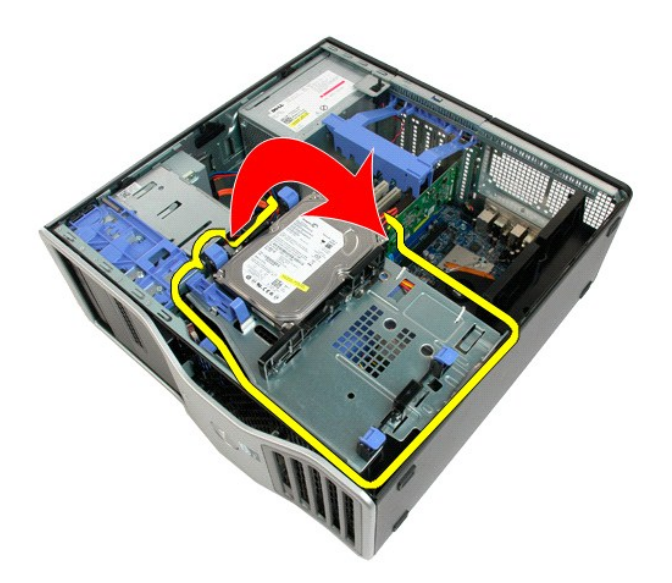

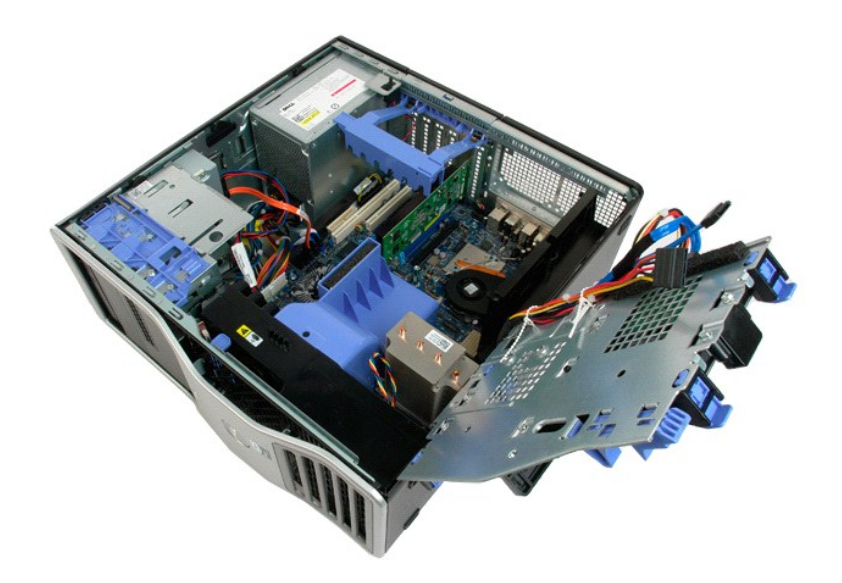

## **Πιεζόμενος διακόπτης πλαισίου**

**Εγχειρίδιο σέρβις του Dell Precision™ T5500**

ΕΙΔΟΠΟΙΗΣΗ: Πριν από κάθε εργασία στο εσωτερικό του υπολογιστή σας, διαβάστε τις οδηγίες ασφάλειας που συνόδευαν τον υπολογιστή. Για<br>πρόσθετες πληροφορίες σχετικά με τις καλύτερες πρακτικές ασφαλείας, ανατρέξτε στην αρχικ

#### **Αφαίρεση του πιεζόμενου διακόπτη πλαισίου**

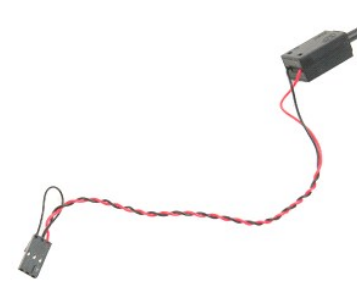

1. Ακολουθήστε τα βήματα που περιγράφονται στην ενότητα <u>Πριν από την εκτέλεση εργασιών στο εσωτερικό του υπολογιστή σας</u>.<br>2. Αφαιρέστε το <u>κάλυμμα του υπολογιστή</u>.

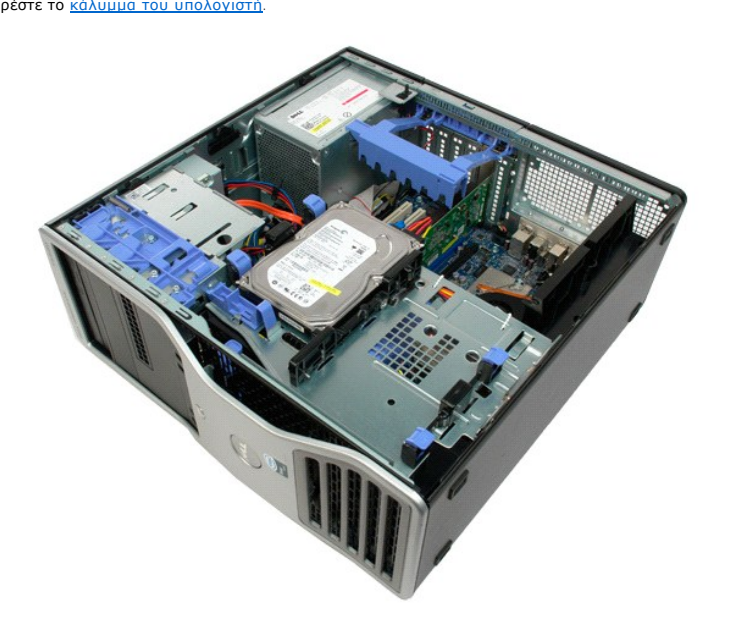

3. Ανασηκώστε το βραχίονα συγκράτησης της κάρτας επέκτασης.

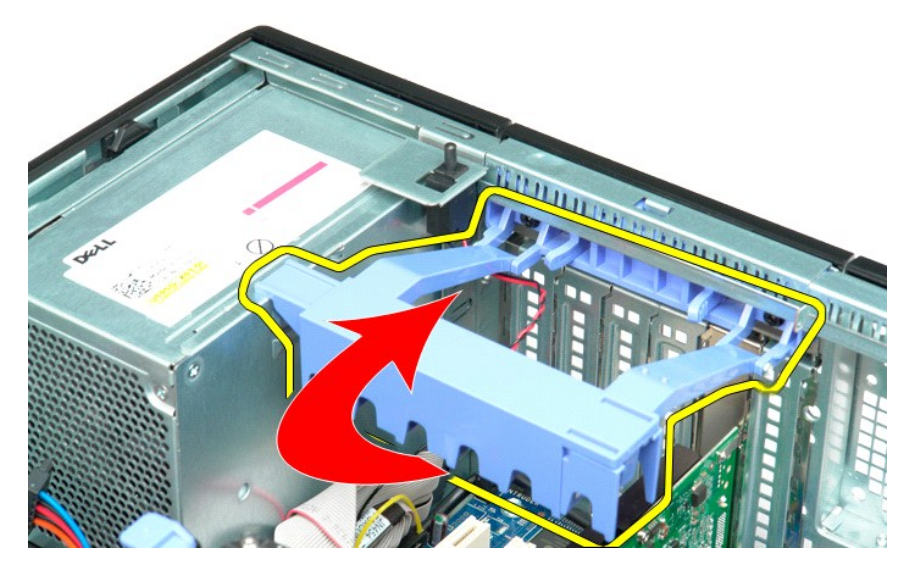

4. Αποσυνδέστε το καλώδιο του πιεζόμενου διακόπτη από την πλακέτα συστήματος.

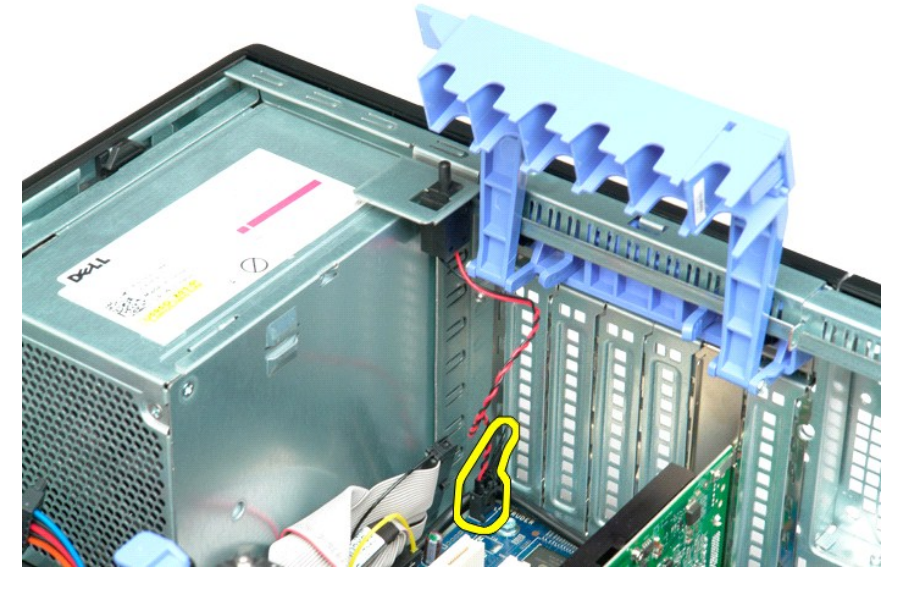

5. Σύρετε τον πιεζόμενο διακόπτη προς το κέντρο του υπολογιστή.

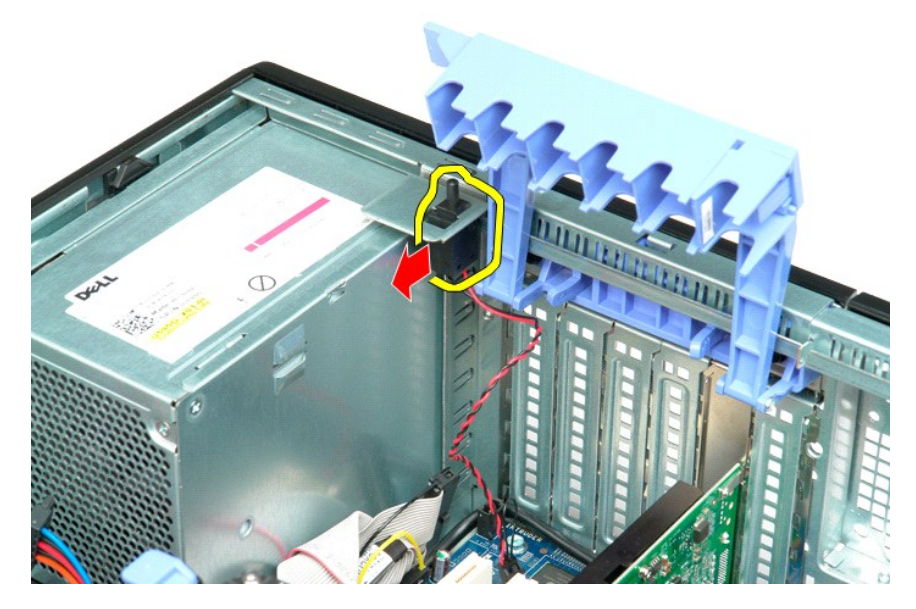

6. Αφαιρέστε τον πιεζόμενο διακόπτη από τον υπολογιστή.

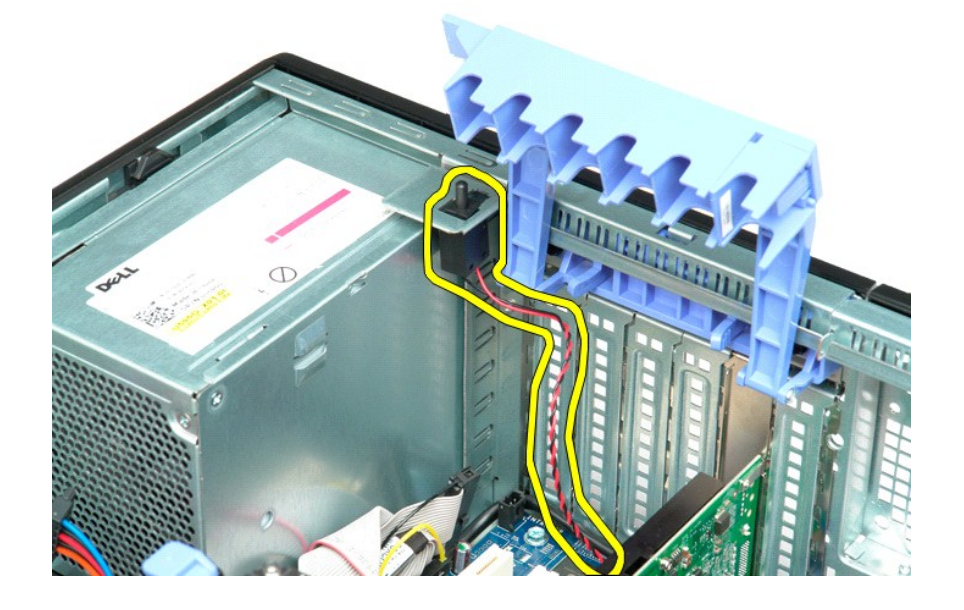

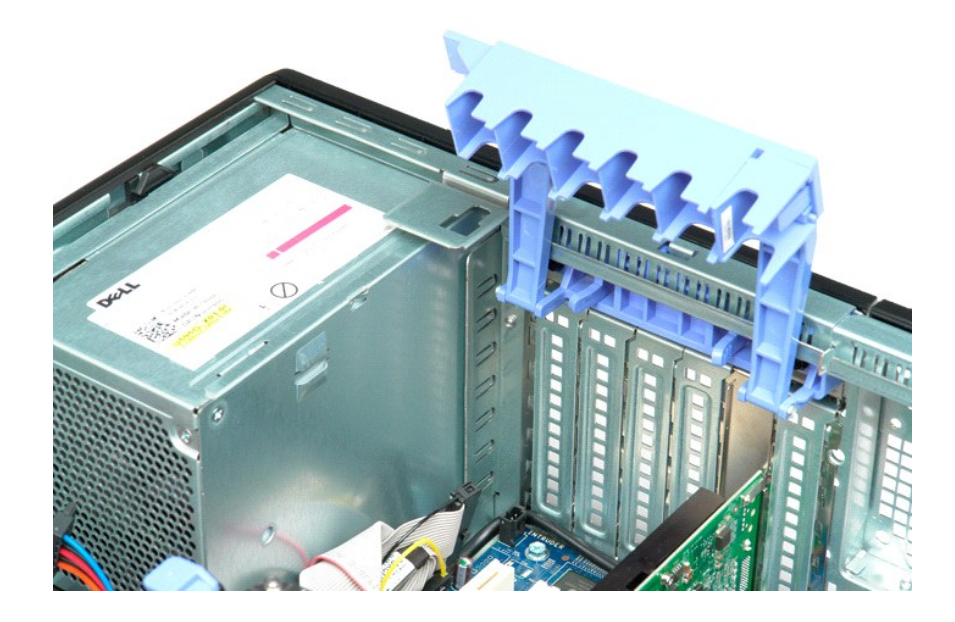

## **Καλώδιο δεδομένων I/O**

**Εγχειρίδιο σέρβις για τον υπολογιστή Dell Precision™ T5500**

ΕΙΔΟΠΟΙΗΣΗ: Διαβάστε τις οδηγίες για την ασφάλεια που παραλάβατε μαζί με τον υπολογιστή σας, προτού εκτελέσετε οποιαδήποτε εργασία στο<br>εσωτερικό του. Για πρόσθετες πληροφορίες σχετικά με τις άριστες πρακτικές σε θέματα αφ

#### **Αφαίρεση του καλωδίου δεδομένων I/O**

- 1. Ακολουθήστε τις διαδικασίες που αναφέρει η ενότητα <u>[Πριν από την εκτέλεση εργασιών στο εσωτερικό του υπολογιστή σας](file:///C:/data/systems/wsT5500/gk/sm/work.htm#before)</u>.<br>2. Αφαιρέστε το κάλυμμα του υπολογιστή.
- 2. Αφαιρέστε το <u>κάλυμμα του υπολογιστή</u>.<br>3. Σηκώστε τη <u>[θήκη τού σκληρού δίσκου](file:///C:/data/systems/wsT5500/gk/sm/td_hdtray.htm)</u>.
- 
- 4. Αφαιρέστε το <u>προστατευτικό περίβλημα της μονάδας μνήμης</u>.<br>5. Αφαιρέστε τη <u>διάταξη του μπροστινού ανεμιστήρα</u>.<br>6. Αποσυνδέστε το καλώδιο δεδομένων I/O από το πλαίσιο I/O.
- 

#### **Επανατοποθέτηση του καλωδίου δεδομένων I/O**

- 1. Ακολουθήστε τις διαδικασίες που αναφέρει η ενότητα [Πριν από την εκτέλεση εργασιών στο εσωτερικό του υπολογιστή σας](file:///C:/data/systems/wsT5500/gk/sm/work.htm#before).
- 
- 2. Αφαιρέστε το <u>κάλυμμα του υπολογιστή.</u><br>3. Σηκώστε τη <u>[θήκη τού σκληρού δίσκου](file:///C:/data/systems/wsT5500/gk/sm/td_hdtray.htm).</u><br>4. Αφαιρέστε το <u>διάταξη του μπροστινού ανεμιστήρα.</u><br>5. Συνδέστε το καλώδιο δεδομένων 1/0 στο πλαίσιο 1/0.<br>6. Συνδέστε το καλώδιο δεδομένω
- 
- 

# <span id="page-44-0"></span>**Μνήμη και κάλυμμα μνήμης**

**Εγχειρίδιο σέρβις του Dell Precision™ T5500**

ΕΙΔΟΠΟΙΗΣΗ: Πριν από κάθε εργασία στο εσωτερικό του υπολογιστή σας, διαβάστε τις οδηγίες ασφάλειας που συνόδευαν τον υπολογιστή. Για<br>πρόσθετες πληροφορίες σχετικά με τις καλύτερες πρακτικές ασφαλείας, ανατρέξτε στην αρχικ

Ο υπολογιστής διαθέτει μια προαιρετική κάθετη κάρτα (riser) [διπλού επεξεργαστή για τις επιλογές διπλού επεξεργαστή και επέκτασης μνήμης](file:///C:/data/systems/wsT5500/gk/sm/td_procr.htm) (βλ. <u>Κάθετη κάρτα</u><br>(<u>riser) διπλού επεξεργαστή (προαιρετική</u>). Οι μονάδες μνήμης αφα

#### **Αφαίρεση του καλύμματος μνήμης και των μονάδων μνήμης**

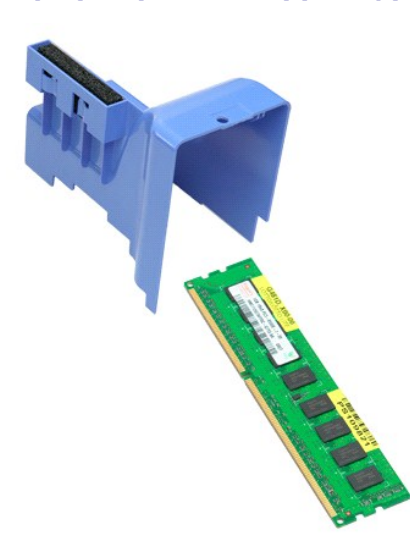

4. Ανασηκώστε το κάλυμμα μνήμης κατακόρυφα και αφαιρέστε το από τον υπολογιστή.

- 
- 
- 
- 
- 
- 
- 
- 1. Ακολουθήστε τα βήματα που περιγράφονται στην ενότητα <u>Πριν από την εκτέλεση εργασιών στο εσωτερικό του υπολογιστή σας</u>.<br>2. Αφαιρέστε το <u>κάλυμμα του υπολογιστή.</u><br>3. Σηκώστε το <u>[συρτάρι της μονάδας σκληρού δίσκου](file:///C:/data/systems/wsT5500/gk/sm/td_hdtray.htm)</u>
- 

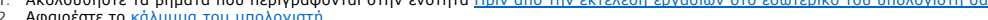

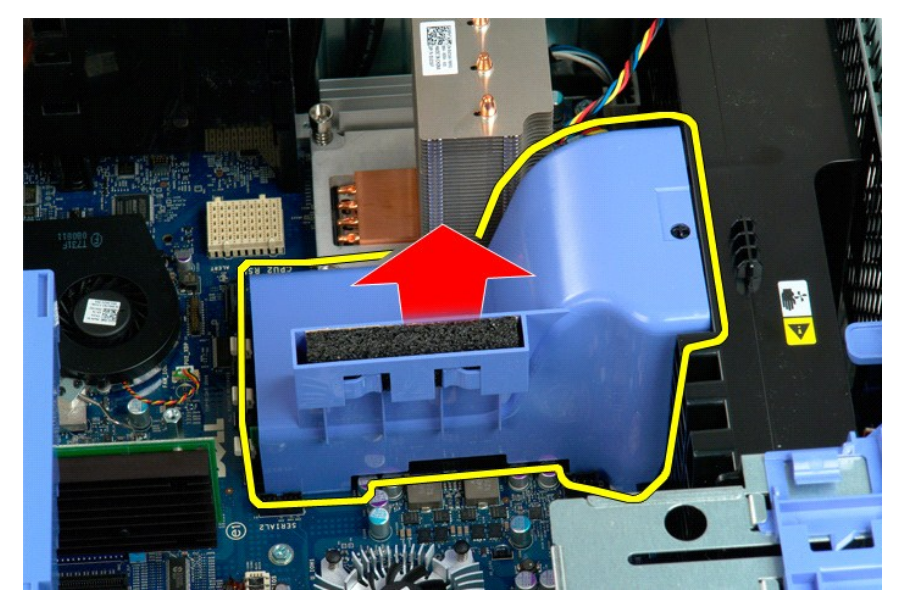

5. Με τους αντίχειρες, πιέστε προσεκτικά προς τα κάτω τα κλιπ συγκράτησης της μονάδας μνήμης, για να αποσυνδέσετε τη μονάδα μνήμης από το σύνδεσμο<br>στην πλακέτα συστήματος.

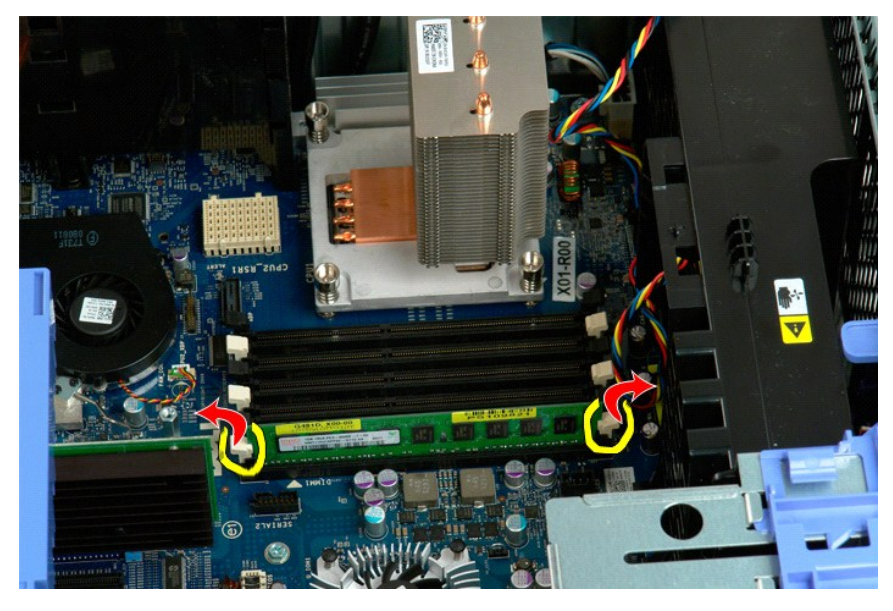

6. Ανασηκώστε κατακόρυφα την πρώτη μονάδα μνήμης και αφαιρέστε την από τον υπολογιστή. Επαναλάβετε τη διαδικασία για τυχόν άλλες μονάδες μνήμης.

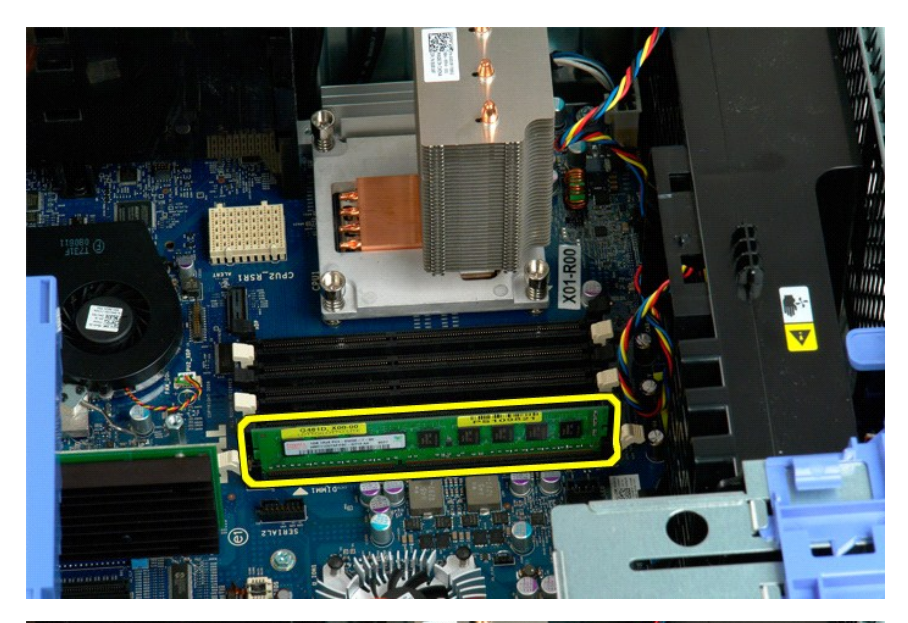

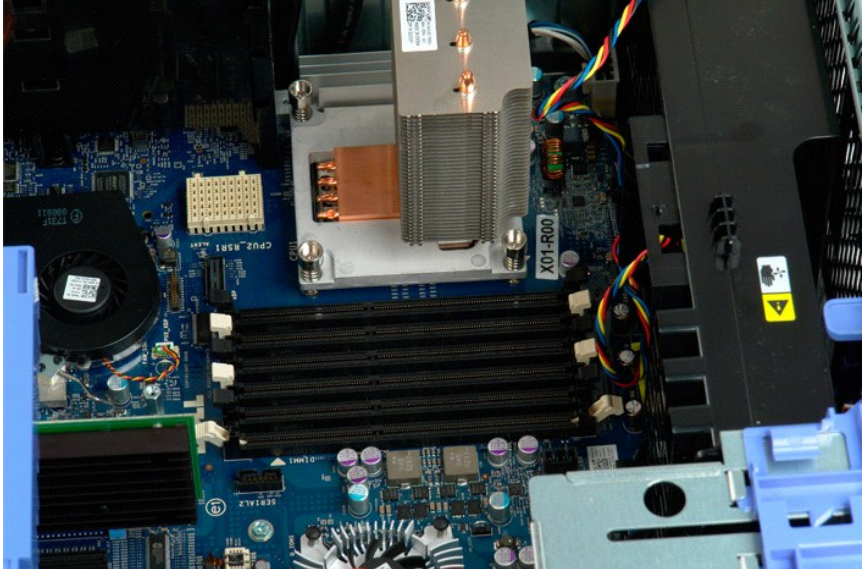

## **Μονάδα ανάγνωσης κάρτας μνήμης**

**Εγχειρίδιο σέρβις για τον υπολογιστή Dell Precision™ T5500**

ΕΙΔΟΠΟΙΗΣΗ: Διαβάστε τις οδηγίες για την ασφάλεια που παραλάβατε μαζί με τον υπολογιστή σας, προτού εκτελέσετε οποιαδήποτε εργασία στο<br>εσωτερικό του. Για πρόσθετες πληροφορίες σχετικά με τις άριστες πρακτικές σε θέματα αφ

#### **Αφαίρεση της μονάδας ανάγνωσης κάρτας μνήμης**

- 1. Ακολουθήστε τις διαδικασίες που αναφέρει η ενότητα <u>[Πριν από την εκτέλεση εργασιών στο εσωτερικό του υπολογιστή σας](file:///C:/data/systems/wsT5500/gk/sm/work.htm#before)</u>.<br>2. Αφουρέστε το κάλυμμα του μπολογιστή
- 
- 2. Αφαιρέστε το <u>κάλυμμα του υπολογιστή</u>.<br>3. Αφαιρέστε την <u>μπροστινή στεφάνη συγκράτησης</u>.<br>4. Αφαιρέστε τη <u>στεφάνη συγκράτησης της μονάδας</u>.
- 
- 5. Αποσυνδέστε τα καλώδια τροφοδοσίας και δεδομένων από την πίσω πλευρά τής μονάδας ανάγνωσης κάρτας μνήμης.<br>6. Πιέστε προς τα κάτω το μοχλό του συρόμενου ελάσματος για να ελευθερωθεί η μονάδα ανάγνωσης κάρτας μνήμης.<br>7. 6. Πιέστε προς τα κάτω το μοχλό τού συρόμενου ελάσματος για να ελευθερωθεί η μονάδα ανάγνωσης κάρτας μνήμης. 7. Βγάλτε από τον υπολογιστή τη μονάδα ανάγνωσης κάρτας μνήμης.
- 

#### **Επανατοποθέτηση της μονάδας ανάγνωσης κάρτας μνήμης**

- 1. Ακολουθήστε τις διαδικασίες που αναφέρει η ενότητα <u>[Πριν από την εκτέλεση εργασιών στο εσωτερικό του υπολογιστή σας](file:///C:/data/systems/wsT5500/gk/sm/work.htm#before)</u>.<br>2. Αφαιρέστε το <u>κάλυμμα του υπολογιστή</u>.
- 1. Ακοινούνησε τη στασκασίας που αναφέρετ τη ενό.<br>2. Αφαιρέστε την <u>μπροστινή στεφάνη συγκράτησης</u><br>4. Αφαιρέστε τη στεφάνη συγκράτησης της μονάδα
- 
- 4. Αφαιρέστε τη <u>στεφάνη συγκράτησης της μονάδας</u>.<br>5. Συνδέστε τα καλώδια τροφοδοσίας και δεδομένων στην πίσω πλευρά τής μονάδας ανάγνωσης κάρτας μνήμης.<br>6. Πιέστε προς τα κάτω το μοχλό τού συρόμενου ελάσματος.<br>7.
- 
- 

## **Μονάδα οπτικού δίσκου**

**Εγχειρίδιο σέρβις του Dell Precision™ T5500**

ΕΙΔΟΠΟΙΗΣΗ: Πριν από κάθε εργασία στο εσωτερικό του υπολογιστή σας, διαβάστε τις οδηγίες ασφάλειας που συνόδευαν τον υπολογιστή. Για<br>πρόσθετες πληροφορίες σχετικά με τις καλύτερες πρακτικές ασφαλείας, ανατρέξτε στην αρχικ

#### **Αφαίρεση της μονάδας οπτικού δίσκου**

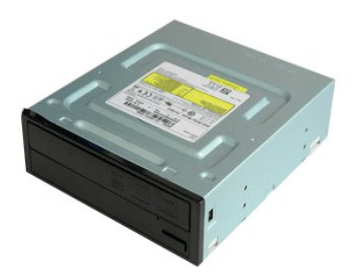

1. Ακολουθήστε τα βήματα που περιγράφονται στην ενότητα <u>Πριν από την εκτέλεση εργασιών στο εσωτερικό του υπολογιστή σας</u>.<br>2. Αφαιρέστε το <u>κάλυμμα του υπολογιστή</u>.

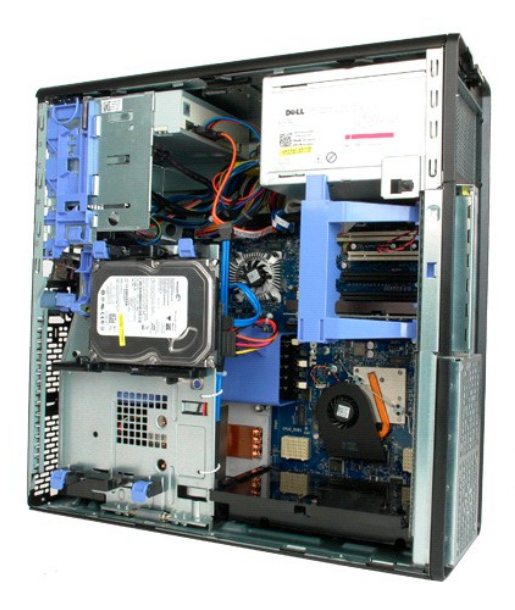

3. Αποσυνδέστε το καλώδιο τροφοδοσίας ρεύματος από το πίσω μέρος της μονάδας οπτικού δίσκου.

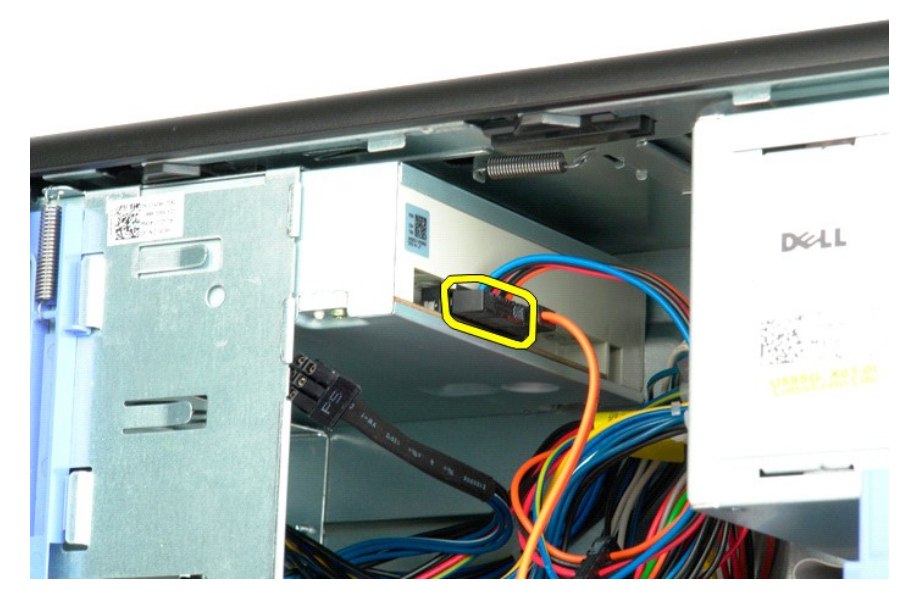

4. Αποσυνδέστε το καλώδιο δεδομένων από το πίσω μέρος της μονάδας οπτικού δίσκου.

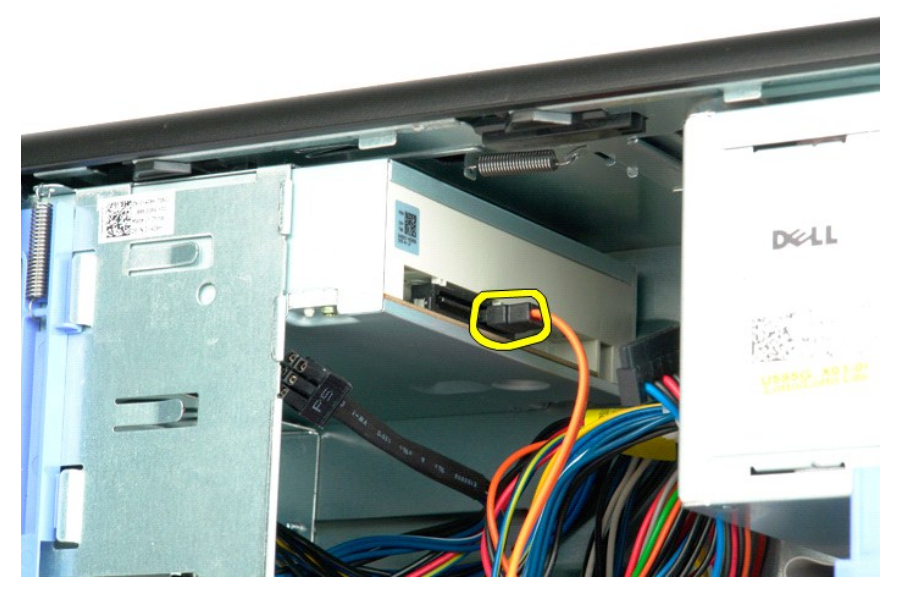

5. Κρατήστε πιεσμένο προς τα κάτω το μοχλό συρόμενης πλακέτας.

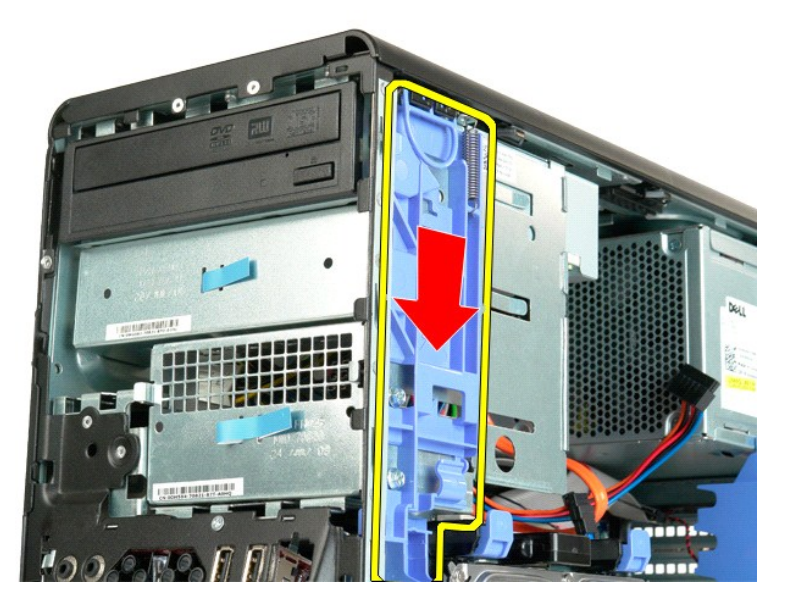

6. Σύρετε τη μονάδα οπτικού δίσκου έξω από το μπροστινό μέρος του πλαισίου και αφαιρέστε την από τον υπολογιστή.

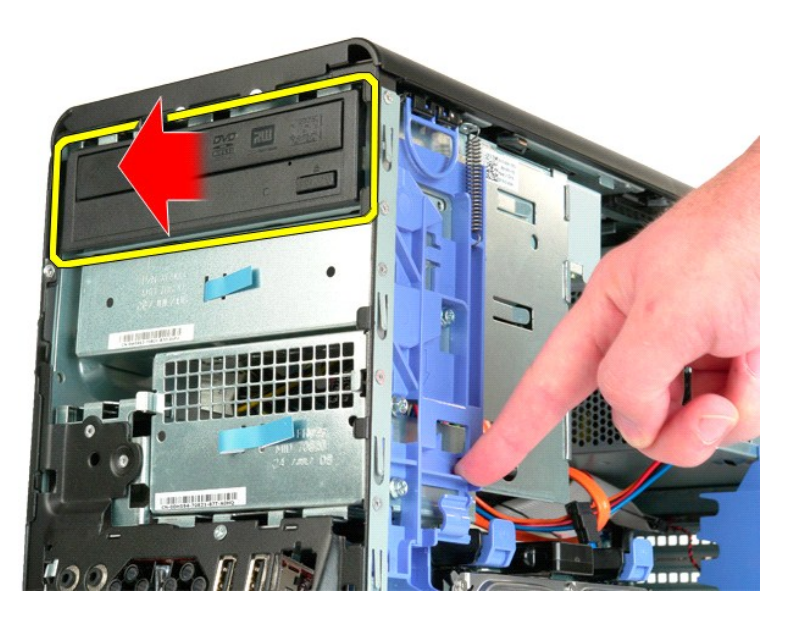

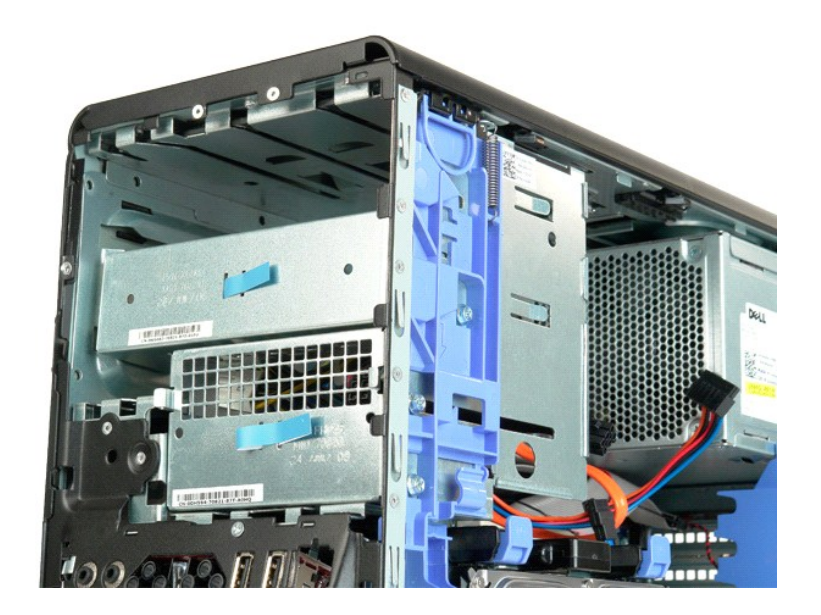

## <span id="page-52-0"></span>**Ψήκτρα και επεξεργαστής**

**Εγχειρίδιο σέρβις του Dell Precision™ T5500**

ΕΙΔΟΠΟΙΗΣΗ: Πριν από κάθε εργασία στο εσωτερικό του υπολογιστή σας, διαβάστε τις οδηγίες ασφάλειας που συνόδευαν τον υπολογιστή. Για<br>πρόσθετες πληροφορίες σχετικά με τις καλύτερες πρακτικές ασφαλείας, ανατρέξτε στην αρχικ

#### **Αφαίρεση της ψήκτρας και του επεξεργαστή**

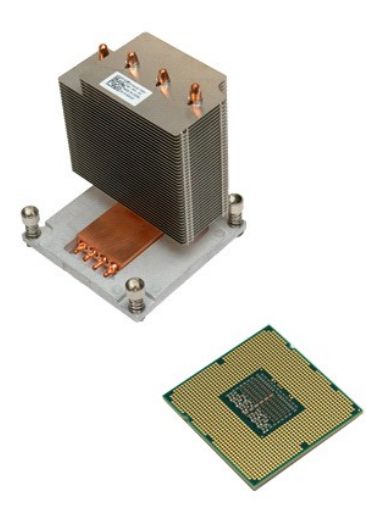

1. Ακολουθήστε τα βήματα που περιγράφονται στην ενότητα <u>Πριν από την εκτέλεση εργασιών στο εσωτερικό του υπολογιστή σας</u>.<br>2. Αφαιρέστε το <u>κάλυμμα του υπολογιστή.</u><br>3. Ανοίξτε το <u>[συρτάρι της μονάδας σκληρού δίσκου](file:///C:/data/systems/wsT5500/gk/sm/td_hdtray.htm)</u>

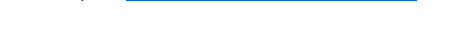

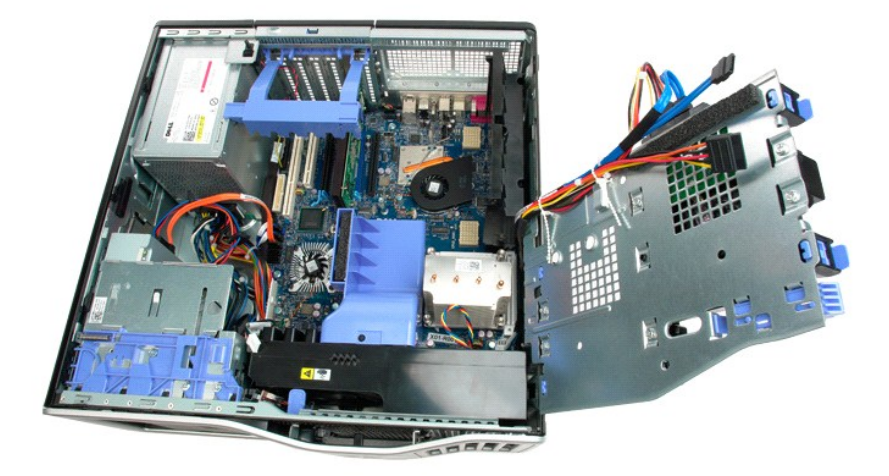

4. Λύστε τις τέσσερις βίδες στερέωσης της ψήκτρας.

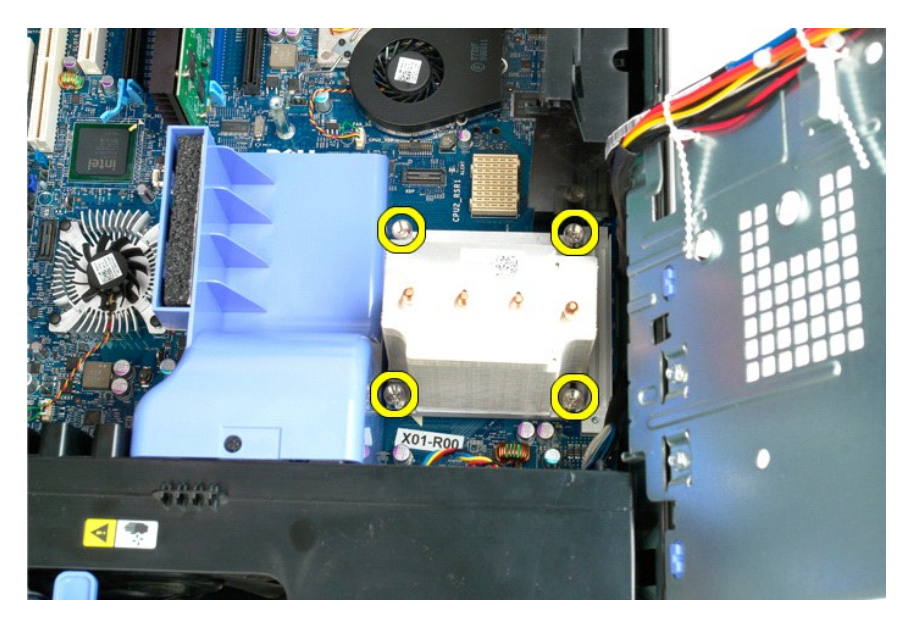

5. Ανασηκώστε την ψήκτρα κατακόρυφα και αφαιρέστε την από τον υπολογιστή.

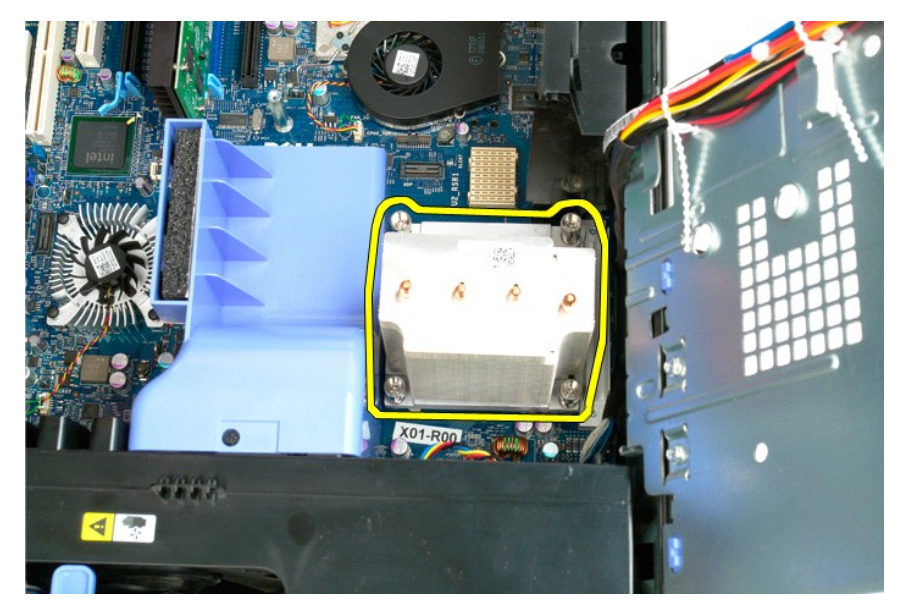

6. Πιέστε προς τα κάτω και έξω το μοχλό απελευθέρωσης του επεξεργαστή, για να αποσυνδέσετε τον επεξεργαστή.

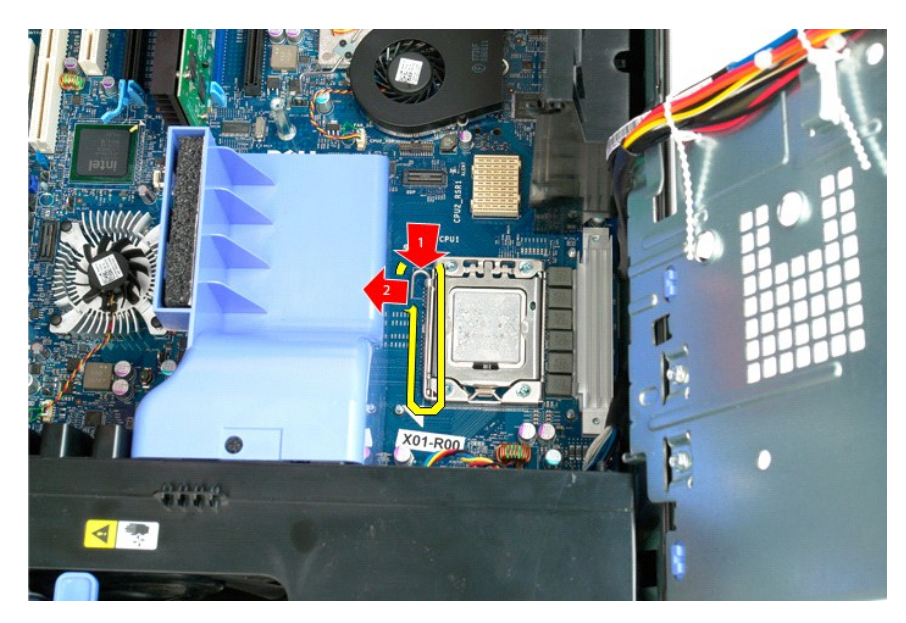

7. Ανασηκώστε το κάλυμμα του επεξεργαστή.

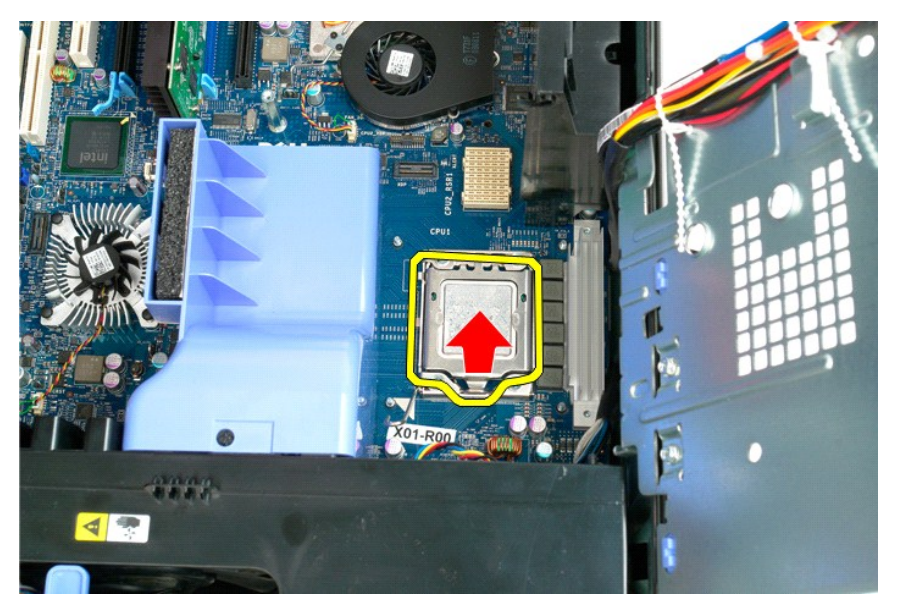

8. Ανασηκώστε τον επεξεργαστή κατακόρυφα και αφαιρέστε τον από τον υπολογιστή.

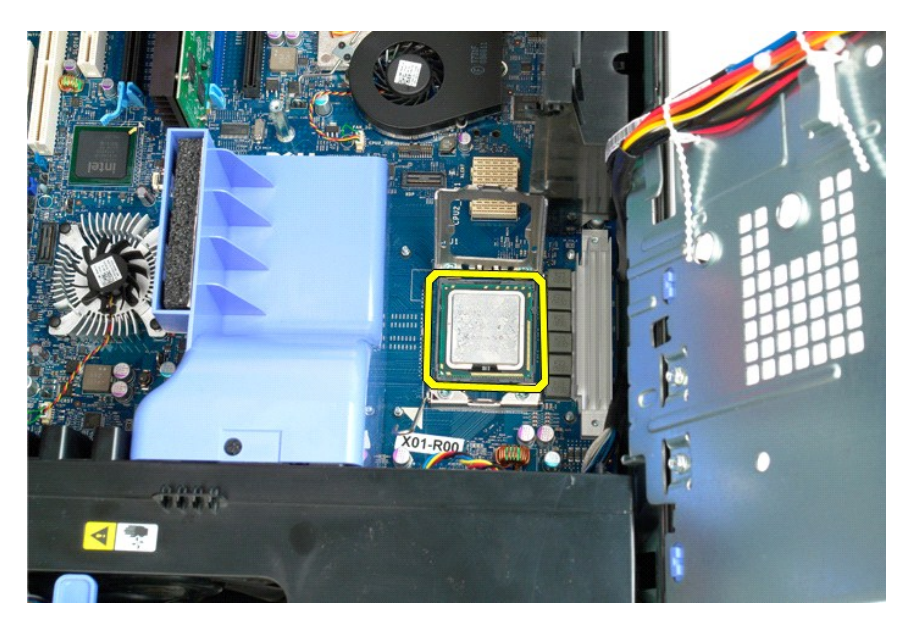

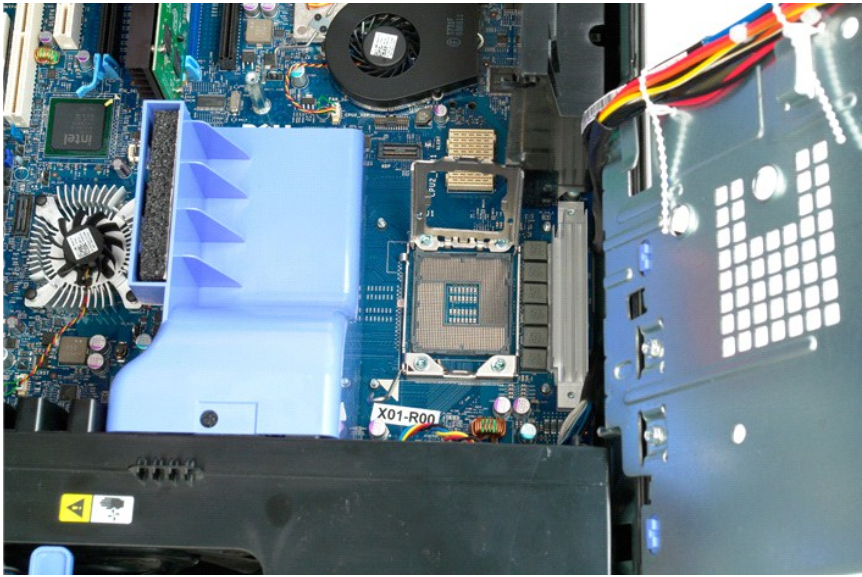

# <span id="page-56-0"></span>**Κάθετη κάρτα (riser) διπλού επεξεργαστή (προαιρετική)**

**Εγχειρίδιο σέρβις του Dell Precision™ T5500**

ΕΙΔΟΠΟΙΗΣΗ: Πριν από κάθε εργασία στο εσωτερικό του υπολογιστή σας, διαβάστε τις οδηγίες ασφάλειας που συνόδευαν τον υπολογιστή. Για<br>πρόσθετες πληροφορίες σχετικά με τις καλύτερες πρακτικές ασφαλείας, ανατρέξτε στην αρχικ

## **Αφαίρεση της προαιρετικής κάθετης κάρτας (riser) διπλού επεξεργαστή**

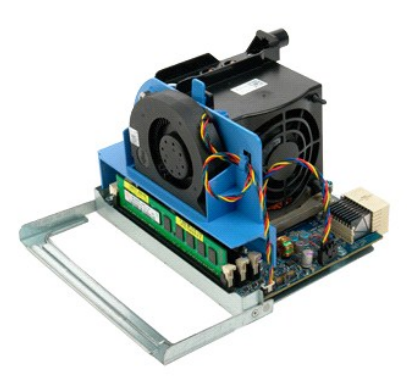

1. Ακολουθήστε τα βήματα που περιγράφονται στην ενότητα <u>Πριν από την εκτέλεση εργασιών στο εσωτερικό του υπολογιστή σας</u>.<br>2. Αφαιρέστε το <u>κάλυμμα του υπολογιστή</u>.

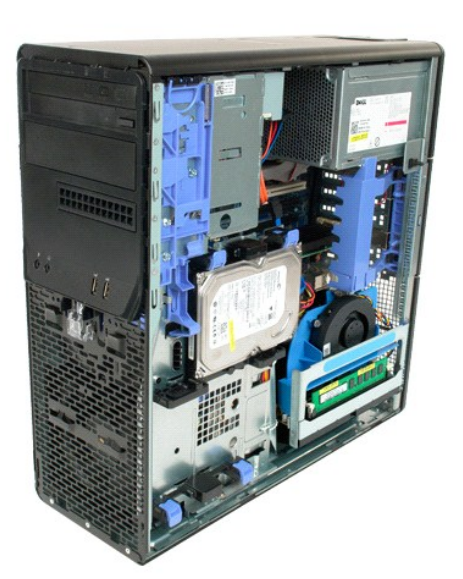

3. Τραβήξτε προς τα κάτω το μοχλό απελευθέρωσης της κάθετης κάρτας (riser) διπλού επεξεργαστή.

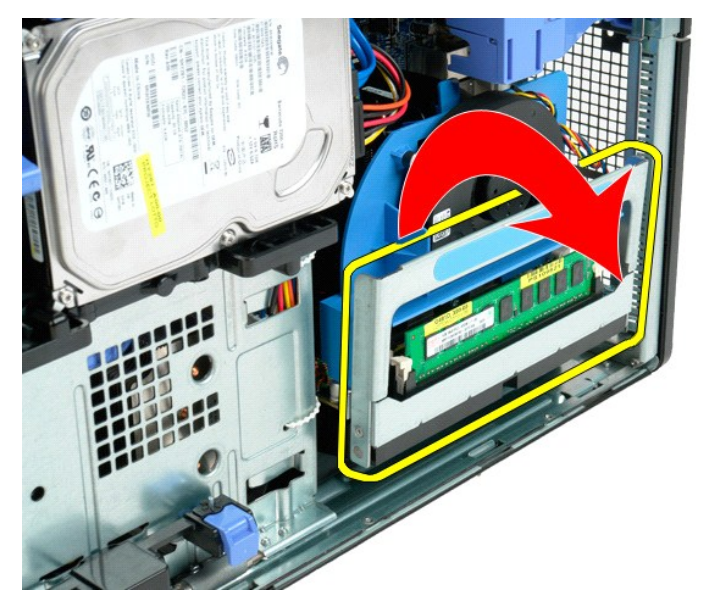

4. Σύρετε προσεκτικά την κάθετη κάρτα (riser) διπλού επεξεργαστή προς τα έξω κατά το ήμισυ.

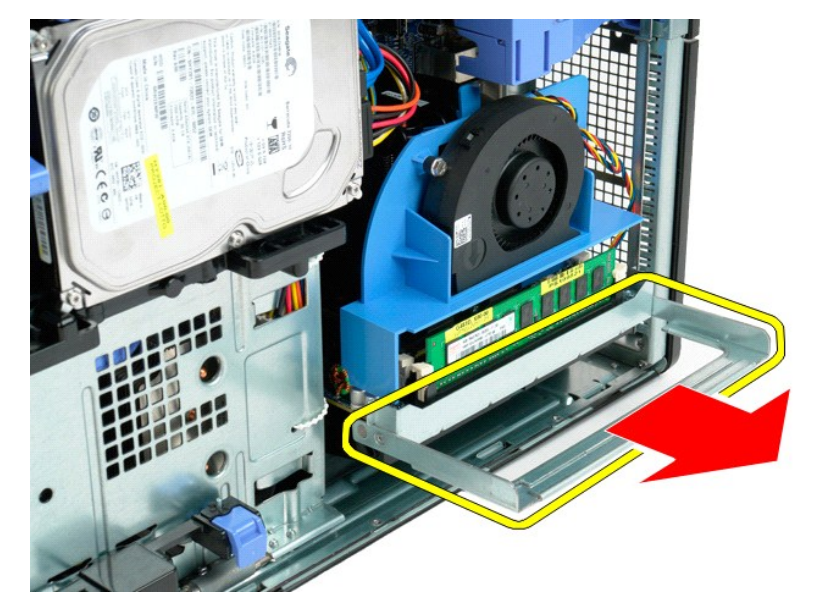

5. Αποσυνδέστε το καλώδιο τροφοδοσίας από την πλακέτα διπλού επεξεργαστή.

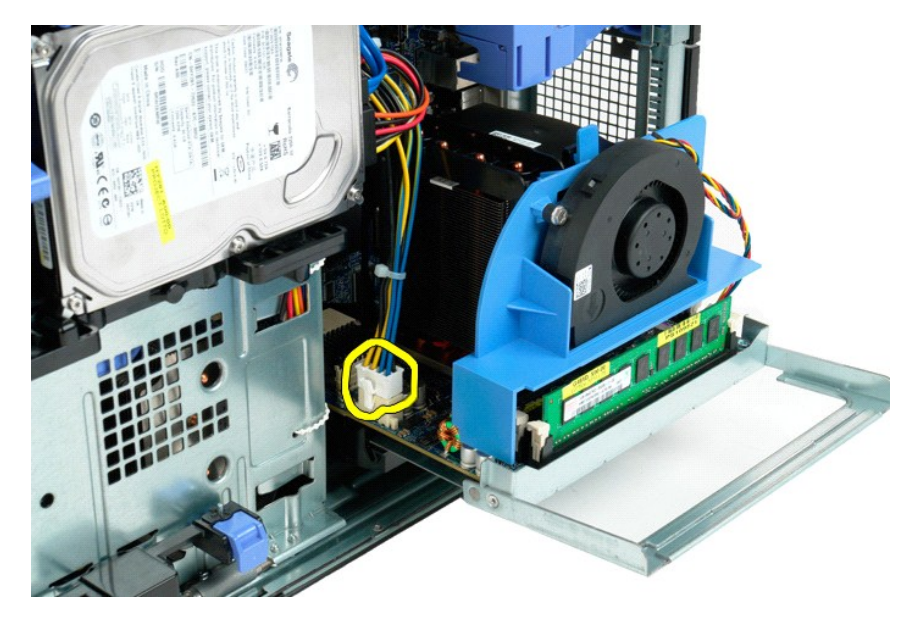

6. Αφαιρέστε εντελώς την κάθετη κάρτα (riser) διπλού επεξεργαστή από τον υπολογιστή.

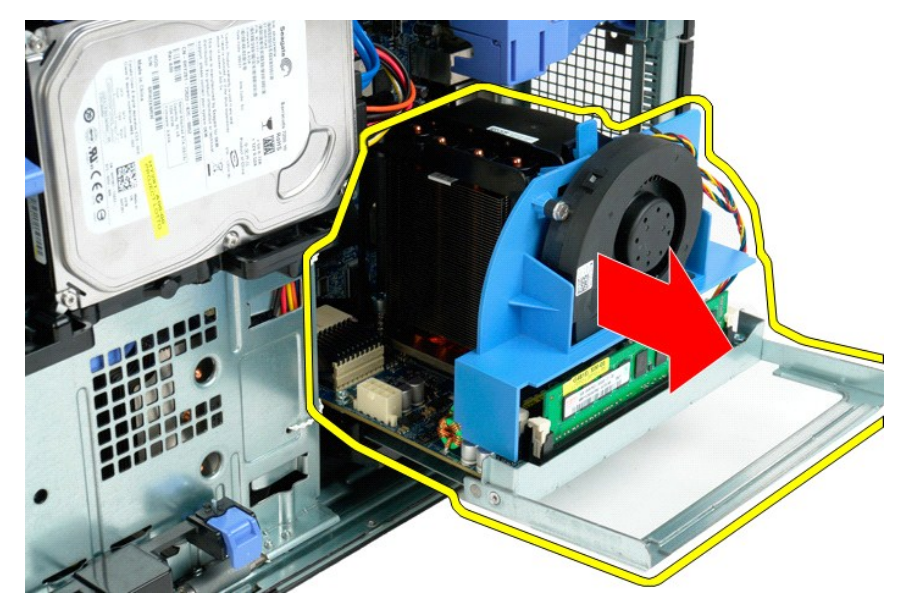

7. Αποσυνδέστε το καλώδιο ανεμιστήρα διπλού επεξεργαστή από την πλακέτα διπλού επεξεργαστή.

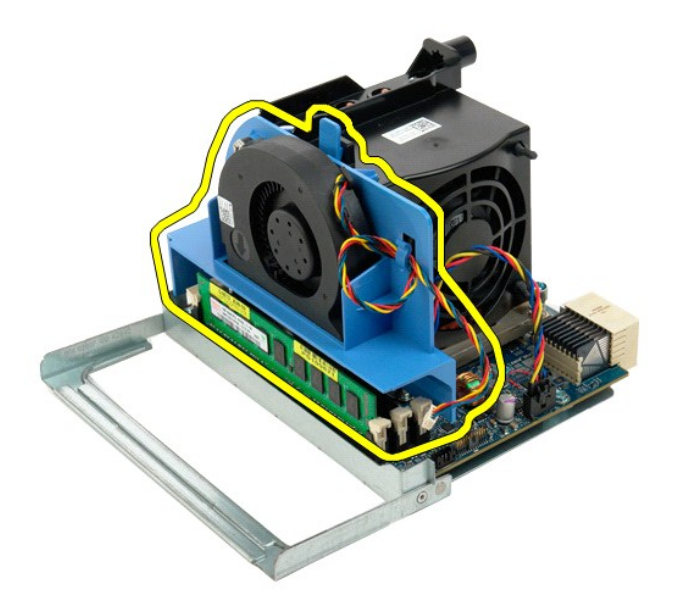

8. Πιέζοντας τον μπλε σύρτη απασφάλισης, αφαιρέστε τη διάταξη ανεμιστήρα του διπλού επεξεργαστή από τη διάταξη διπλού επεξεργαστή.

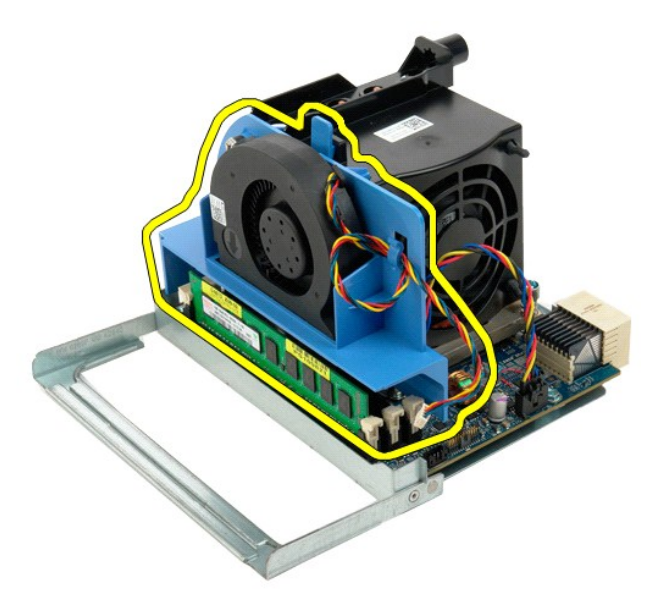

9. Προσεκτικά, πιέστε προς τα κάτω τις γλωττίδες απελευθέρωσης της μονάδας μνήμης για να απασφαλίσετε την πρώτη μονάδα μνήμης διπλού επεξεργαστή από το σύνδεσμο.

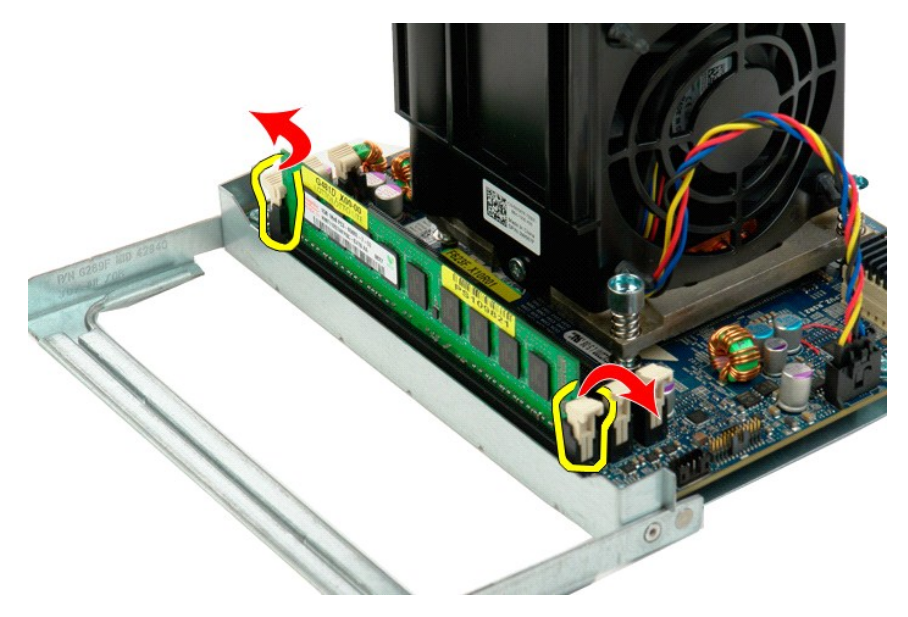

10. Αφαιρέστε την πρώτη μονάδα μνήμης από την πλακέτα διπλού επεξεργαστή και επαναλάβετε με τυχόν λοιπές μονάδες μνήμης.

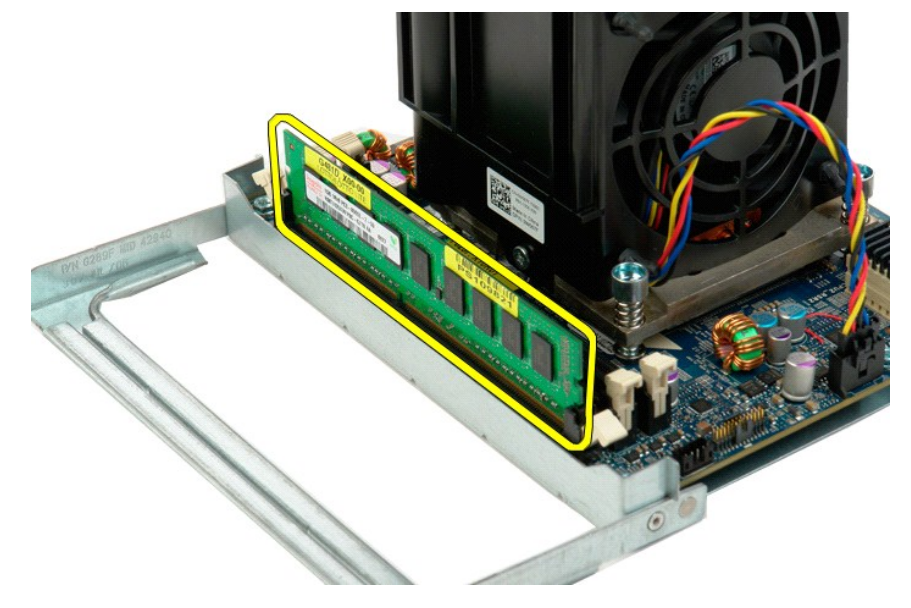

11. Αποσυνδέστε το καλώδιο ανεμιστήρα ψήκτρας από την πλακέτα διπλού επεξεργαστή.

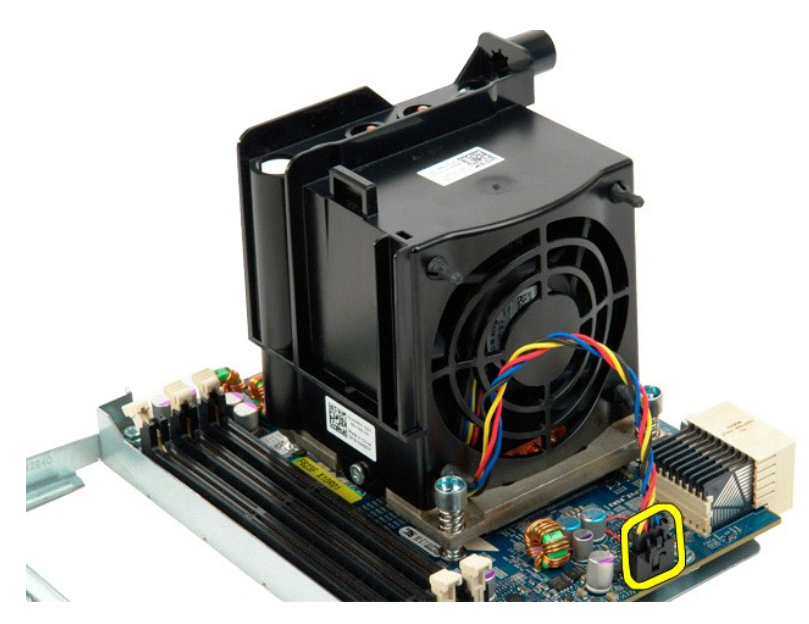

12. Λύστε τις τέσσερις βίδες στερέωσης στη διάταξη ψήκτρας/ανεμιστήρα του διπλού επεξεργαστή.

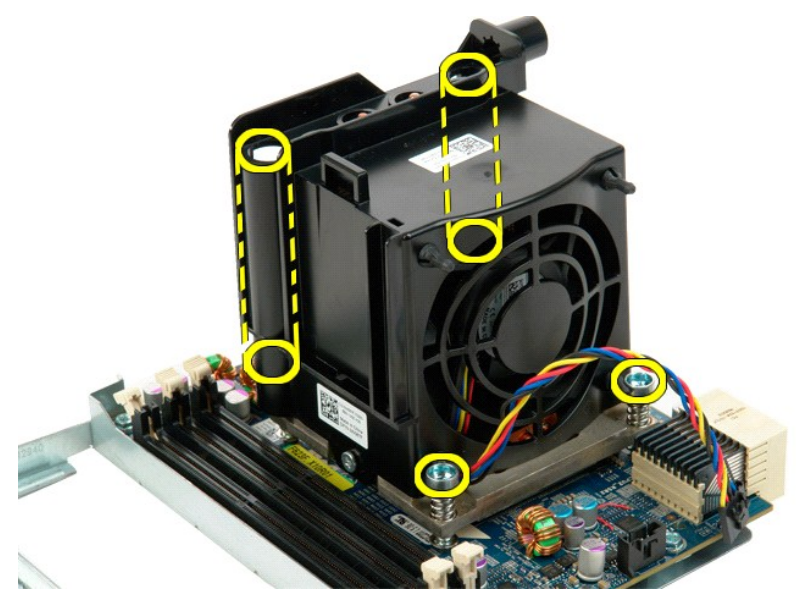

13. Αφαιρέστε τη διάταξη ψήκτρας/ανεμιστήρα του διπλού επεξεργαστή από την πλακέτα της κάθετης κάρτας (riser) διπλού επεξεργαστή.

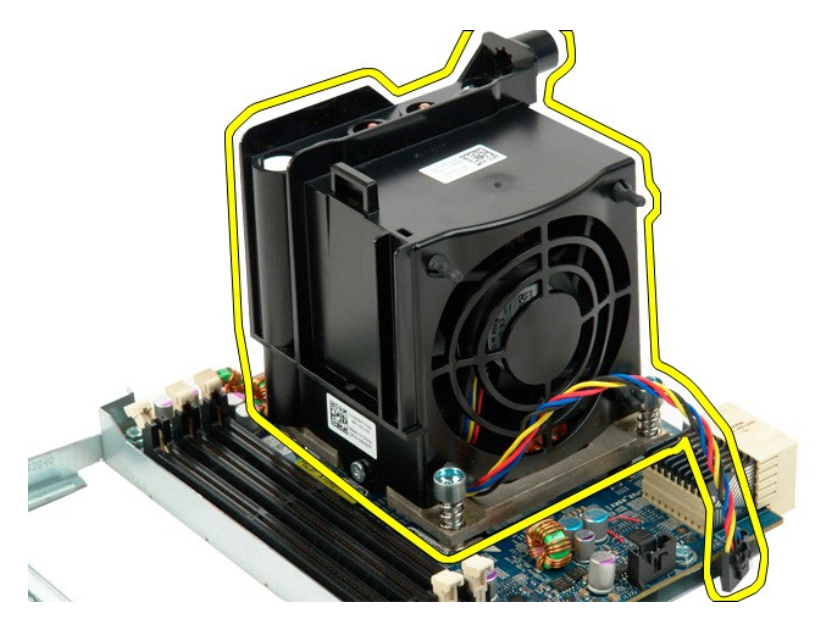

14. Αφαιρέστε το κάλυμμα του διπλού επεξεργαστή πιέζοντας προς τα κάτω και έξω το βραχίονα απασφάλισης.

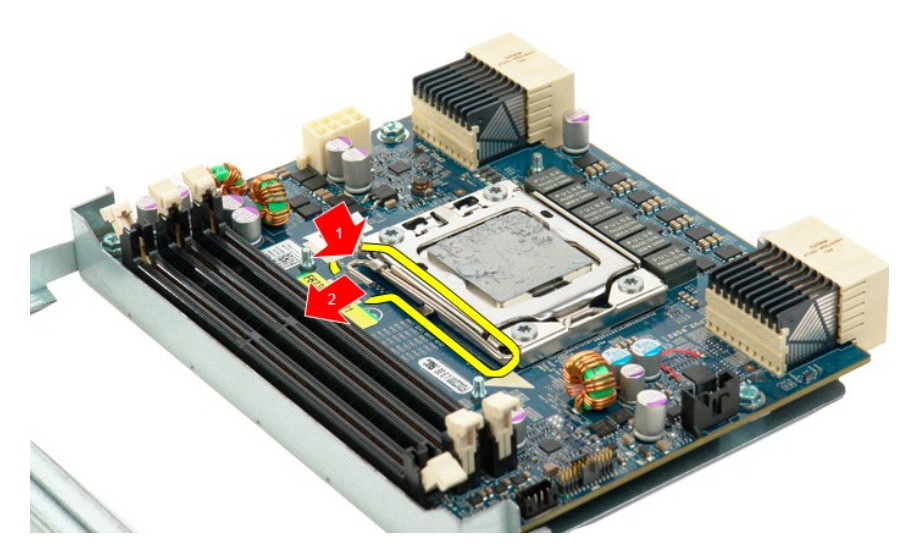

15. Ανοίξτε το κάλυμμα του διπλού επεξεργαστή.

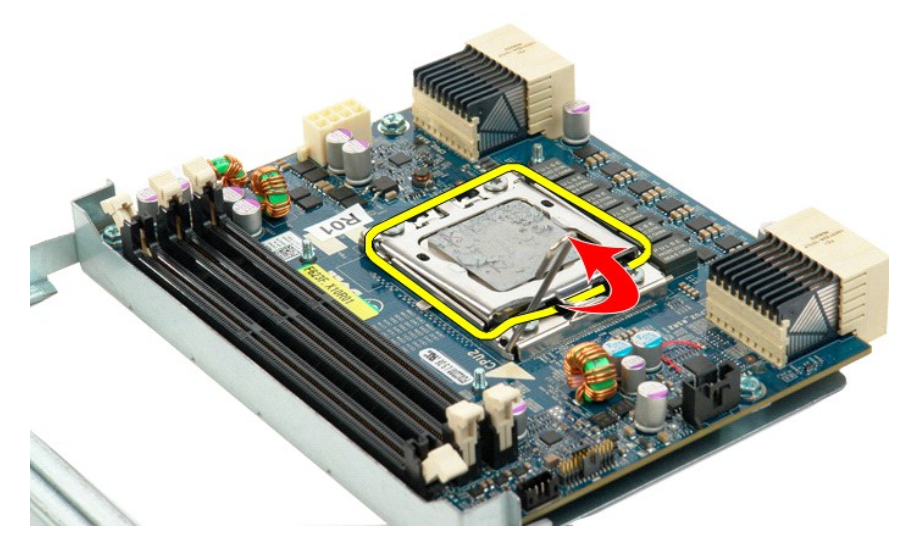

16. Αφαιρέστε τον διπλό επεξεργαστή από την πλακέτα διπλού επεξεργαστή.

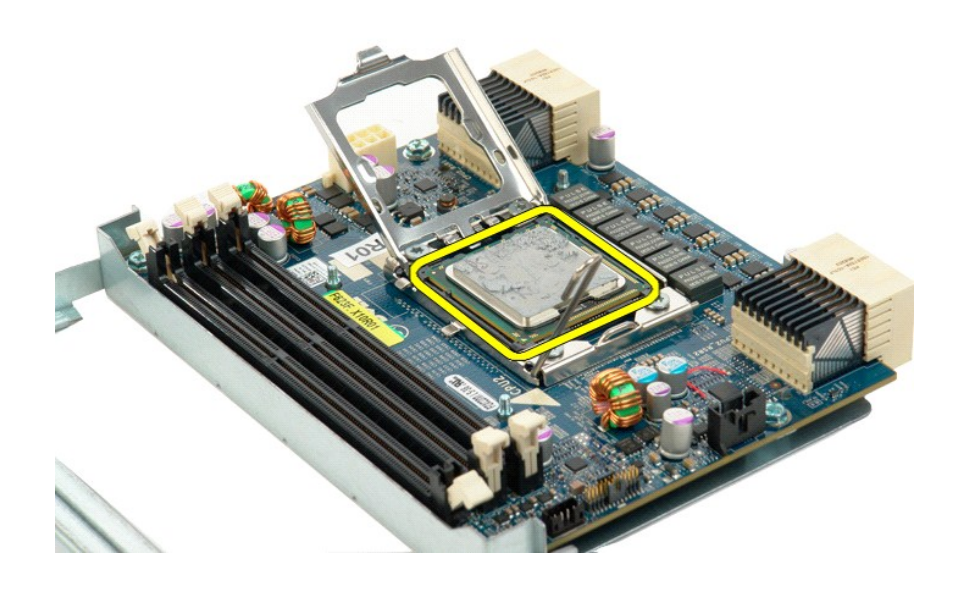

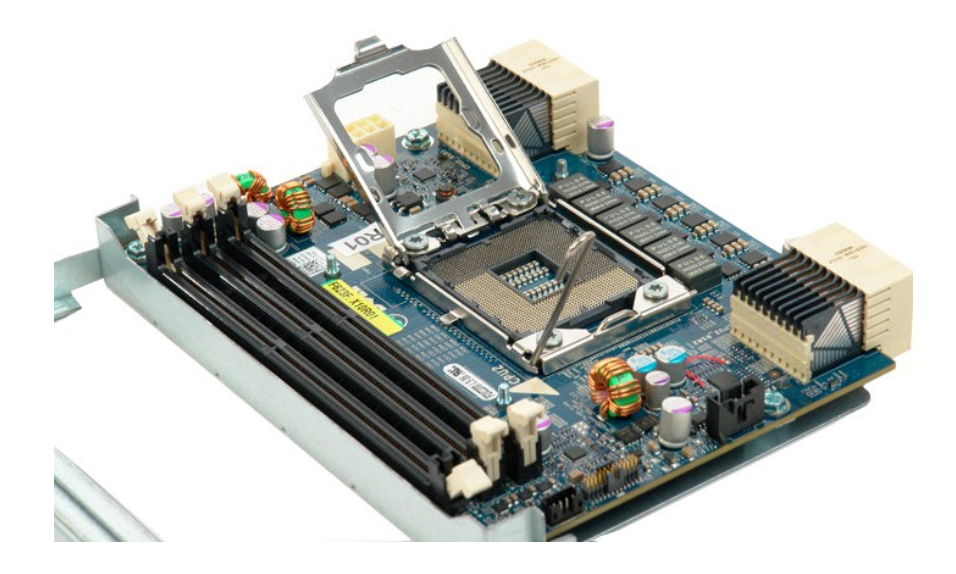

## **Τροφοδοτικό**

**Εγχειρίδιο σέρβις του Dell Precision™ T5500**

ΕΙΔΟΠΟΙΗΣΗ: Πριν από κάθε εργασία στο εσωτερικό του υπολογιστή σας, διαβάστε τις οδηγίες ασφάλειας που συνόδευαν τον υπολογιστή. Για<br>πρόσθετες πληροφορίες σχετικά με τις καλύτερες πρακτικές ασφαλείας, ανατρέξτε στην αρχικ

#### **Αφαίρεση του τροφοδοτικού**

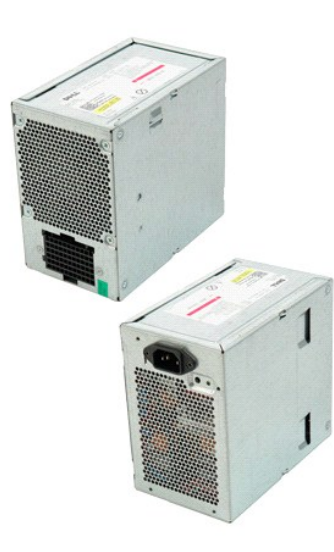

1. Ακολουθήστε τα βήματα που περιγράφονται στην ενότητα <u>Πριν από την εκτέλεση εργασιών στο εσωτερικό του υπολογιστή σας</u>.<br>2. Αφαιρέστε το <u>κάλυμμα του υπολογιστή</u>.

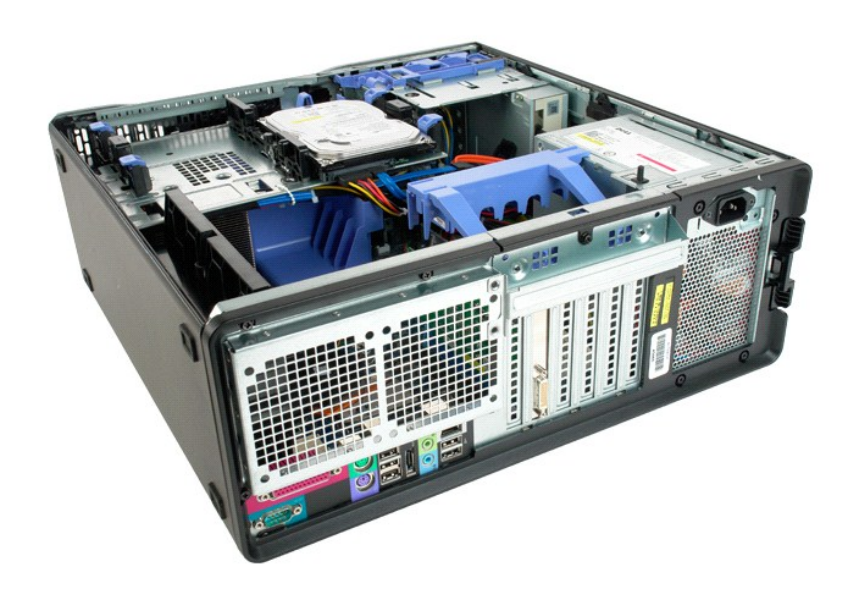

3. Αφαιρέστε τις τέσσερις βίδες που ασφαλίζουν το τροφοδοτικό, στο εξωτερικό του υπολογιστή.

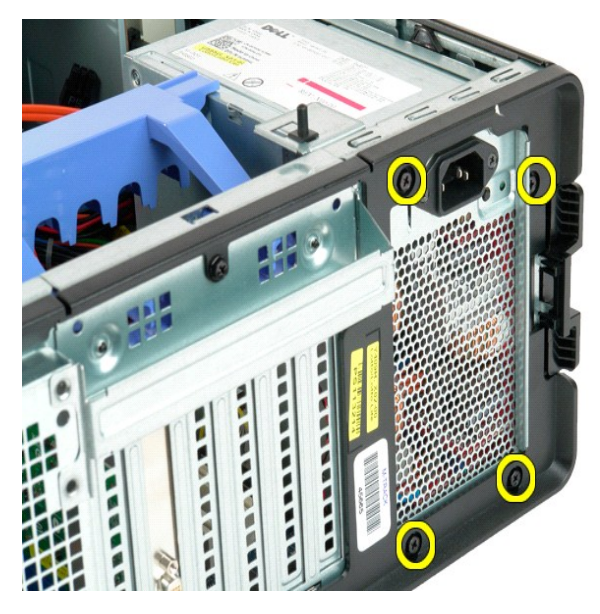

4. Περιστρέψτε το βραχίονα συγκράτησης της κάρτας επέκτασης προς το εξωτερικό του υπολογιστή.

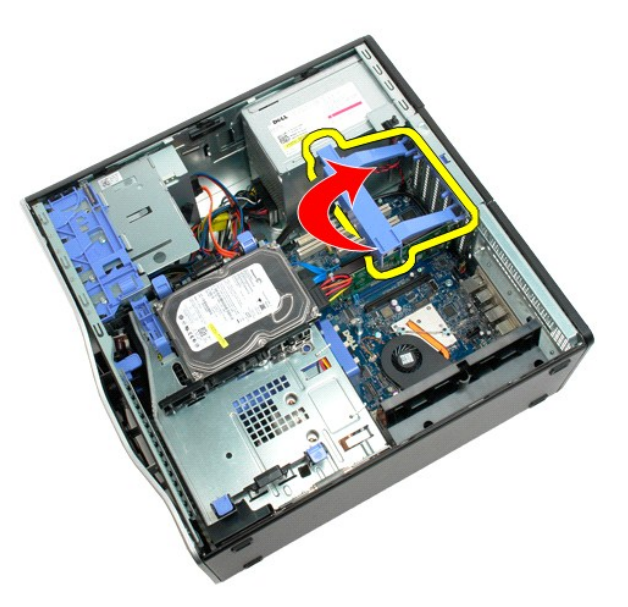

5. Αποσυνδέστε το καλώδιο του τροφοδοτικού από το τροφοδοτικό.

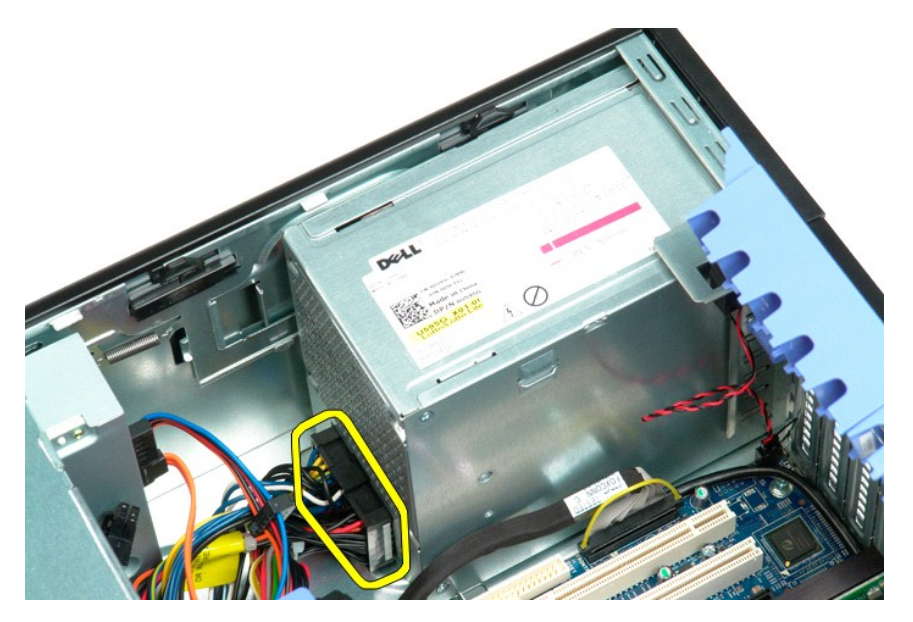

6. Κρατήστε πιεσμένο προς τα κάτω το κλιπ απασφάλισης του τροφοδοτικού (1) και έπειτα σύρετε το τροφοδοτικό προς το κέντρο του υπολογιστή (2).

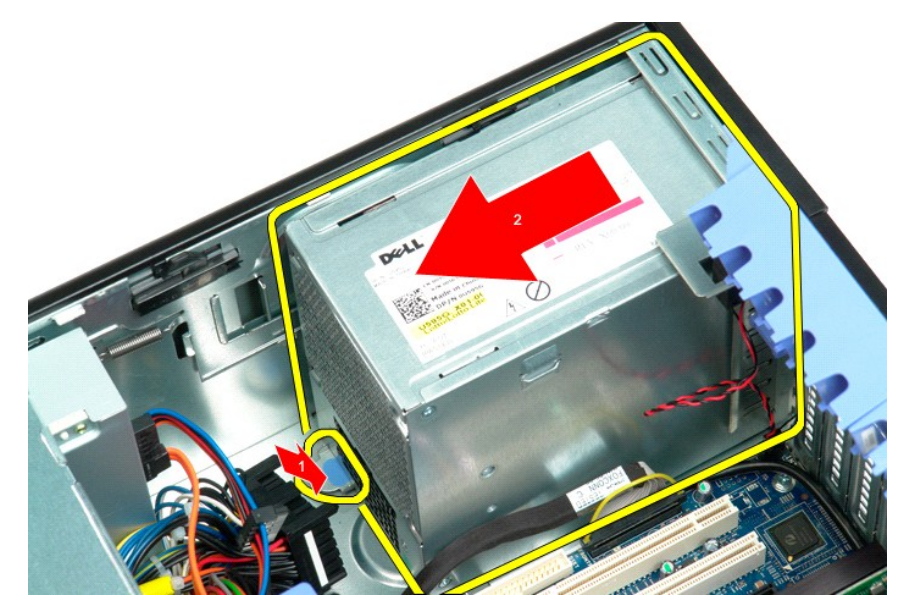

7. Αφαιρέστε το τροφοδοτικό από το σύστημα, υπό γωνία.

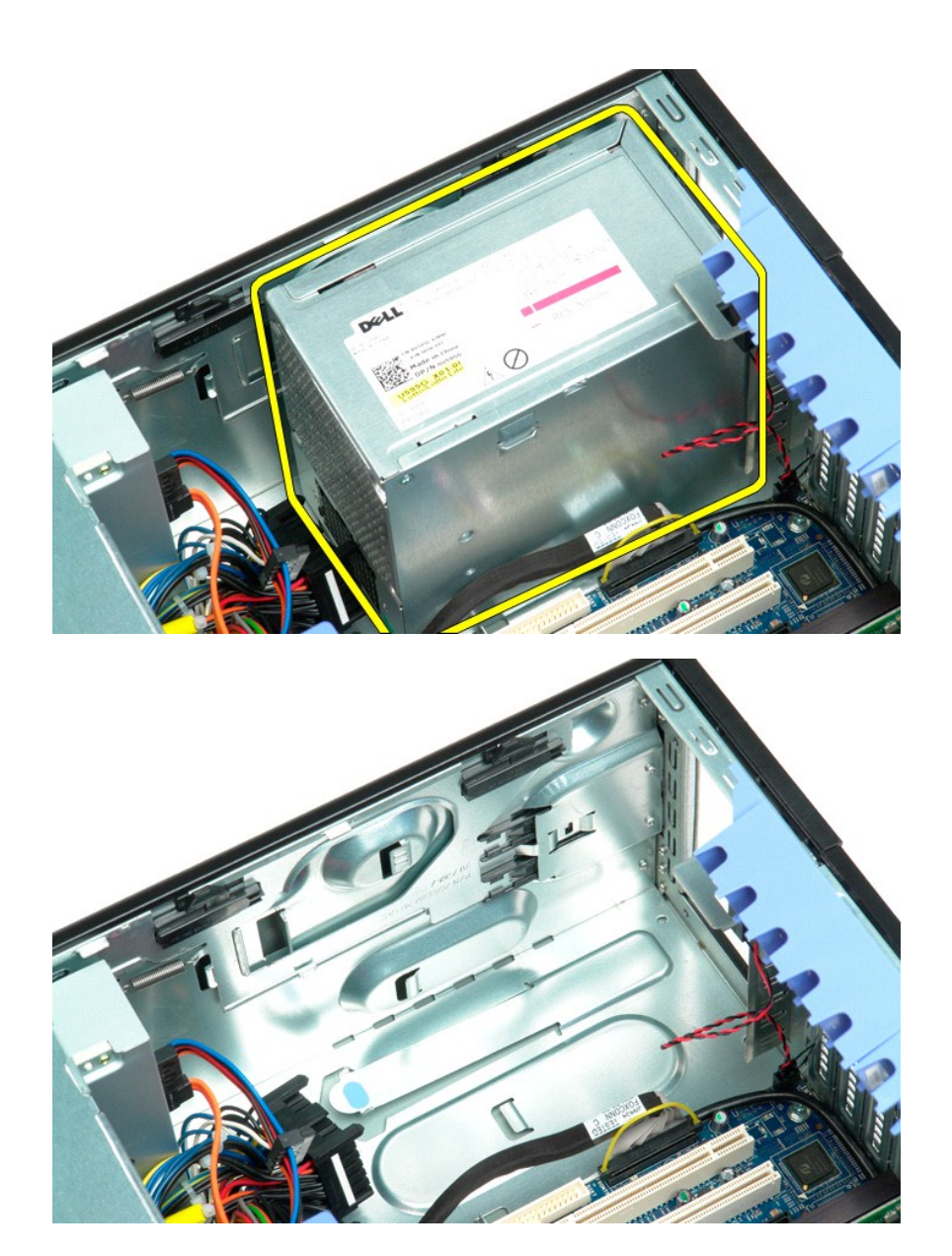

## **Πλακέτα συστήματος**

**Εγχειρίδιο σέρβις του Dell Precision™ T5500**

 $\triangle$ ΕΙΔΟΠΟΙΗΣΗ: Πριν από κάθε εργασία στο εσωτερικό του υπολογιστή σας, διαβάστε τις οδηγίες ασφάλειας που συνόδευαν τον υπολογιστή. Για<br>πρόσθετες πληροφορίες σχετικά με τις καλύτερες πρακτικές ασφαλείας, ανατρέξτε στην αρχικ

#### **Αφαίρεση της πλακέτας συστήματος**

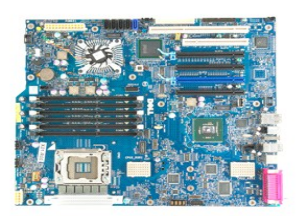

- 1. Ακολουθήστε τα βήματα που περιγράφονται στην ενότητα <u>Πριν από την εκτέλεση εργασιών στο εσωτερικό του υπολογιστή σας</u>.<br>2. Αφαιρέστε το <u>κάλυμμα του υπολογιστή.</u><br>3. Σηκώστε το <u>[συρτάρι της μονάδας σκληρού δίσκου](file:///C:/data/systems/wsT5500/gk/sm/td_hdtray.htm)</u>.<br>5.
- 
- 
- 
- 6. Αφαιρέστε τυχόν <u>κάρτες επέκτασης ή κάρτες βίντεο και ανασηκώστε το βραχίονα συγκράτησης της κάρτας επέκτασης</u>.<br>7. Αφαιρέστε την <u>ψήκτρα και τον επεξεργαστή</u>.<br>8. Αφαιρέστε τυχόν <u>μονάδες μνήμης.</u>
- 
- 

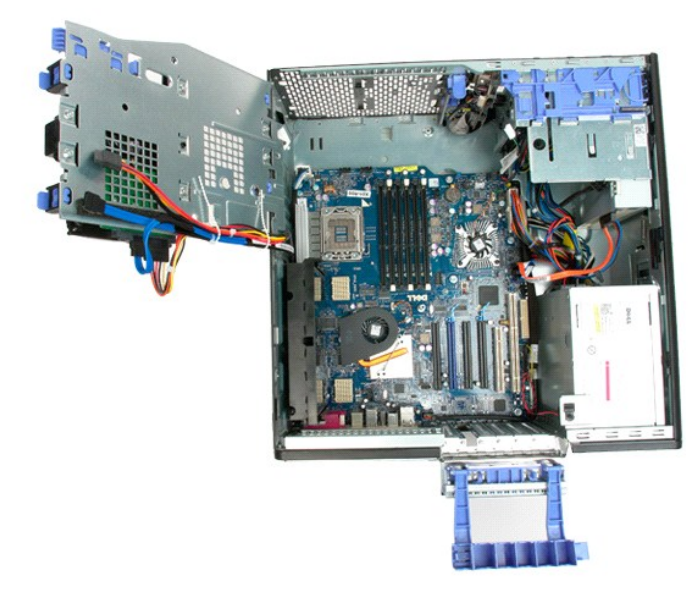

9. Αποσυνδέστε το καλώδιο ήχου μπροστινού πλαισίου από την πλακέτα συστήματος.

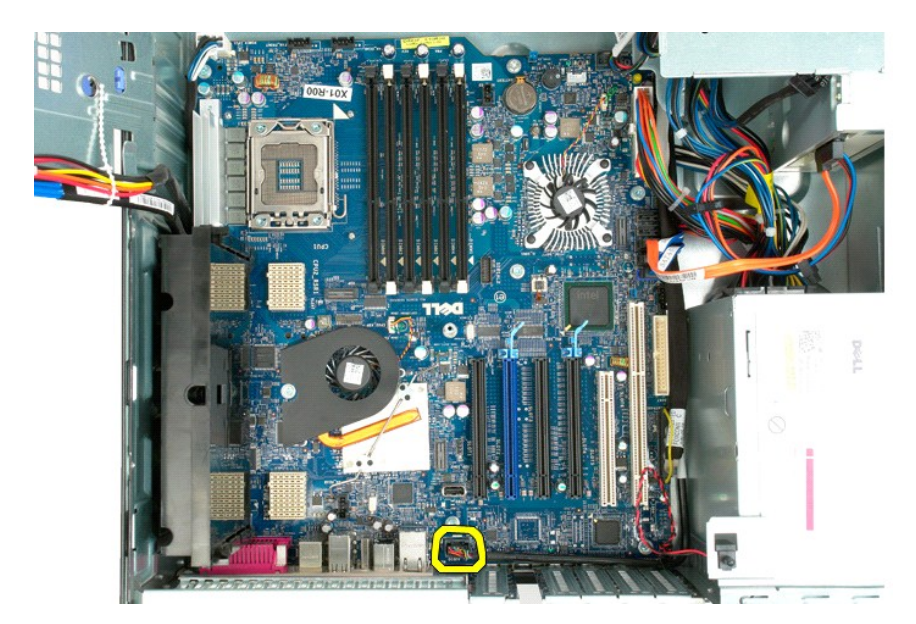

10. Αποσυνδέστε το καλώδιο του πιεζόμενου διακόπτη από την πλακέτα συστήματος.

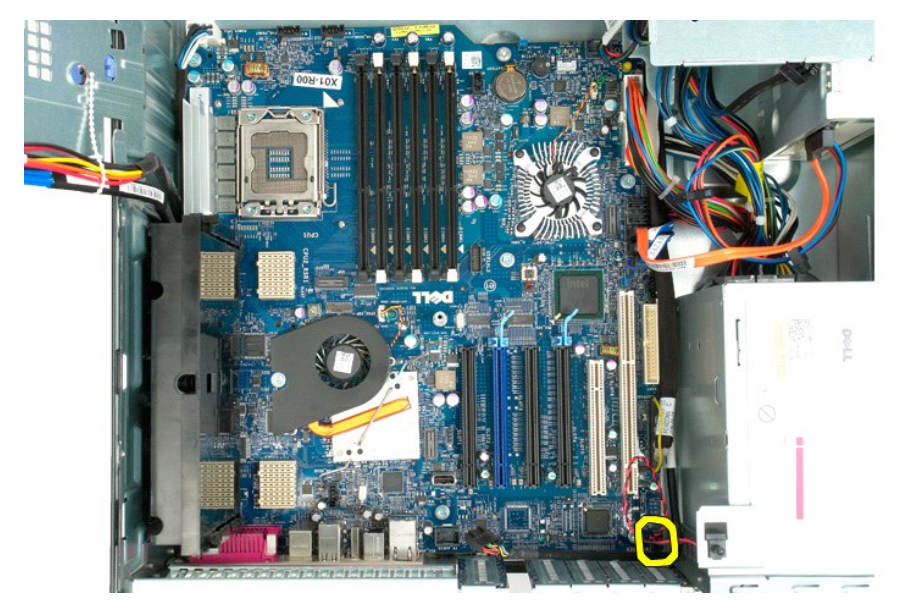

11. Αποσυνδέστε το καλώδιο δεδομένων I/O από την πλακέτα συστήματος.

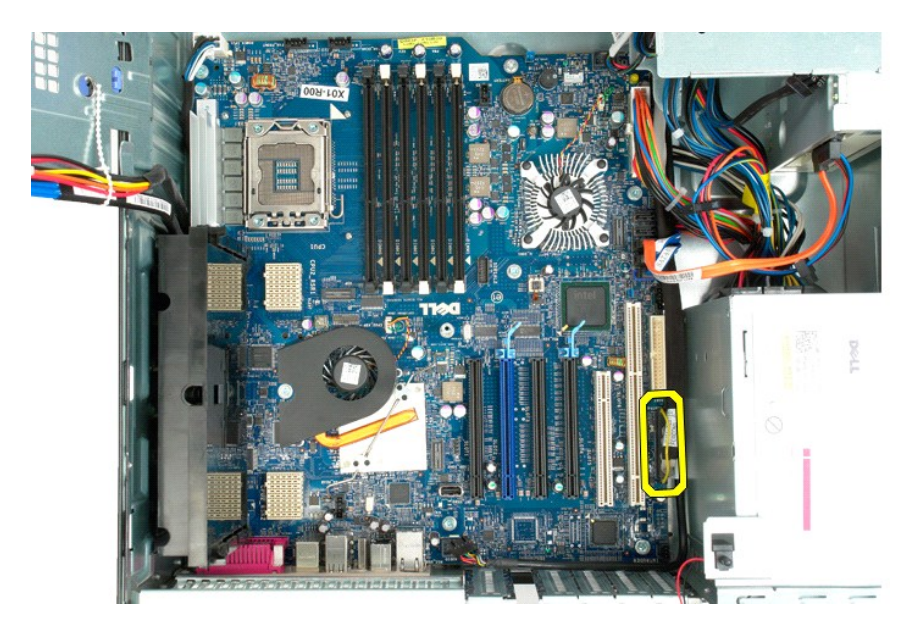

12. Αποσυνδέστε τα καλώδια δεδομένων μονάδας σκληρού δίσκου και μονάδας οπτικού δίσκου από την πλακέτα συστήματος.

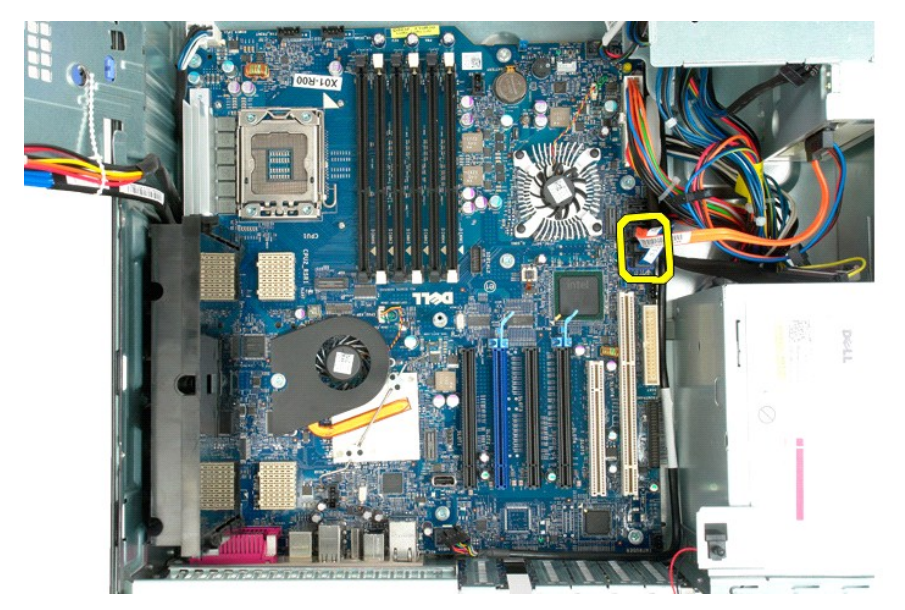

13. Αποσυνδέστε το καλώδιο τροφοδοσίας ρεύματος από την πλακέτα συστήματος.
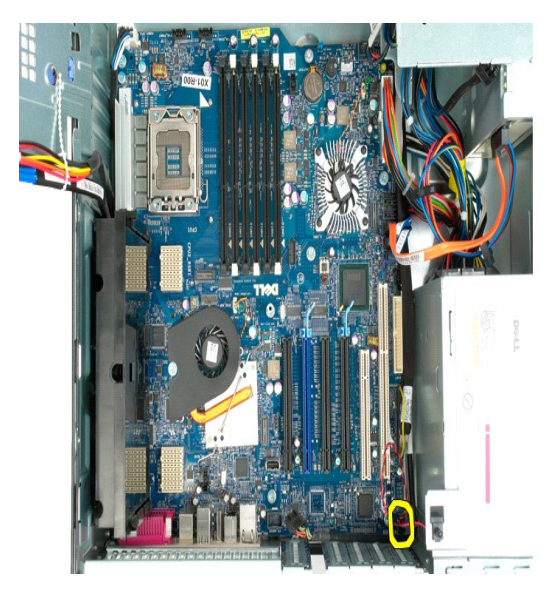

14. Αποσυνδέστε το καλώδιο δεδομένων από την πλακέτα συστήματος.

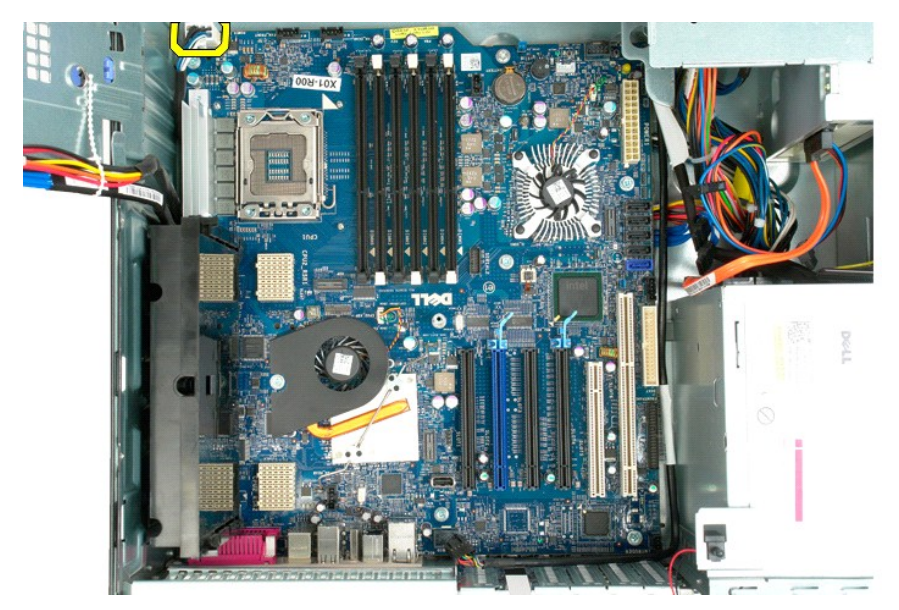

15. Αφαιρέστε τις τρεις βίδες που συγκρατούν την κάθετη κάρτα (riser) διπλού επεξεργαστή στην πλακέτα συστήματος.

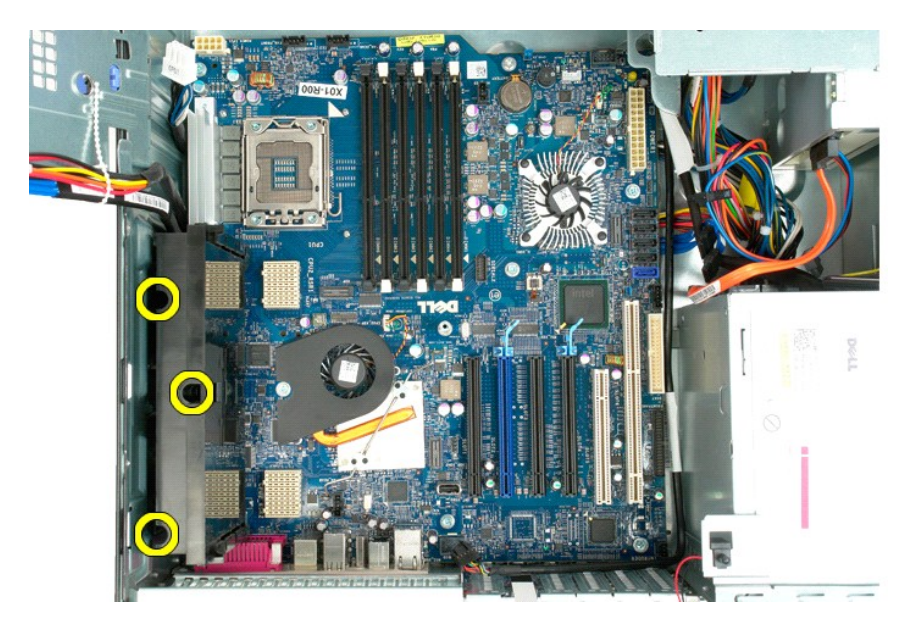

16. Αφαιρέστε την κάθετη κάρτα (riser) διπλού επεξεργαστή.

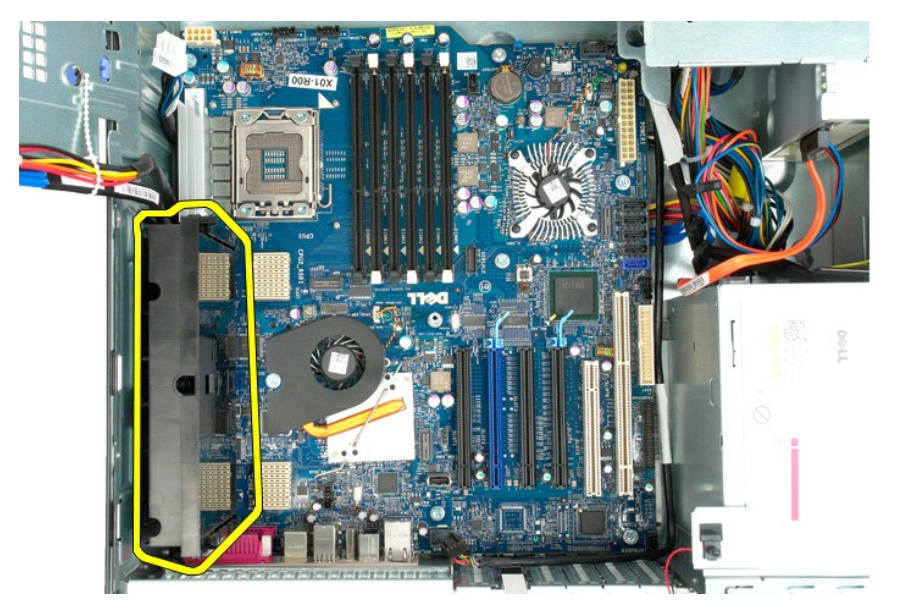

17. Αφαιρέστε τις οκτώ βίδες που συγκρατούν την πλακέτα συστήματος στο πλαίσιο του υπολογιστή.

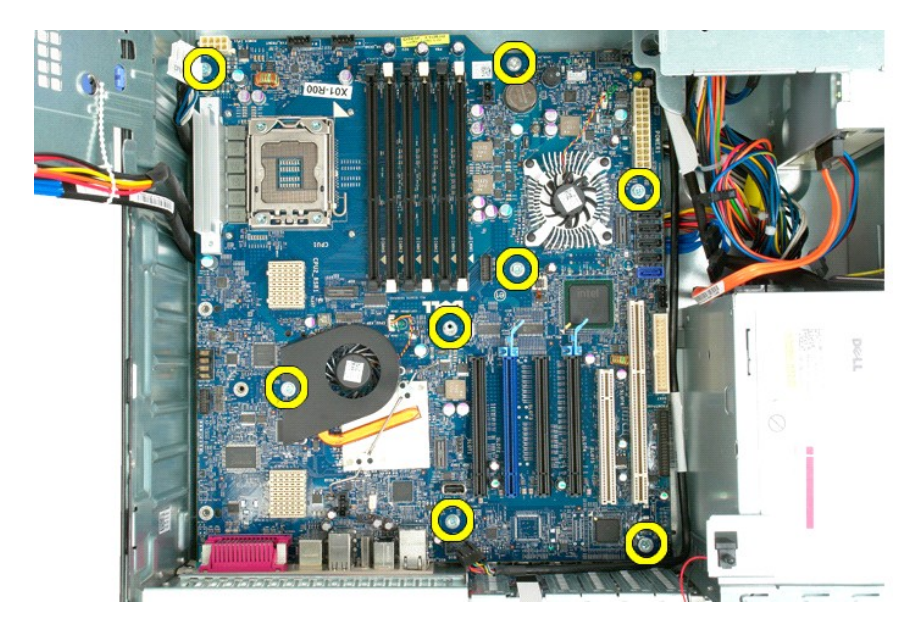

18. Αποσυνδέστε το καλώδιο δεδομένων της μονάδας οπτικού δίσκου.

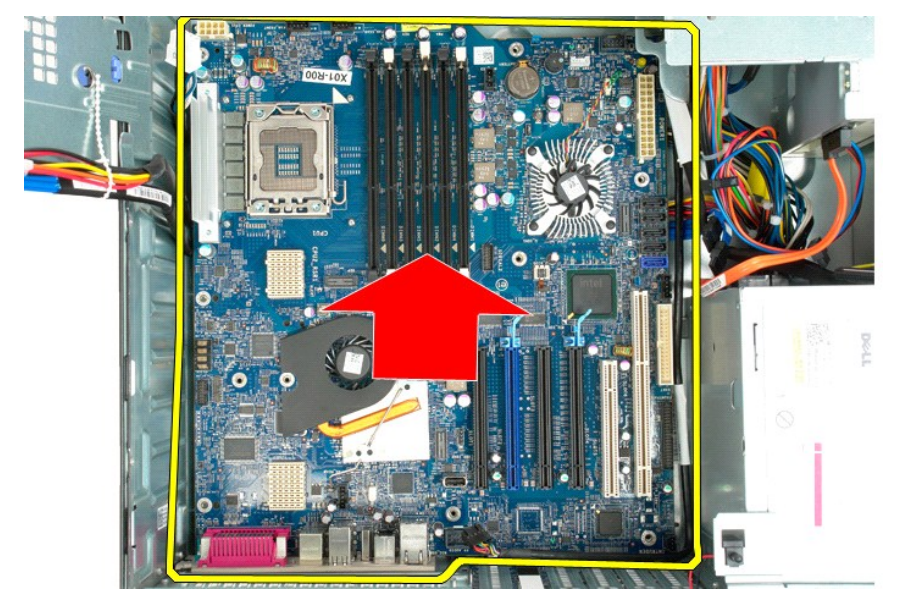

19. Αφαιρέστε την πλακέτα συστήματος.

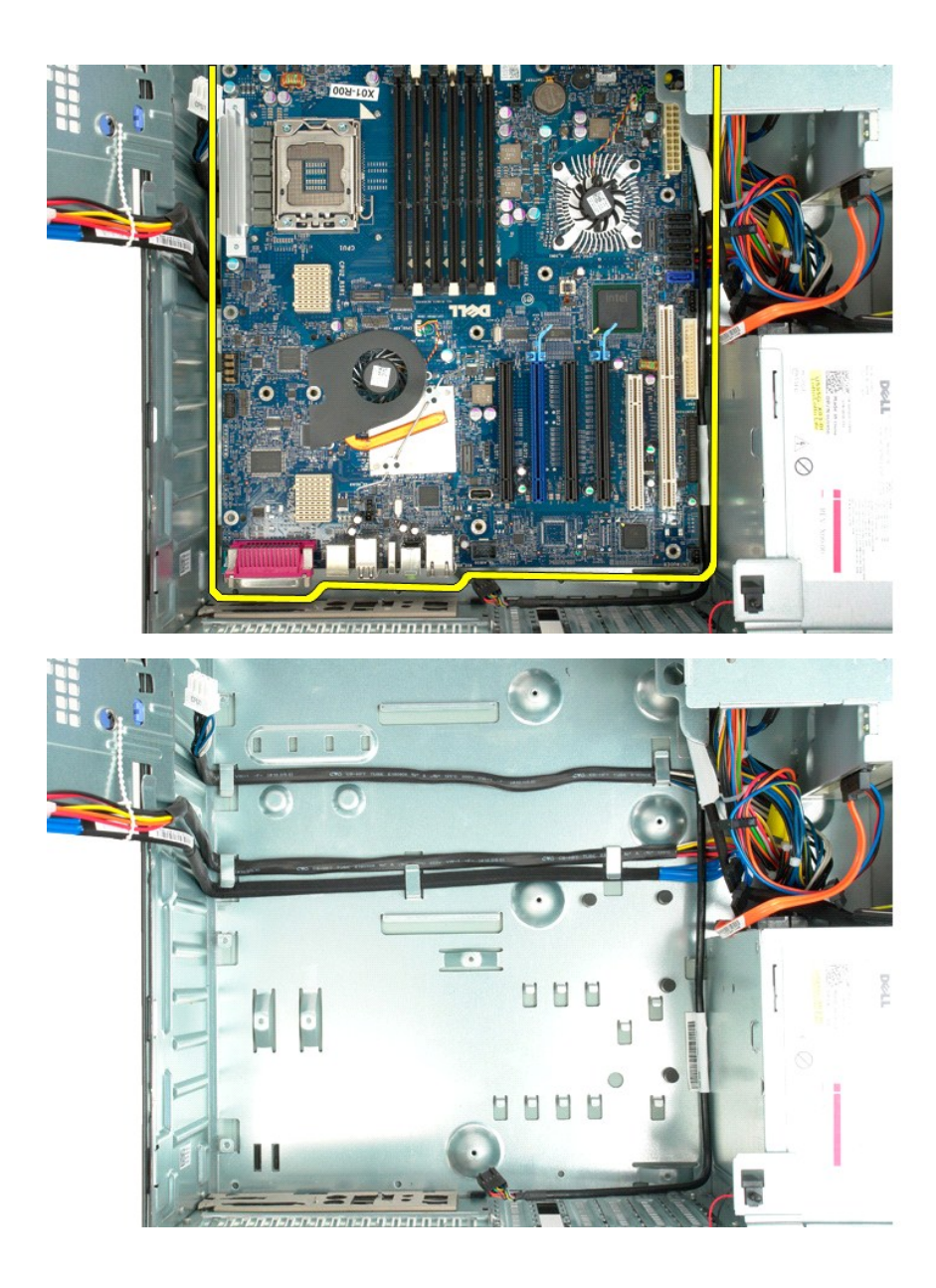

# **Κάρτες επέκτασης**

**Εγχειρίδιο σέρβις του Dell Precision™ T5500**

ΕΙΔΟΠΟΙΗΣΗ: Πριν από κάθε εργασία στο εσωτερικό του υπολογιστή σας, διαβάστε τις οδηγίες ασφάλειας που συνόδευαν τον υπολογιστή. Για<br>πρόσθετες πληροφορίες σχετικά με τις καλύτερες πρακτικές ασφαλείας, ανατρέξτε στην αρχικ

## **Αφαίρεση κάρτας επέκτασης**

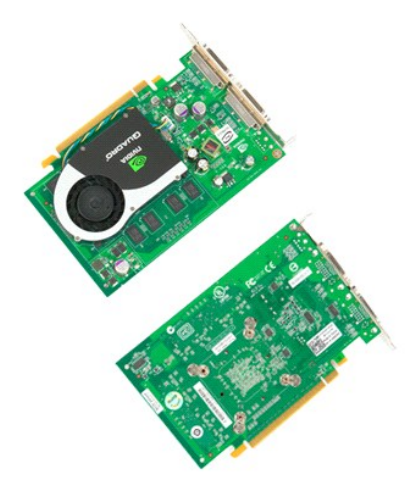

1. Ακολουθήστε τα βήματα που περιγράφονται στην ενότητα <u>Πριν από την εκτέλεση εργασιών στο εσωτερικό του υπολογιστή σας</u>.<br>2. Αφαιρέστε το <u>κάλυμμα του υπολογιστή</u>.

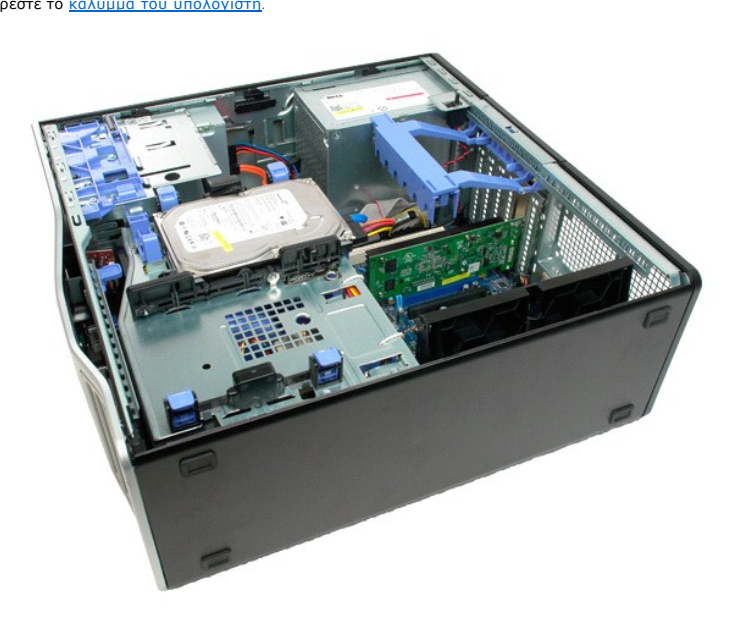

3. Πιέστε τις γλωττίδες απελευθέρωσης και έπειτα ανασηκώστε το βραχίονα συγκράτησης της κάρτας επέκτασης.

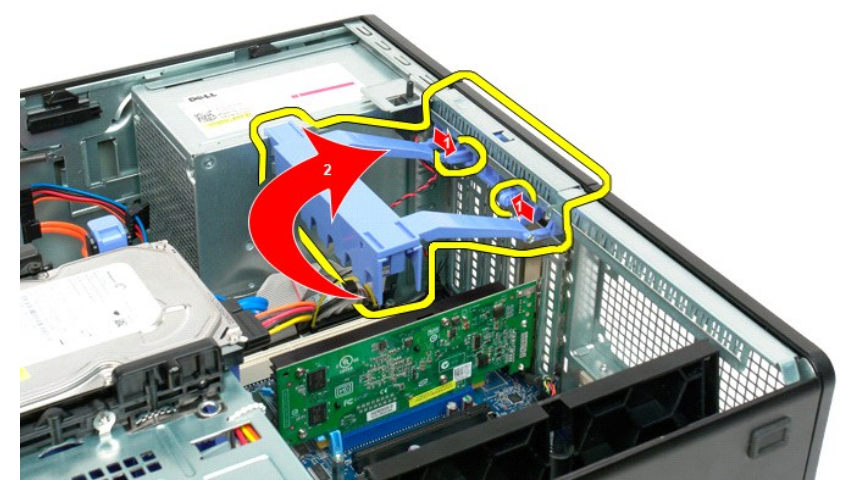

4. Τραβήξτε προς τα πίσω το κλιπ συγκράτησης της κάρτας επέκτασης.

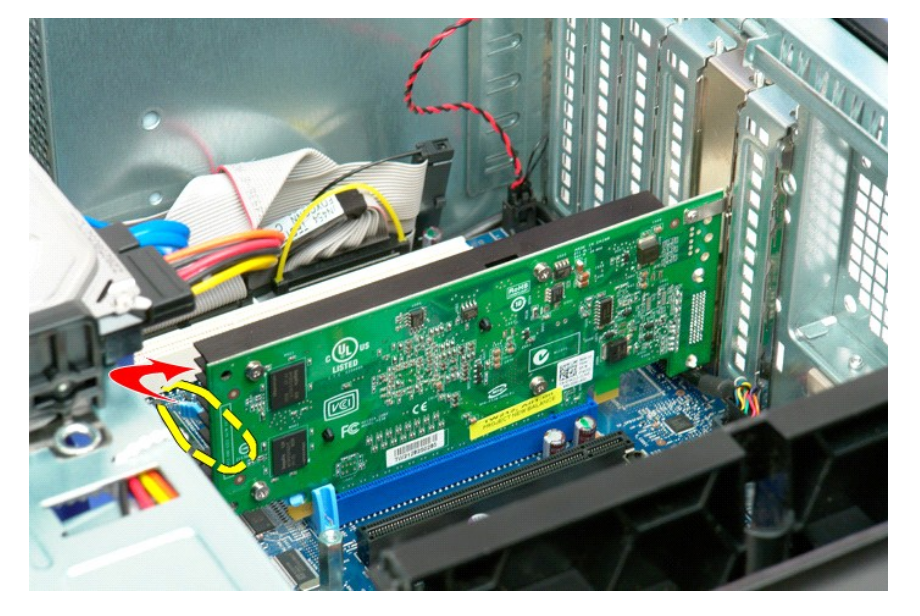

5. Αφαιρέστε την κάρτα επέκτασης από τον υπολογιστή.

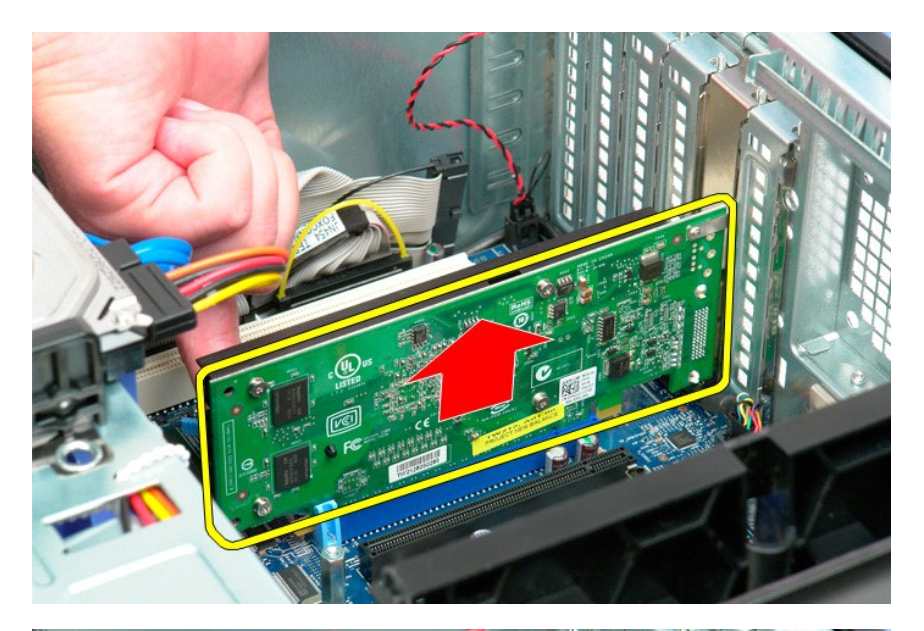

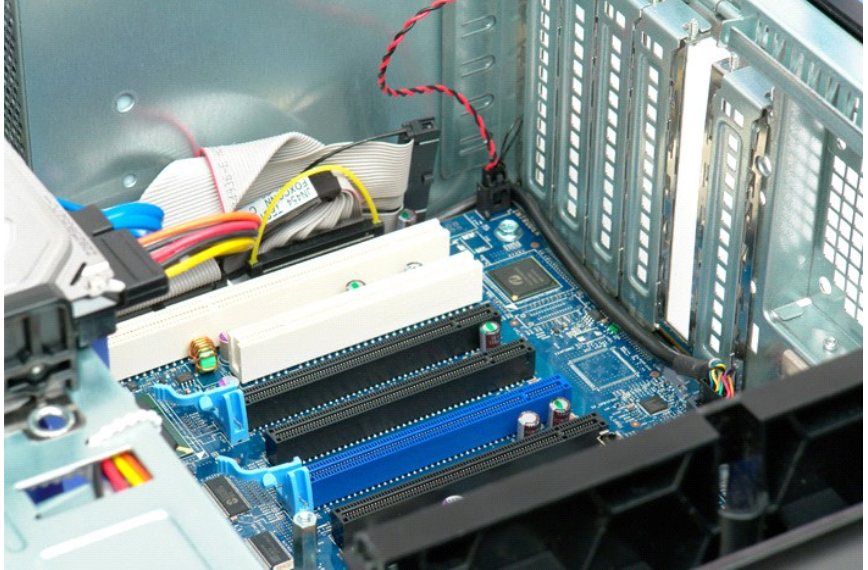

### <span id="page-79-0"></span>**Εκτέλεση εργασιών στον υπολογιστή σας Εγχειρίδιο σέρβις του Dell Precision™ T5500**

- [Πριν από την εκτέλεση εργασιών στο εσωτερικό του υπολογιστή](#page-79-1)
- [Προτεινόμενα εργαλεία](#page-79-2)
- [Τερματισμός της λειτουργίας του υπολογιστή](#page-79-3)
- [Μετά την εκτέλεση εργασιών στο εσωτερικό του υπολογιστή](#page-80-0)

### <span id="page-79-1"></span>**Πριν από την εκτέλεση εργασιών στο εσωτερικό του υπολογιστή**

Για να μπορέσετε να προστατέψετε τον υπολογιστή σας από ενδεχόμενες ζημιές και να διασφαλίσετε την ατομική σας προστασία, ακολουθήστε τις εξής οδηγίες<br>ασφαλείας. Εάν δεν αναφέρεται το αντίθετο, για κάθε διαδικασία που περ προϋποθέσεις:

- 
- ι Έχετε ολοκληρώσει τα βήματα της ενότητας <u>[Εκτέλεση εργασιών στον υπολογιστή σας](file:///C:/data/systems/wsT5500/gk/sm/work.htm)</u>.<br>ι Έχετε διαβάσει τις πληροφορίες ασφαλείας που συνόδευαν τον υπολογιστή σας.<br>ι Για να αντικαταστήσετε ή —αν το αγοράσατε χωριστά— να ε
- 
- ΕΙΔΟΠΟΙΗΣΗ: Πριν από κάθε εργασία στο εσωτερικό του υπολογιστή σας, διαβάστε τις οδηγίες ασφάλειας που συνόδευαν τον υπολογιστή. Για<br>πρόσθετες πληροφορίες σχετικά με τις καλύτερες πρακτικές ασφαλείας, ανατρέξτε στην αρχικ **κανονισμούς, στη διεύθυνση www.dell.com/regulatory\_compliance.**
- ΠΡΟΣΟΧΗ: Μόνο εξουσιοδοτημένος τεχνικός συντήρησης επιτρέπεται να εκτελεί εργασίες επισκευής στον υπολογιστή σας. Η εγγύησή σας δεν<br>καλύπτει ζημιές λόγω εργασιών συντήρησης που δεν είναι εξουσιοδοτημένες από τη Dell.
- **ΠΡΟΣΟΧΗ: Για να αποφύγετε τυχόν ηλεκτροστατική εκκένωση, χρησιμοποιήστε ένα μεταλλικό περικάρπιο γείωσης ή αγγίξτε κατά διαστήματα μια άβαφη μεταλλική επιφάνεια, όπως ένα σύνδεσμο στο πίσω μέρος του υπολογιστή, προκειμένου να γειωθείτε.**
- **ΠΡΟΣΟΧΗ: Φροντίστε να χειρίζεστε τα εξαρτήματα και τις κάρτες με προσοχή. Μην αγγίζετε τα εξαρτήματα ή τις επαφές των καρτών. Κρατήστε τις**  κάρτες από τις άκρες τους ή από το μεταλλικό βραχίονα στήριξης. Κρατήστε ένα εξάρτημα, π.χ. έναν επεξεργαστή, από τις άκρες και όχι από τις<br>ακίδες του.
- **ΠΡΟΣΟΧΗ: Όταν αποσυνδέετε ένα καλώδιο, τραβήξτε το από το βύσμα του ή τη γλωττίδα απελευθέρωσης. Μην τραβάτε το ίδιο το καλώδιο.** Ορισμένα καλώδια έχουν βύσματα με γλωττίδες ασφαλείας. Εάν αποσυνδέετε καλώδια αυτού του τύπου, πιέστε τις γλωττίδες ασφαλείας, πριν<br>αποσυνδέσετε το καλώδιο. Όπως τραβάτε τα βύσματα, φροντίστε να μένουν ευθυγραμμισμένα, γ

**ΣΗΜΕΙΩΣΗ:** Το χρώμα του υπολογιστή και κάποιων εξαρτημάτων ενδέχεται να διαφέρει από αυτό που απεικονίζεται στο παρόν έγγραφο.

Για να μην προκληθεί ζημιά στον υπολογιστή, εκτελέστε τα βήματα που ακολουθούν, πριν ξεκινήσετε τις εργασίες στο εσωτερικό του υπολογιστή.

- 1. Βεβαιωθείτε ότι η επιφάνεια εργασίας είναι επίπεδη και καθαρή, για να αποφύγετε τυχόν γρατσουνιές στο κάλυμμα του υπολογιστή.
- 2. Τερματίστε τη λειτουργία του υπολογιστή (ανατρέξτε στην ενότητα [Τερματισμός της λειτουργίας του υπολογιστή](#page-79-3)).
- **ΠΡΟΣΟΧΗ: Για να αποσυνδέσετε ένα καλώδιο δικτύου, αποσυνδέστε πρώτα το καλώδιο από τον υπολογιστή σας και, στη συνέχεια, αποσυνδέστε το καλώδιο από τη συσκευή δικτύου.**
- 3. Αποσυνδέστε όλα τα καλώδια δικτύου από τον υπολογιστή.
- 
- 4. Αποσυνδέστε τον υπολογιστή και όλες τις συνδεδεμένες συσκευές από τις ηλεκτρικές πρίζες.<br>5. Πατήστε και κρατήστε πατημένο το κουμπί λειτουργίας, όσο το σύστημα είναι αποσυνδεδεμένο, για να γειωθεί η πλακέτα του συσ
- 
- **ΠΡΟΣΟΧΗ: Προτού αγγίξετε οτιδήποτε στο εσωτερικό του υπολογιστή, γειωθείτε αγγίζοντας μια άβαφη μεταλλική επιφάνεια, όπως το μέταλλο στο**  πίσω μέρος του υπολογιστή. Την ώρα που εργάζεστε, αγγίξτε σε τακτά χρονικά διαστήματα μια άβαφη μεταλλική επιφάνεια, για τη διασπορά του<br>στατικού ηλεκτρισμού, ο οποίος μπορεί να προκαλέσει βλάβη στα εσωτερικά εξαρτήματα.

#### <span id="page-79-2"></span>**Προτεινόμενα εργαλεία**

Για τις διαδικασίες που αναφέρει το παρόν έγγραφο μπορεί να απαιτούνται τα εξής εργαλεία:

- l Μικρό κατσαβίδι με επίπεδη μύτη
- l Σταυροκατσάβιδο Phillips
- l Μικρή πλαστική σφήνα
- l CD προγράμματος ενημέρωσης Flash BIOS (επισκεφτείτε τον ιστότοπο υποστήριξης της Dell στη διεύθυνση **support.dell.com**)

### <span id="page-79-3"></span>**Τερματισμός της λειτουργίας του υπολογιστή**

ΠΡΟΣΟΧΗ: Για να μη χαθούν δεδομένα, αποθηκεύστε και κλείστε όλα τα ανοιχτά αρχεία και τερματίστε όλα τα ανοιχτά προγράμματα, προτού<br>τερματίσετε τη λειτουργία του υπολογιστή σας.

1. Τερματίστε το λειτουργικό σύστημα:

**Στα Windows Vista:**

Επιλέξτε **Έναρξη ,** έπειτα κάντε κλικ στο βέλος που βρίσκεται στην κάτω δεξιά γωνία του μενού **Έναρξη,** όπως φαίνεται παρακάτω, και στη συνέχεια επιλέξτε **Τερματισμός λειτουργίας**.

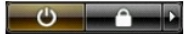

#### **Στα Windows XP:**

Κάντε κλικ στην επιλογή **Έναρξη**® **Απενεργοποίηση υπολογιστή**® **Απενεργοποίηση**.

Ο υπολογιστής σβήνει μόλις ολοκληρωθεί η διαδικασία τερματισμού του λειτουργικού συστήματος.

2. Βεβαιωθείτε ότι έχετε απενεργοποιήσει τον υπολογιστή και όλες τις συνδεδεμένες συσκευές. Αν ο υπολογιστής και οι συνδεδεμένες συσκευές δεν σβήσουν αυτόματα μετά τον τερματισμό λειτουργίας του λειτουργικού συστήματος, πιέστε και κρατήστε πατημένο το κουμπί τροφοδοσίας για περίπου 6<br>δευτερόλεπτα, για να τερματίσετε τη λειτουργία τους.

## <span id="page-80-0"></span>**Μετά την εκτέλεση εργασιών στο εσωτερικό του υπολογιστή**

Αφού ολοκληρώσετε τυχόν διαδικασίες αντικατάστασης, βεβαιωθείτε ότι έχετε συνδέσει τυχόν εξωτερικές συσκευές, κάρτες και καλώδια, πριν θέσετε τον<br>υπολογιστή σε λειτουργία.

- 1. Αντικαταστήστε το κάλυμμα του υπολογιστή (ανατρέξτε στην ενότητα <u>[Αφαίρεση και αντικατάσταση καλύμματος](file:///C:/data/systems/wsT5500/gk/sm/td_cover.htm)</u>).<br>2. Συνδέστε τυχόν καλώδια τηλεφώνου ή δικτύου στον υπολογιστή.
- **ΠΡΟΣΟΧΗ: Για να συνδέσετε ένα καλώδιο δικτύου, πρώτα συνδέστε το καλώδιο στη συσκευή δικτύου και έπειτα συνδέστε το στον υπολογιστή.**
- 
- 3. Συνδέστε τον υπολογιστή και όλες τις συνδεδεμένες συσκευές στις ηλεκτρικές πρίζες.<br>4. Θέστε τον υπολογιστή σε λειτουργία.<br>5. [Για να βεβαιωθείτε ότι ο υπολογιστής λειτουργεί σωστά](file:///C:/data/systems/wsT5500/gk/sm/diags.htm), εκτελέστε το διαγνωστικό πρόγραμ